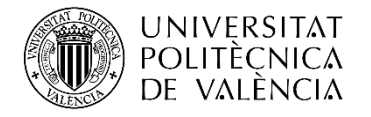

# **Sistema de medida y análisis de la respuesta del canal radio empleando modulaciones digitales**

**AUTOR**: PABLO DÍAZ AMORES **TUTOR**: **COTUTOR:** LORENZO RUBIO ARJONAVICENT MIQUEL RODRIGO PEÑARROCHA

> Trabajo Fin de Grado presentado en la Escuela Técnica Superior de Ingenieros de Telecomunicación de la Universidad Politécnica de Valencia, para la obtención del Título de Graduado en Ingeniería de Tecnologías y Servicios de Telecomunicación

Curso 2017-18

Valencia, 4 de Julio de 2018

## **Agradecimientos**

Desde estas líneas me gustaría dar las gracias a todas las personas que me han apoyado a lo largo de la carrera. Personas sin las que mi vida personal y profesional no sería la misma.

En primer lugar, quisiera expresar mi sincero agradecimiento a Vicent Miquel, mi tutor del trabajo, por su amable y profesional trato, además de la dedicación, esfuerzo y tiempo extraído de sus obligaciones para realizar este proyecto. También agradecerle su atención y paciencia durante toda la duración del proyecto.

En segundo lugar, me gustaría agradecer la colaboración de Lorenzo, cotutor del trabajo, que ha dedicado parte de su tiempo y ha sido de gran ayuda durante todo el proyecto.

También agradezco a Bernat el trato amable y la ayuda en todos los problemas que han surgido en el laboratorio.

Y, por último, agradecer a mis amigos y por supuesto a mi familia por estar siempre en los momentos difíciles, en especial a mi madre, por su apoyo incondicional y sus ánimos durante todos estos años. Sin vosotros esto no sería posible.

Gracias.

## **Resumen**

En este trabajo final de grado se ha diseñado e implementado un sistema de radiofrecuencia inalámbrico que permite estimar el comportamiento del canal radioeléctrico, además de realizar la medida y el análisis de señales de radiofrecuencia.

El sistema diseñado consta de 2 instrumentos: el transceptor USRP 2920 de National Instruments, que actúa como transmisor y el analizador de señal EXA N9010A de Keysight, que actúa como receptor. La transmisión y recepción se realiza mediante una antena instalada en cada instrumento.

El transmisor USRP se controla y se configura desde un ordenador mediante LabVIEW y se encarga de modular y transmitir de manera ininterrumpida secuencias de pseudo-ruido. El receptor EXA N9010A se controla desde el propio instrumento con un programa de análisis vectorial de señal (VSA 86900) y se configura para recibir y demodular la secuencia enviada por el transmisor.

El proceso de estimación del canal radioeléctrico se basa en la transmisión digital de una secuencia de pseudo-ruido a través del canal y la posterior reconstrucción de la secuencia en recepción. Con esta secuencia reconstruida (que ha sido distorsionada por el canal) y la secuencia transmitida (que es conocida), se estima el comportamiento del canal a partir de la correlación entre ambas. Para que la estimación sea precisa, es necesario el uso de secuencias con buenas propiedades de autocorrelación.

En esta memoria se muestra la instalación y configuración de los equipos para transmitir y recibir datos, la generación de secuencias de pseudo-ruido con buenas propiedades de autocorrelación y el procesado de datos necesario para obtener una estimación del comportamiento del canal radioeléctrico.

El estudio se centrará en posibles bandas de la nueva tecnología 5G, que es de gran interés ya que se prevé que entrará en vigor a partir de 2020. Debido a algunas limitaciones del sistema, sobre todo por la parte del transmisor, solo será posible la medida en algunas de las bandas.

## **Resum**

En este treball final de grau s'ha dissenyat i implementat un sistema de radiofreqüencia sense fil que permet estimar el comportament del canal ràdio, a més de realitzar la mesura i l'anàlisis de senyals de radiofreqüencia.

El sistema dissenyat consta de 2 instruments: el transceptor USRP 2920 de National Instruments, que actua com a transmissor y l'analitzador de señal EXA N9010A de Keysight, que actua com a receptor. La transmissió i recepció es realitza amb una antena instalada en cada instrument.

El transmissor USRP es controla i es configura des d'un ordinador per mitjà de LabVIEW i s'encarrega de modular i transmetre de manera ininterrompuda seqüències de pseudo-sorroll. El receptor EXA N9010A es controla des del propi instrument amb un programa d'anàlisi vectorial de senyal (VSA 86900) i es configura per a rebre i demodular el senyal enviat pel transmissor.

El procés d'estimació del canal radio es basa en la transmissió digital d'una seqüència de pseudo-soroll a través del canal i la posterior reconstrucció de la seqüència en recepció. Amb aquesta seqüència reconstruïda en recepció (que ha sigut distorsionada pel canal) i la seqüència transmesa (que és coneguda), s'estima el comportament del canal a partir de la correlació entre ambdós. Perquè l'estimació siga precisa, és necessari l'ús de seqüències amb bones propietats d'autocorrelació.

En aquesta memòria es mostra la instal·lació i configuració dels equips per a transmetre i rebre dades, la generació de seqüències de pseudo-soroll amb bones propietats d'autocorrelació i el processat de dades necessàri per a obtindre l'estimació del canal radioelèctric.

L'estudi es centrará en possibles bandes de la nova tecnología 5G, que és de gran interés ja que es preveu que entrará en vigor a partir de 2020. A causa d'algunes limitacions del sistema, sobretor per la part del transmissor, només será posible la mesura en alguna de la bandes.

## **Abstract**

This final degree project describes a wireless radiofrequency system designed and implemented to estimate the behavior of the radio channel. In addition to this, the system is able to measure and analyze radio frequency signals.

The designed system consists of 2 instruments: the USRP 2920 transceiver from National Instruments, which acts as the transmitter and the Keysight EXA N9010A signal analyzer, which acts as a receiver. The transmission and reception is carried out by means of an antenna installed in each instrument.

The USRP transmitter is controlled and configured from a computer through LabVIEW and is responsible for transmitting uninterrupted sequences of pseudo-noise. The EXA N9010A receiver is controlled from the instrument itself with a signal vector analysis software (VSA 86900) and is configured to receive the sequence sent by the transmitter.

The radio channel estimation process is based on the digital transmission of a pseudo-noise sequence through the channel and the subsequent reconstruction of this sequence in reception. With this reconstructed sequence (which has been distorted by the channel) and the transmitted sequence (which is known), the behavior of the channel is estimated from the correlation between both of these sequences. For the estimation to be accurate, it is necessary to use sequences with good autocorrelation properties.

This memory shows the installation and configuration of the equipment to transmit and receive data, the generation of pseudo-noise sequences with good autocorrelation properties and the necessary data processing to obtain a behaviour estimation of the radio channel.

The study will focus on possible bands of the new 5G technology, which is of great interest since it is expected to take effect from 2020. Due to some limitations of the system, especially in the transmitter part, the measurement is only possible in some of the bands.

# **Índice**

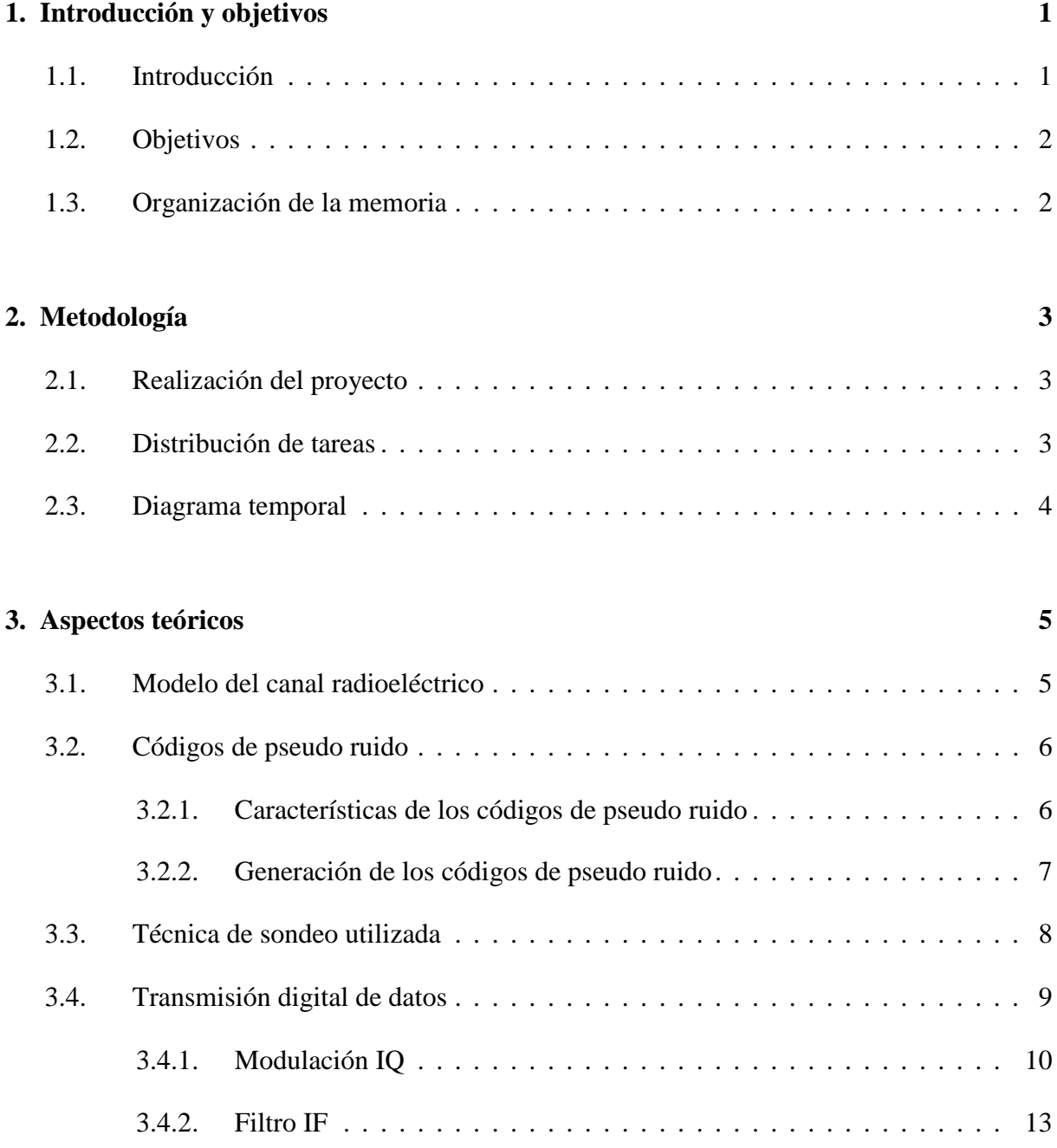

## **4. Entorno de trabajo.** 17

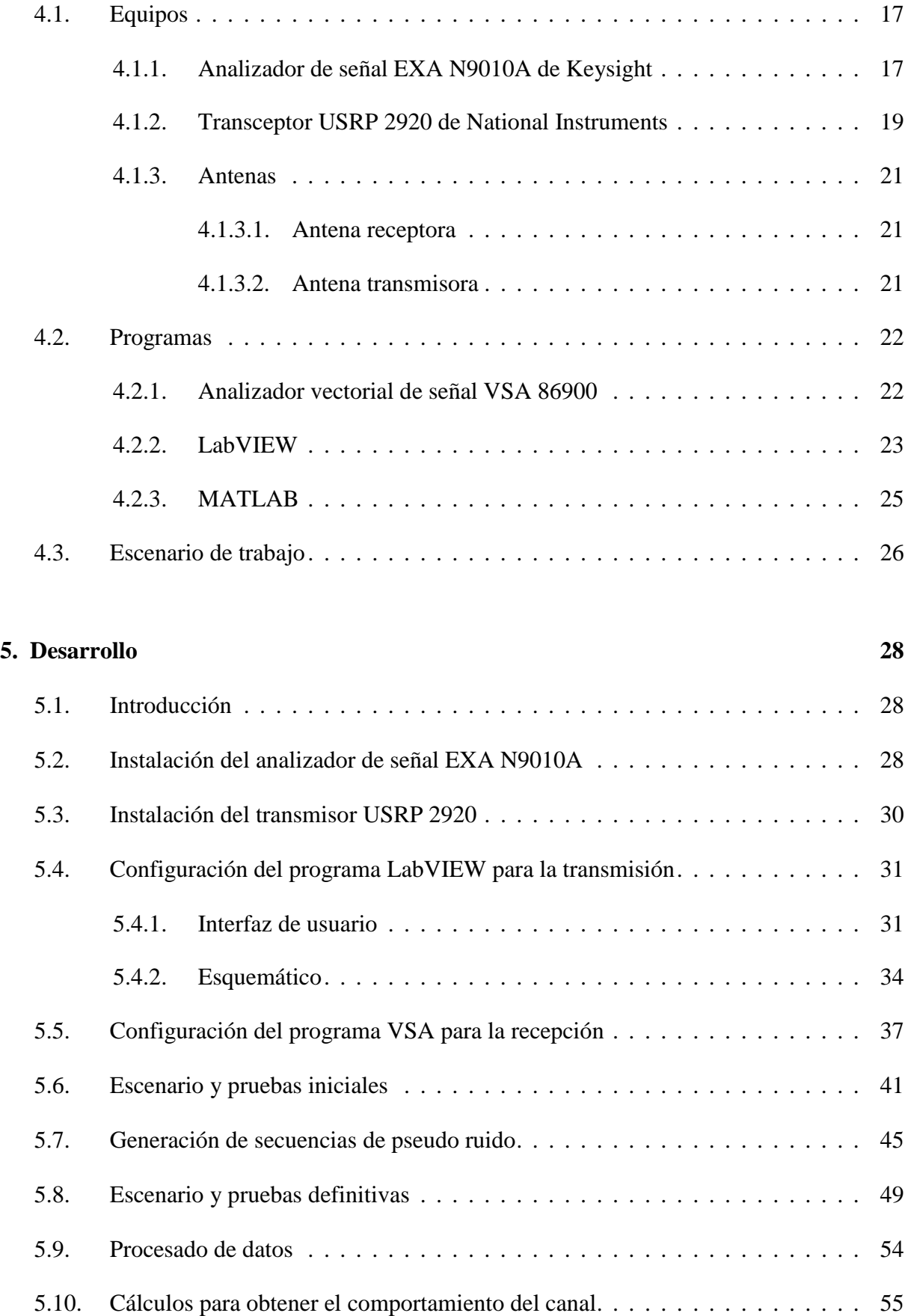

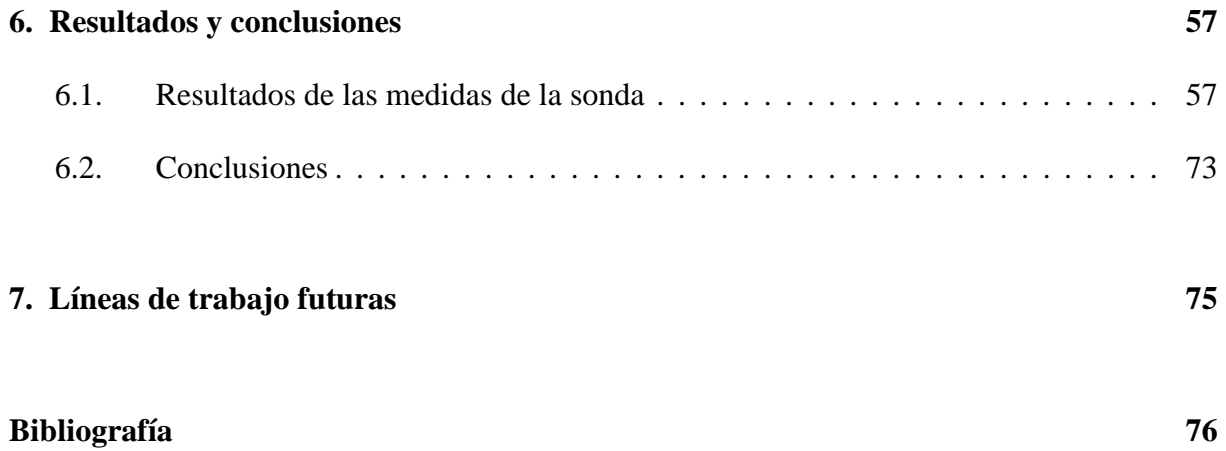

# **Lista de figuras**

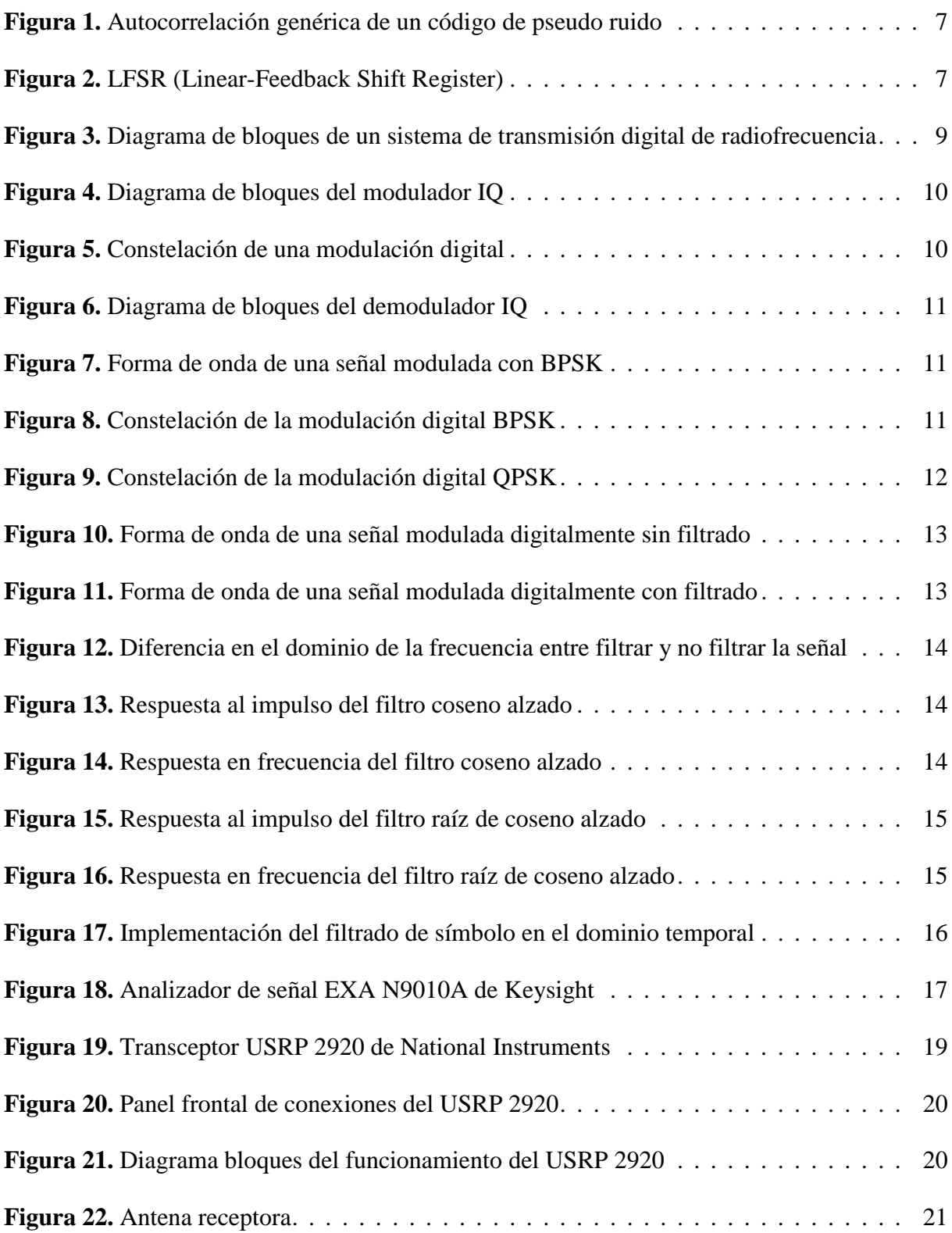

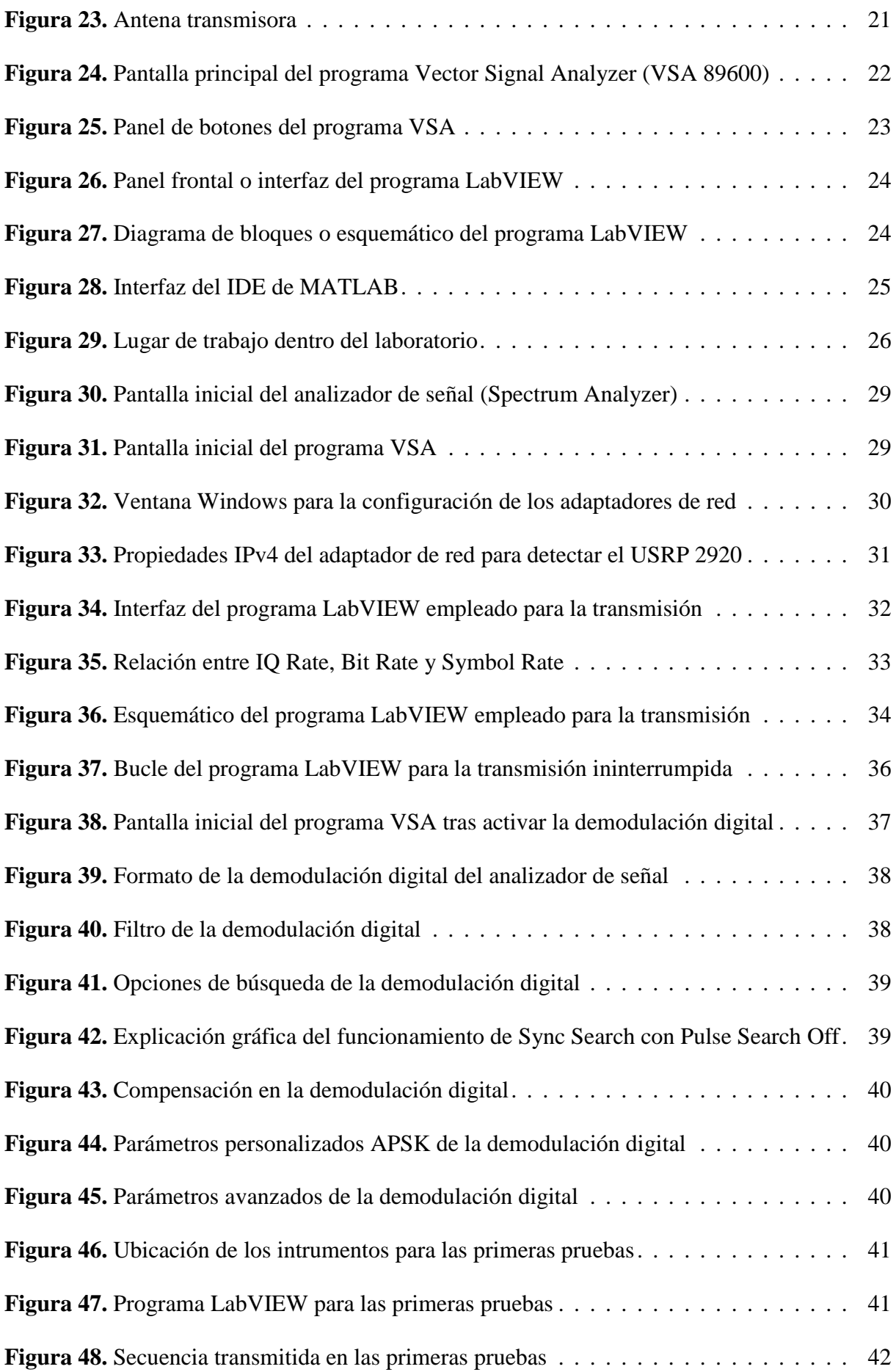

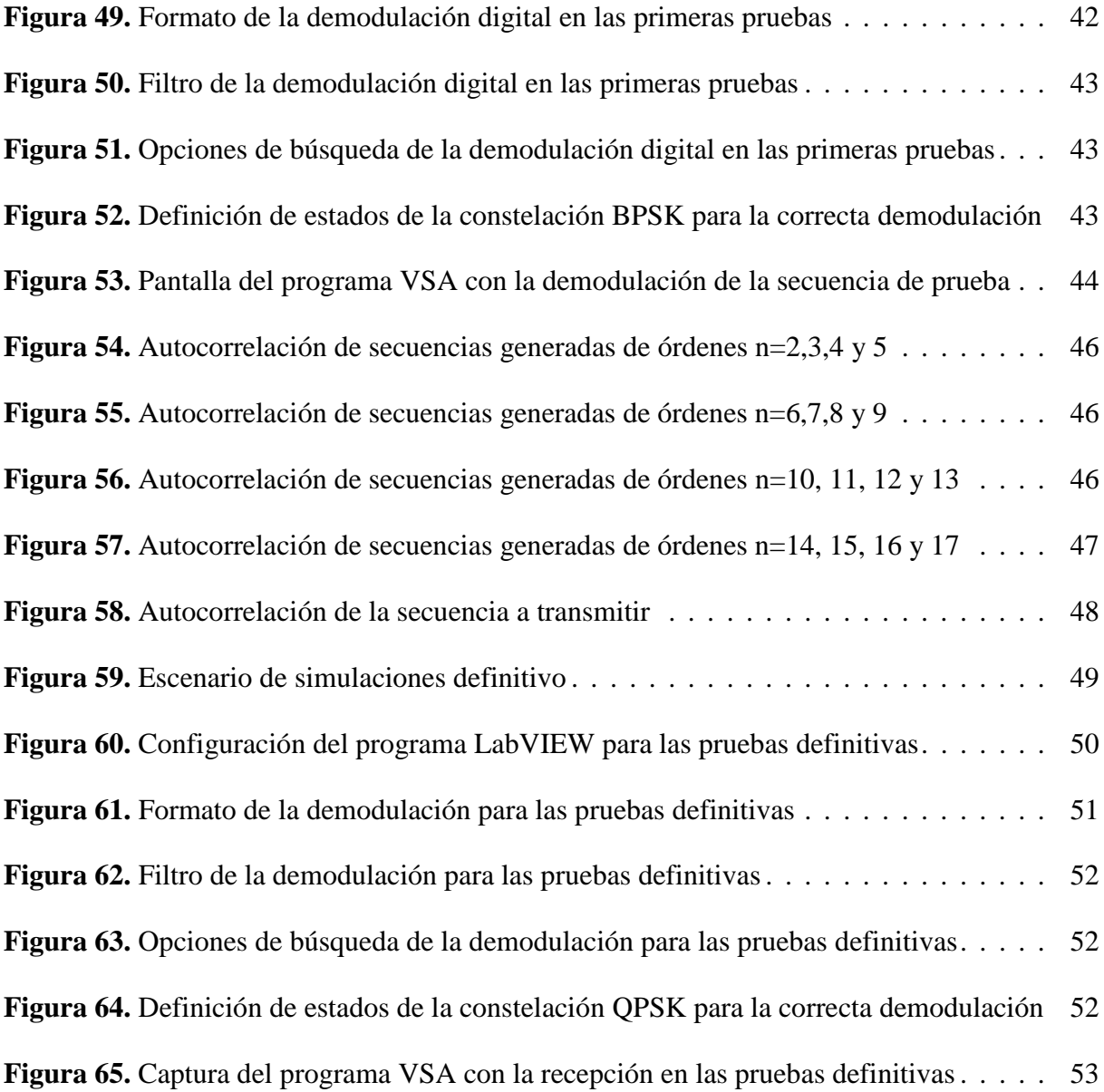

# **Lista de tablas**

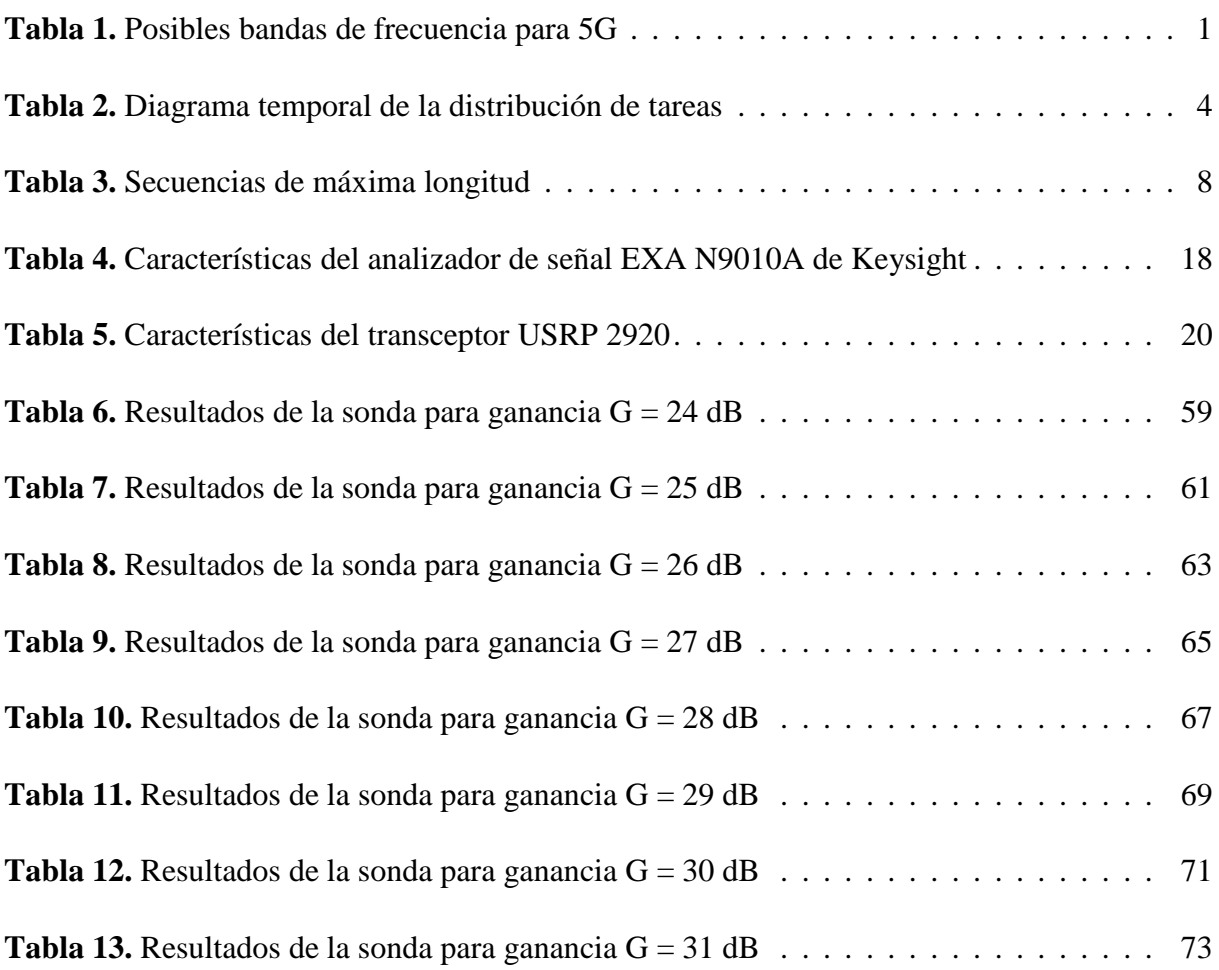

## <span id="page-12-0"></span>**Capítulo 1**

# **Introducción y objetivos**

### <span id="page-12-1"></span>**1.1. Introducción**

La nueva tecnología de redes de telecomunicación 5G, cuya llegada se prevé para 2020, pretende, además de mejorar la red móvil, abordar la evolución hacia el Internet of Things (IoT), que consiste en que las redes puedan satisfacer las necesidades de comunicación de una enorme cantidad de usuarios con una combinación adecuada entre velocidad, latencia y coste.

El objetivo de la red 5G es satisfacer los requisitos de los usuarios (que son muy variados dependiendo de la aplicación) y para ello es necesario el uso de mayor parte del espectro de radiofrecuencia. Las bandas de frecuencia que se pretenden utilizar en 5G son muy variadas para adaptarse a las necesidades de las diferentes aplicaciones. He aquí algunas de ellas:

|                        | Bandas de frecuencia                                                                                                    |  |  |  |  |  |  |  |
|------------------------|----------------------------------------------------------------------------------------------------|--|--|--|--|--|--|--|
| 6 GHz                  | $600 - 900$ MHz<br>$1,5$ GHz / 2,1 GHz / 2,3 GHz / 2,6 GHz<br>$3,3 - 3,4$ GHz / 3,4 - 3,6 GHz / 3,6 - 3,8 GHz / 3,8 - 4,2 GHz / 4,4 - 4,99 GHz |  |  |  |  |  |  |  |
| $6 - 86$<br><b>GHz</b> | $24,25 - 29,5$ GHz / $29,5 - 33,4$ GHz<br>$37 - 43.5$ GHz<br>$66 - 86$ GHz                                                                     |  |  |  |  |  |  |  |

*Tabla 1. Posibles bandas de frecuencia para 5G*

<span id="page-12-2"></span>Por lo tanto, es muy importante conocer cómo se propagan las señales a través del canal radioeléctrico en diferentes bandas. Para ello se utiliza el sondeo, un método que proporciona información acerca de cómo se comporta el canal radioeléctrico. Esta información es esencial para desarrollar esquemas de modulación robustos para la transmisión de datos.

## <span id="page-13-0"></span>**1.2. Objetivos**

El objetivo principal de este trabajo es diseñar e implementar una sonda de canal, es decir, un sistema que nos permita estimar el comportamiento del canal radioeléctrico para diferentes bandas de frecuencia.

Para conseguir este objetivo, utilizaremos una técnica de sondeo que consiste en la transmisión y recepción inalámbrica de códigos de pseudo ruido PN (también conocidos como secuencias binarias pseudo aleatorias PRBS).

Se realizarán pruebas con secuencias de pseudo ruido de longitud variable hasta determinar cuál es la máxima longitud que funciona adecuadamente en el sistema. Una vez elegida la secuencia, se hará uso de esta para obtener la respuesta del canal.

### <span id="page-13-1"></span>**1.3. Organización de la memoria**

La memoria está organizada en capítulos, que a su vez se dividen en secciones y subsecciones. La organización en cuanto al contenido de los capítulos es la siguiente:

- Capítulo 2: Metodología seguida para realizar el trabajo y enumeración de las diferentes tareas realizadas durante el proceso.
- Capítulo 3: Introducción de aspectos teóricos necesarios para la comprensión y realización del trabajo.
- Capítulo 4: Descripción del entorno (equipos y programas utilizados y las razones de su elección) y el escenario de trabajo.
- Capítulo 5: Descripción del proceso de diseño e implementación de la sonda de canal (desde la configuración de los equipos y programas, pasando por la transmisión y recepción de las secuencias, hasta el procesado de los datos para el cálculo del comportamiento del canal).
- Capítulo 6: Resultados y conclusiones de las pruebas realizadas con la sonda.
- Capítulo 7: Líneas de trabajo futuras y posibles mejoras de la sonda.

## <span id="page-14-0"></span>**Capítulo 2**

# **Metodología**

## <span id="page-14-1"></span>**2.1. Realización del proyecto**

El desarrollo de este trabajo puede dividirse en tres partes fundamentales.

En primer lugar, se estudia el funcionamiento de los equipos utilizados en el diseño de la sonda y cómo configurarlos mediante diferentes programas para transmitir y recibir datos (secuencias de bits).

Seguidamente, se estudian las propiedades de las secuencias binarias y cómo influyen estas en el proceso de comunicación, para poder así determinar cuáles son las más adecuadas para la sonda.

Finalmente, se testea la sonda mediante la transmisión de la secuencia elegida y se realiza todo el procesado de los datos para obtener una estimación del comportamiento del canal radioeléctrico.

## <span id="page-14-2"></span>**2.2. Distribución de tareas**

Las principales tareas de este trabajo han sido:

- 1. Estudio del analizador de señal EXA N9010A de Keysight y del programa de análisis vectorial de señales VSA 86900.
- 2. Estudio del transceptor USRP 2920 de National Instruments y del programa LabVIEW.
- 3. Configuración de los equipos para la transmisión y recepción de datos.
- 4. Generación de secuencias con buenas propiedades de autocorrelación.
- 5. Pruebas de transmisión y recepción definitivas.
- 6. Procesado de los datos para el cálculo del comportamiento del canal.
- 7. Redacción de la memoria.

## <span id="page-15-0"></span>**2.3. Diagrama temporal**

Las tareas anteriormente mencionadas se han distribuido en el tiempo de la siguiente manera:

| <b>Tarea</b>   | Octubre | Noviembre | <b>Diciembre</b> | <b>Enero</b> | Febrero | <b>Marzo</b> | Abril | Mayo | Junio |
|----------------|---------|-----------|------------------|--------------|---------|--------------|-------|------|-------|
|                |         |           |                  |              |         |              |       |      |       |
| 2              |         |           |                  |              |         |              |       |      |       |
| 3              |         |           |                  |              |         |              |       |      |       |
| $\overline{4}$ |         |           |                  |              |         |              |       |      |       |
|                |         |           |                  |              |         |              |       |      |       |
| 6              |         |           |                  |              |         |              |       |      |       |
|                |         |           |                  |              |         |              |       |      |       |

<span id="page-15-1"></span>*Tabla 2. Diagrama temporal de la distribución de tareas*

## <span id="page-16-0"></span>**Capítulo 3**

# **Aspectos teóricos**

En este capítulo se describe la teoría en la que se basa la sonda diseñada [1]. Además, describiremos brevemente algunos aspectos teóricos importantes para entender el desarrollo del trabajo.

## <span id="page-16-1"></span>**3.1. Modelo del canal radioeléctrico**

El canal radioeléctrico se puede modelar como un sistema lineal. La respuesta al impulso del canal es una función de trasferencia que relaciona la señal recibida con la señal transmitida. Por lo tanto, podemos escribir este proceso de comunicación como:

$$
y(t) = x(t) * h(t) + n(t)
$$
 (1)

Donde:

y(t) es la señal recibida,

x(t) es la señal transmitida,

h(t) es la respuesta al impulso del canal,

n(t) es el ruido aditivo y

\* es el operador convolucional.

Correlando ambas partes de la ecuación (1) con  $x(t)$  y suponiendo que  $x(t)$  y  $n(t)$  son incorreladas, obtenemos la siguiente ecuación:

$$
R_{xy}(\tau) = h(\tau) * R_{xx}(\tau)
$$
 (2)

Donde:

 $R_{xy}(\tau)$  es la correlación cruzada entre x(t) e y(t),

h( $\tau$ ) es la respuesta al impulso del canal,

 $R_{xx}(\tau)$  es la autocorrelación de x(t) y

τ es el retardo temporal

Si la respuesta al impulso del canal cambia lentamente respecto al intervalo de tiempo necesario para medir la función de correlación, entonces las funciones (1) y (2) se pueden utilizar para calcular h(t).

Además, si la función de autocorrelación  $R_{xx}$  de x(t) se aproxima a la función delta  $\delta(\tau)$ , entonces Rxy es una buena aproximación de h(t), ya que:

$$
R_{xy}(\tau) = h(\tau) * R_{xx}(\tau) \approx h(\tau) * \delta(\tau) \approx h(\tau)
$$
\n(3)

La ecuación anterior se puede implementar haciendo uso de códigos de pseudo ruido, cuyas características se explican a continuación.

### <span id="page-17-0"></span>**3.2. Códigos de pseudo ruido**

En este apartado se muestran las características principales de los códigos de pseudo ruido o códigos PN y una breve explicación de cómo se generar dichos códigos [2].

#### <span id="page-17-1"></span>**3.2.1. Características de los códigos de pseudo ruido**

La característica más importante de los códigos de pseudo ruido o códigos PN para el sondeo del canal es que sus funciones de correlación se aproximan a una versión limitada en ancho de banda de la función δ(τ).

Esto hace que podamos obtener una aproximación fiable de la respuesta del canal haciendo uso de la ecuación (3).

Los códigos PN tienen las siguientes características comunes:

- 1. Longitud máxima de  $N = 2<sup>n</sup> 1$
- 2. Función de autocorrelación triangular.
- 3. Generados mediante LFSRs (Linear feedback shift registers).
- 4. Los códigos tienen la misma cantidad de 1s que de 0s.

La función de autocorrelación de un código de pseudo ruido se puede ver a continuación:

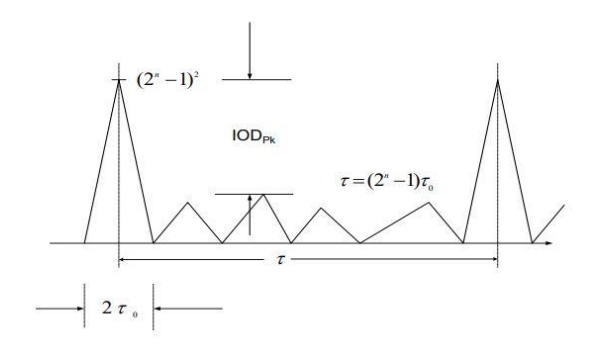

*Figura 1. Autocorrelación genérica de un código de pseudo ruido*

<span id="page-18-1"></span>La amplitud de los picos es igual al cuadrado del número de bits de la secuencia  $(N^2 = (2^n-1)^2)$ , donde n es la longitud del LFSR que genera el código PN. Por lo tanto, cuanto más larga sea la secuencia, mayor será la ganancia de procesado de correlación.

El ancho del pico es dos veces el tiempo de bit ( $\tau_0 = \Delta t_b$ ). Esto implica que a mayor resolución (es decir, cuando menor sea el tiempo de bit) más se parecerá la autocorrelación a la función δ(τ) y más fiable será nuestra medida.

#### <span id="page-18-0"></span>**3.2.2. Generación de los códigos de pseudo ruido**

En la siguiente captura se muestra un ejemplo de LFSR empleado para la generación de secuencias de pseudo ruido:

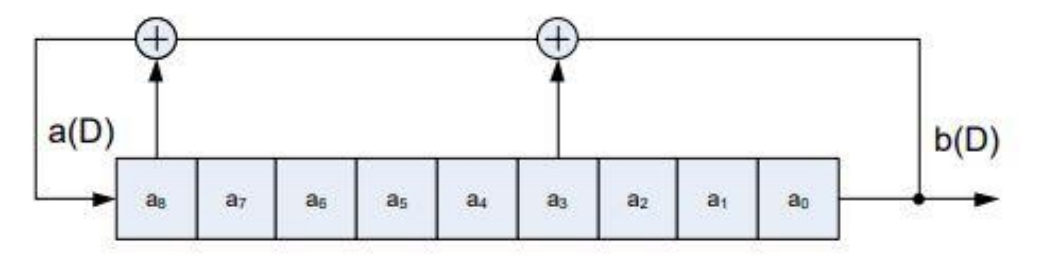

*Figura 2. LFSR (Linear-Feedback Shift Register)*

<span id="page-18-2"></span>La secuencia generada por un LFSR se puede representar como un polinomio, cuyo grado dependerá de donde se encuentren los taps. En el caso anterior, los taps se encuentran en las posiciones 4 y 9 y el polinomio característico sería  $x^9 + x^4 + 1$ , pero existen infinitos tipos de códigos y registros LFS.

La secuencia generada dependerá del estado inicial de los registros. El único estado inicial no válido sería el de los todos los registros a cero, ya que la salida no cambiaría nunca.

Por otra parte, existen combinaciones que nos proporcionan códigos de máxima longitud. Estas son de interés ya que cuanto mayor es la longitud de código, mayor relación NLPS tiene la correlación y más se parece esta a la función δ(τ).

En la siguiente tabla se muestran algunas de las combinaciones para obtener códigos de longitud máxima:

| Orden (n)      | Polinomio característico    | Bits $(N)$ |
|----------------|-----------------------------|------------|
| $\overline{2}$ | $x^2 + x + 1$               | 3          |
| 3              | $x^3 + x^2 + 1$             | 7          |
| $\overline{4}$ | $x^4 + x^3 + 1$             | 15         |
| 5              | $x^5 + x^3 + 1$             | 31         |
| 6              | $x^6 + x^5 + 1$             | 63         |
| 7              | $x^7 + x^6 + 1$             | 127        |
| 8              | $x^8 + x^6 + x^5 + x^4 + 1$ | 255        |
| 9              | $x^9 + x^5 + 1$             | 511        |
| 10             | $x^{10} + x^7 + 1$          | 1023       |
|                |                             |            |

*Tabla 3. Secuencias de máxima longitud*

### <span id="page-19-1"></span><span id="page-19-0"></span>**3.3. Técnica de sondeo utilizada**

La técnica de sondeo utilizada se basa en los aspectos de los apartados anteriores: se realiza la transmisión a través del canal de un código de pseudo ruido con buenas propiedades de autocorrelación (es decir, que R<sub>xx</sub> se parezca a δ(τ)) y se obtiene la respuesta temporal del canal h(τ) como la correlación entre la secuencia recibida y la transmitida  $R_{xy}(\tau)$ .

Para realizar medidas del canal, el código se modula mediante una portadora de radiofrecuencia y, en nuestro caso, emplearemos modulación digital.

Las propiedades más importantes de la sonda de canal son la resolución temporal (t<sub>min</sub>), el retardo máximo ( $t_{max}$ ), el tiempo o periodo de bit ( $\Delta t_b$ ), el ancho de banda (BW), el número de bits del código utilizado (N) y la ganancia de correlación (Gc<sub>xy</sub>).

Todas estas propiedades se pueden ajustar cambiando 2 parámetros fundamentales de los generadores de códigos PN, que son la longitud del registro LFS (n) y el tiempo o periodo de bit  $(\Delta t_b)$ , utilizando las siguientes relaciones:

- 1.  $N = 2<sup>n</sup> 1$
- 2.  $BW = 2 / \Delta t_b$
- 3.  $t_{min} \approx 2 \cdot \Delta t_b$
- 4.  $Gc_{xy} = 20_{log}(2^n-1)$ .

La ganancia de procesado puede ser incrementada utilizando códigos de mayor longitud y hace que necesitemos menos requerimientos en la potencia transmitida. Además, podemos variar el ancho de banda y el retardo máximo, que son características importantes en la transmisión.

También hay que tener en cuenta que al incrementar la tasa binaria de la sonda también incrementamos la resolución temporal y esto requiere mayor ancho de banda de transmisión y mayor velocidad de procesado.

### <span id="page-20-0"></span>**3.4. Transmisión digital de datos**

La transmisión digital de datos consiste en el envío de información codificada a través de un canal físico mediante una señal de radiofrecuencia modulada. El diagrama de bloques general de un sistema digital de radiofrecuencia se puede ver a continuación [3]:

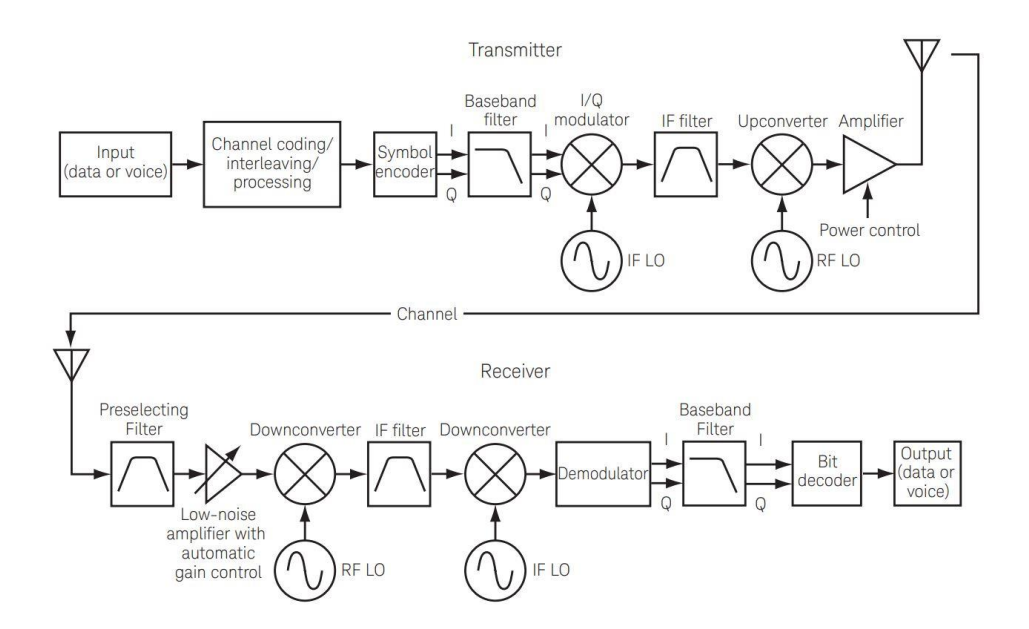

<span id="page-20-1"></span>*Figura 3. Diagrama de bloques de un sistema de transmisión digital de radiofrecuencia*

Es importante conocer cómo funcionan los bloques del diagrama anterior, aunque la mayoría son triviales y no nos detendremos en su explicación. Los bloques que consideramos importante conocer son el modulador/demodulador IQ y el filtro de frecuencia intermedia IF. Por ello se describe su funcionamiento a continuación.

#### <span id="page-21-0"></span>**3.4.1. Modulación IQ**

En el trabajo se va a emplear la modulación digital, y para ello es necesario comprender que son las señales en fase y cuadratura o las llamadas señales IQ, además de cómo se generan [4].

El diagrama de bloques del modulador IQ tiene la siguiente forma:

#### **I/O Modulator**

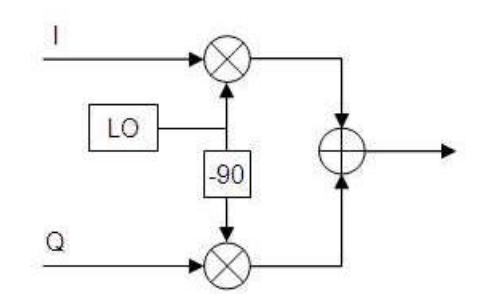

*Figura 4. Diagrama de bloques del modulador IQ*

<span id="page-21-1"></span>En el oscilador local LO se utiliza una señal coseno para modular la información I (*In phase*) y una señal seno (que es el coseno desfasado 90 grados) para modular la información Q (*Quadrature*). La suma de estas dos señales senoidales nos proporciona una única señal de radiofrecuencia para transmitir.

La utilización de señales en cuadratura nos proporciona una gran versatilidad a la hora de transmitir bits, ya que al tener dos componentes tenemos una referencia de amplitud y fase entre ellas, lo que da lugar a los símbolos de la constelación:

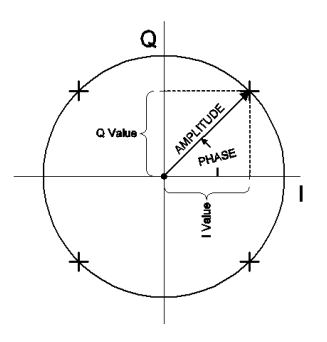

<span id="page-21-2"></span>*Figura 5. Constelación de una modulación digital*

Una vez transmitida la señal, podemos recuperar las componentes I y Q con el demodulador IQ, cuyo diagrama es el siguiente:

#### I/Q Demodulator

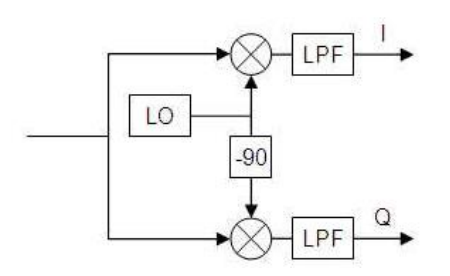

*Figura 6. Diagrama de bloques del demodulador IQ*

<span id="page-22-0"></span>En la modulación digital más sencilla, BPSK, una de las componentes IQ es 0 y la fase de la otra varía entre 0º y 180º (esto se puede conseguir con pulsos de amplitud entre +1 y -1 para bits 0 y 1 respectivamente), de forma que en recepción tenemos un coseno o un seno que cambia de fase 0º o 180º.

En la siguiente imagen se puede ver la forma de onda correspondiente al tren de pulsos de amplitudes -1 y +1 introducido por una de las componentes IQ:

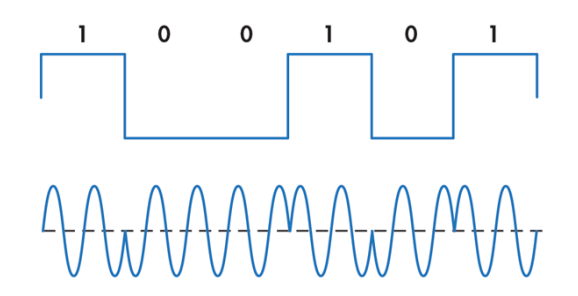

*Figura 7. Forma de onda de una señal modulada con BPSK*

<span id="page-22-1"></span>Por lo tanto, tendremos 2 estados correspondientes a la transmisión de 0 o 1 y la siguiente constelación, donde se puede ver el desfase de 180 grados entre símbolos:

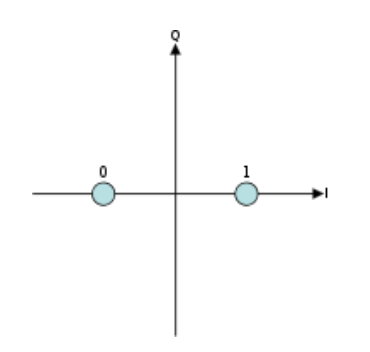

*Figura 8. Constelación de la modulación digital BPSK*

En el caso de la modulación QPSK, el desfase de las componentes IQ a la entrada será de 0 o 180º (o lo que es lo mismo, las amplitudes de I y de Q variarán entre +1 y -1) dando lugar a 4 combinaciones posibles, que corresponden a la transmisión de 4 símbolos (00, 01, 10 y 11):

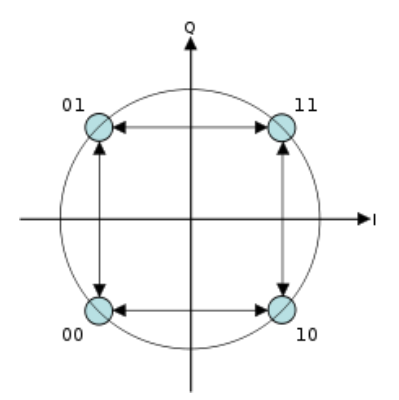

*Figura 9. Constelación de la modulación digital QPSK*

<span id="page-23-0"></span>Existe una gran variedad de modulaciones digitales dependiendo de cómo se generan las componentes IQ. Podemos dividirlas en las siguientes:

- **PSK** (*Phase-Shift Keying*): Modulación por desplazamiento de fase. Se utiliza un número finito de fases.
- **FSK** (*Frequency-Shift Keying*): Modulación por desplazamiento de frecuencia. Se utiliza un número finito de frecuencias.
- **ASK** (*Amplitude-Shift Keying*): Modulación por desplazamiento de amplitud. Se utiliza un número finito de amplitudes.
- **QAM** (*Quadrature Amplitude Modulation*): Modulación de amplitud en cuadratura. Se utiliza un número finito con al menos dos fases y dos amplitudes.

Si aumentamos el número de amplitudes, fases o frecuencias posibles a la entrada de las componentes IQ, daremos lugar a modulaciones digitales más complejas.

Los sistemas de comunicaciones utilizan este tipo de modulaciones complejas para incrementar la cantidad de información que se puede transmitir en un espectro limitado. Con ellas utilizamos menor parte del espectro, pero como desventaja son menos robustas frente a fallos en la comunicación.

#### <span id="page-24-0"></span>**3.4.2. Filtro IF**

En las comunicaciones inalámbricas es necesario el uso de filtros [4] porque aportan las siguientes ventajas:

#### **1. Reducción del ancho de banda del canal**

Controlar el ancho de banda de un canal de comunicaciones es esencial porque el espectro es limitado y se debe optimizar su uso.

En la transmisión digital de datos, la modulación de una portadora senoidal resulta en constantes transiciones de fase y amplitud. En la siguiente imagen se puede ver el dominio temporal de una señal senoidal modulada en la que no se aplica filtrado:

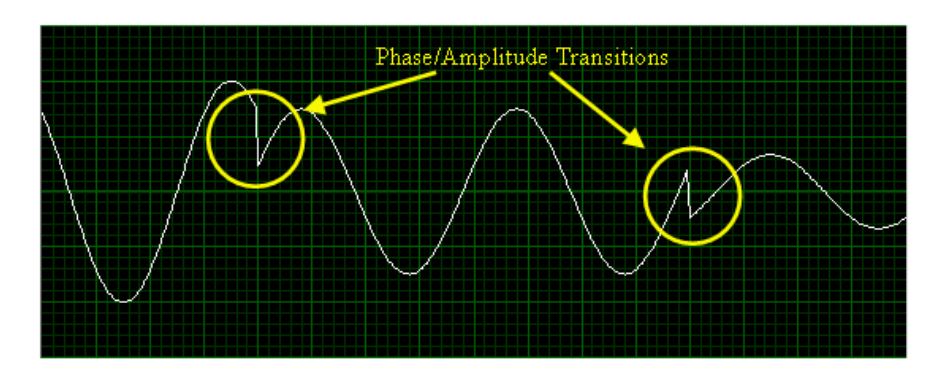

*Figura 10. Forma de onda de una señal modulada digitalmente sin filtrado*

<span id="page-24-1"></span>Las transiciones abruptas en cualquier señal resultan en componentes de alta frecuencia en el dominio frecuencial y los filtros se aplican con el objetivo de reducir la potencia de estas componentes de alta frecuencia.

En la siguiente imagen se puede ver la misma señal anterior, pero a la que se aplica filtrado:

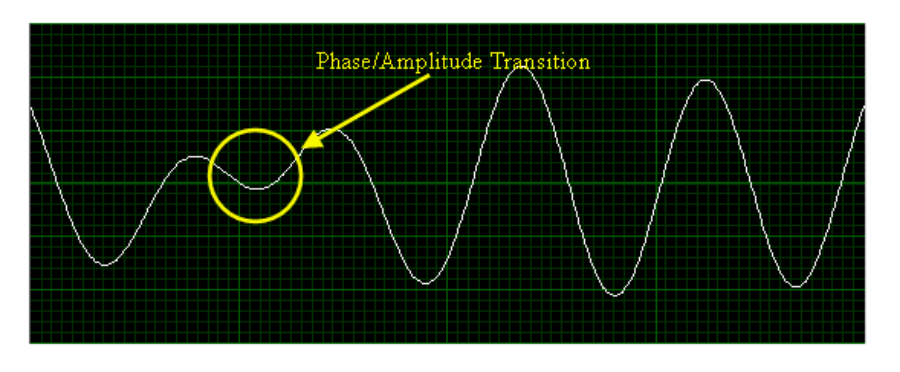

<span id="page-24-2"></span>*Figura 11. Forma de onda de una señal modulada digitalmente con filtrado*

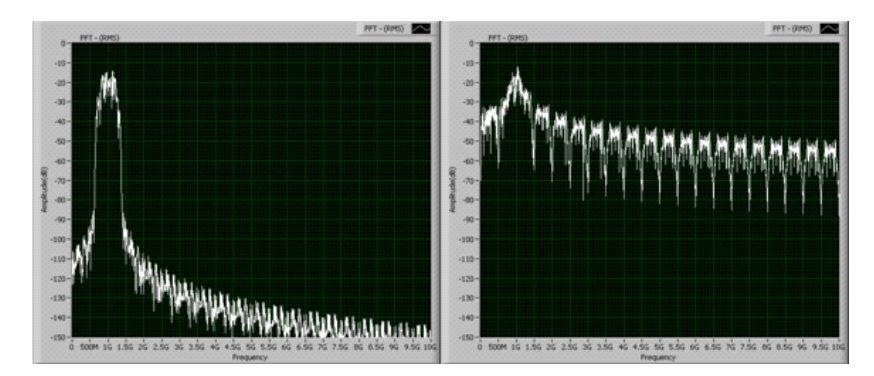

La diferencia en el dominio frecuencial de ambas señales se puede ver a continuación:

*Figura 12. Diferencia en el dominio de la frecuencia entre filtrar y no filtrar la señal*

<span id="page-25-0"></span>Observamos que al aplicar el filtrado se suavizan las transiciones entre símbolos, lo que resulta en la reducción de la potencia de las componentes de alta frecuencia, concentrando así la mayor parte de la potencia del canal alrededor de la frecuencia portadora.

De esta forma podemos hacer un uso óptimo del espectro e introducir más canales sin que haya interferencia entre ellos.

Existen diferentes tipos de filtros utilizados en las comunicaciones digitales. Los más comunes son los siguientes:

– Filtro coseno alzado

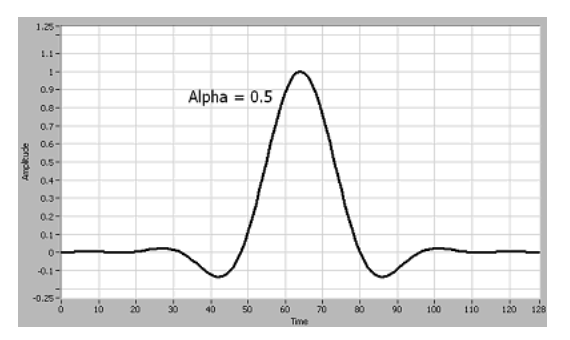

*Figura 13. Respuesta al impulso del filtro coseno alzado*

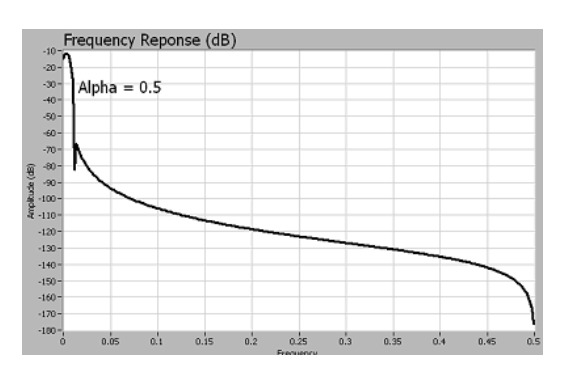

*Figura 14. Respuesta en frecuencia del filtro coseno alzado*

– Filtro raíz de coseno alzado

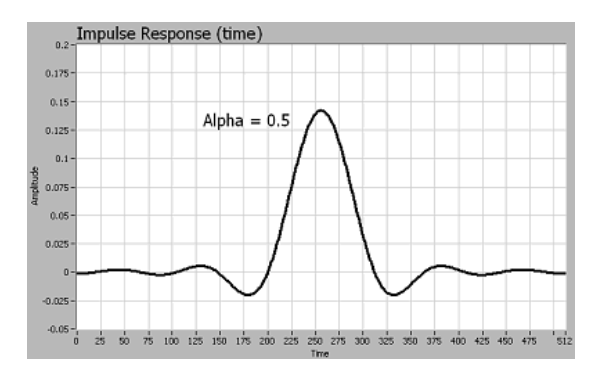

*Figura 15. Respuesta al impulso del filtro raíz de coseno* 

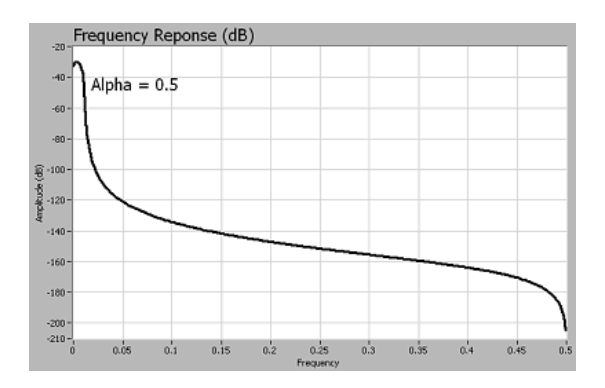

*Figura 16. Respuesta en frecuencia del filtro raíz de coseno* 

#### **2. Reducción de la interferencia entre símbolos (ISI).**

La interferencia entre símbolos puede ser causada por la propagación multicamino de la señal transmitida. Esta característica del entorno físico hace que algunos símbolos se extiendan más allá de su intervalo de tiempo correspondiente. Como resultado, pueden interferir con los símbolos transmitidos anteriores y posteriores.

La solución a este problema es la aplicación de los filtros de conformación de pulso que hemos nombrado anteriormente.

Al aplicar este filtrado reducimos el ancho de banda del canal además de reducir la interferencia entre símbolos (ISI). A continuación, mostramos la implementación de un filtro que se aplica a cada símbolo generado:

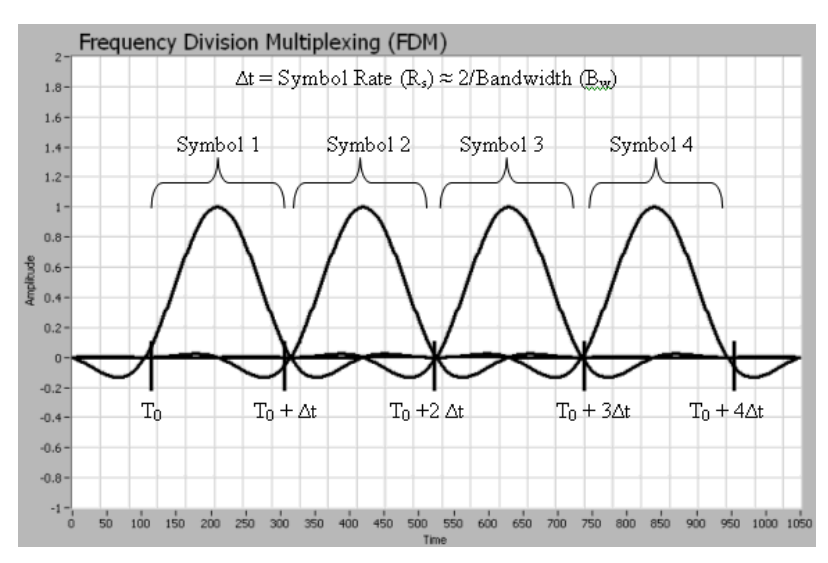

*Figura 17. Implementación del filtrado de símbolo en el dominio temporal*

<span id="page-27-0"></span>Como se puede observar, la amplitud máxima del filtro ocurre en el medio del periodo de símbolo mientras que el inicio y final de este periodo se atenúan.

Además, los picos secundarios del pulso sinc pasan por cero justo en la amplitud máxima de los siguientes símbolos. De esta forma se minimiza la interferencia entre símbolos (ISI).

## <span id="page-28-0"></span>**Capítulo 4**

# **Entorno de trabajo**

### <span id="page-28-1"></span>**4.1. Equipos**

En este apartado se muestran los equipos utilizado en el desarrollo del trabajo y se describen sus características principales. Se ha elegido utilizar estos equipos por la sencilla razón de que son los que disponemos en el laboratorio.

#### <span id="page-28-2"></span>**4.1.1. Analizador de señal EXA N9010A de Keysight**

El instrumento que se va a utilizar a modo de receptor en el sistema diseñado es el analizador de señal EXA N9010A de Keysight:

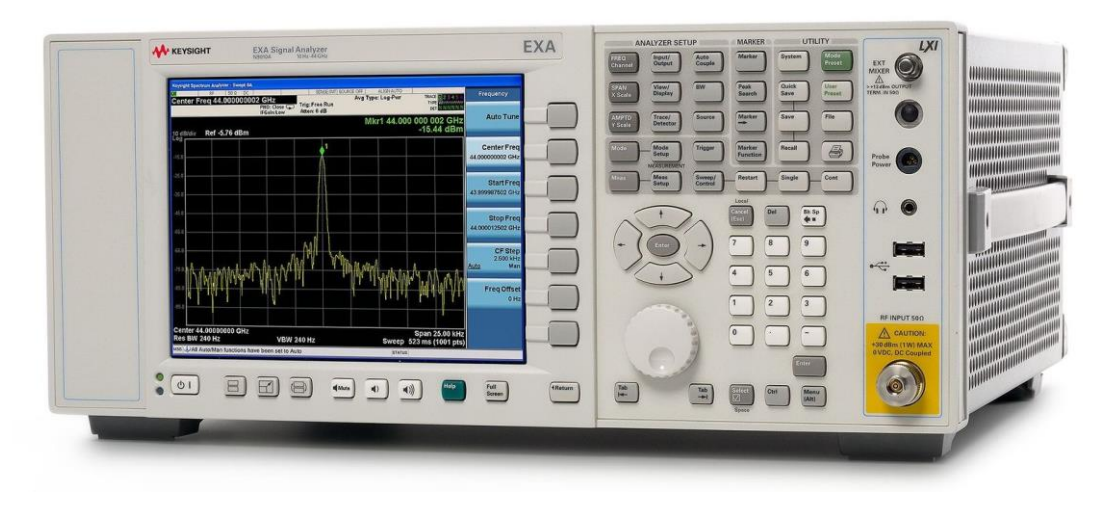

*Figura 18. Analizador de señal EXA N9010A de Keysight*

El analizador de señal es un instrumento que mide la magnitud y la fase de una señal de entrada a una frecuencia determinada dentro del ancho de banda IF del instrumento.

Este instrumento es capaz de medir cualquier aspecto de una señal de radiofrecuencia. Incluye medidas típicas de un analizador de espectro (como medidas de potencia, ruido de fase, distorsión, etc), medidas de un analizador vectorial de señal (como la demodulación y el análisis de la calidad de modulación) y otras muchas medidas gracias a diferentes aplicaciones proporcionadas por el fabricante.

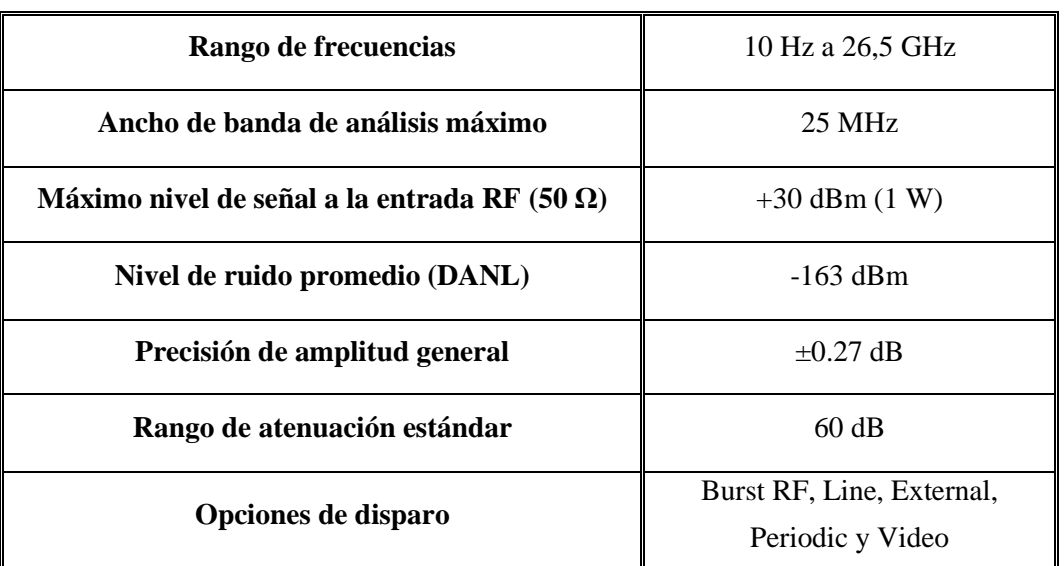

Las características principales de este modelo de analizador de señal son [5]:

*Tabla 4. Características del analizador de señal EXA N9010A de Keysight*

<span id="page-29-0"></span>El instrumento tiene instalado el sistema operativo Windows 7 e incluye un programa de análisis de espectro por defecto. Además, dispone de una gran variedad de aplicaciones que pueden ser instaladas una vez se obtenga una licencia de uso. Algunas de ellas son:

- Aplicación de análisis vectorial de señal (VSA 86900).
- Aplicaciones celulares: 1xEV-DO, cdma2000, cdmaOne, GSM/EDGE/ EDGE Evolution, iDEN/WiDEN/MotoTalk, TD-SCDMA con HSDPA/ HSUPA/8PSK, LTE/LTE Advanced FDD/TDD y W-CDMA/ HSPA/HPSA+.
- Aplicaciones de conectividad inalámbrica: 802.16 OFDMA, WLAN, WiFi (802.11a/b/g/p/j/n/ac/ah/ax), Bluetooth® y Mobile WiMAX.
- Aplicaciones de vídeo digital: Digital Cable TV, DTM B, ISDB-T/Tmm y DVB-T/H/T2/T2-Lite.
- Otras aplicaciones: análisis IQ, demodulación analógica, medida de fase y figura de ruido, compatibilidad con SCPI, etc.

### <span id="page-30-0"></span>**4.1.2. Transceptor USRP 2920 de National Instruments**

El instrumento que vamos a utilizar a modo de transmisor es el transceptor USRP 2920 de National Instruments:

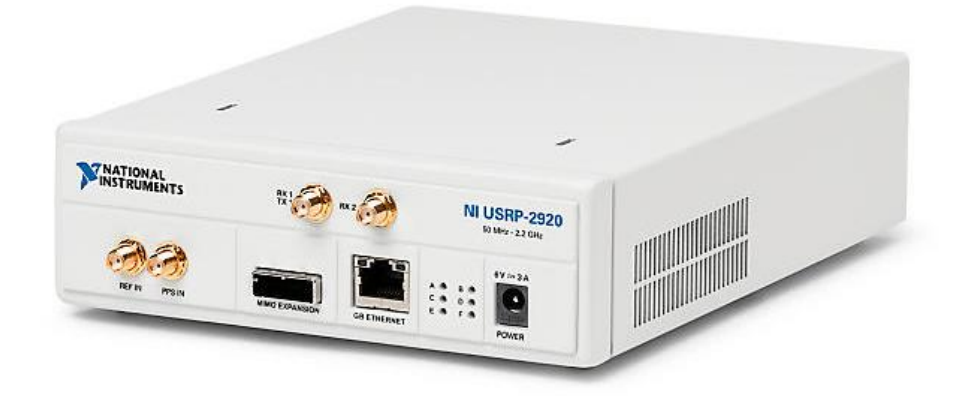

*Figura 19. Transceptor USRP 2920 de National Instruments*

Un USRP (*Universal Software Radio Peripheral*) es un instrumento utilizado en un SDR (*Software Defined Radio*), es decir, un sistema de radiocomunicaciones definido por programas en el que se implementan los algoritmos necesarios para establecer una comunicación digital.

La empresa National Instruments ofrece transceptores de la categoría USRP 29xx con diferentes prestaciones para la investigación y ámbito académico. Es una plataforma de dispositivos a un precio asequible y relativamente fáciles de usar para diversas aplicaciones.

Las características principales de este modelo de transceptor son [6]:

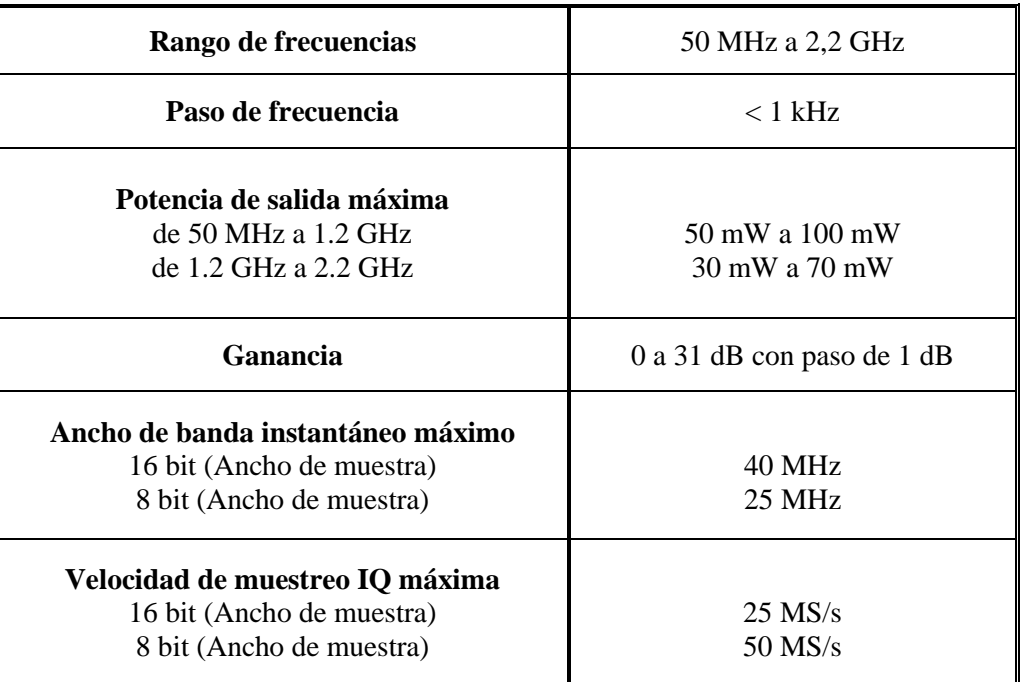

| DAC             | 2 canales, $400$ MS/s, 16 bit |
|-----------------|-------------------------------|
| <b>DAC SFDR</b> | 80 dB                         |

*Tabla 5. Características del transceptor USRP 2920*

<span id="page-31-0"></span>El instrumento consta de las siguientes conexiones, todas ellas en la parte frontal:

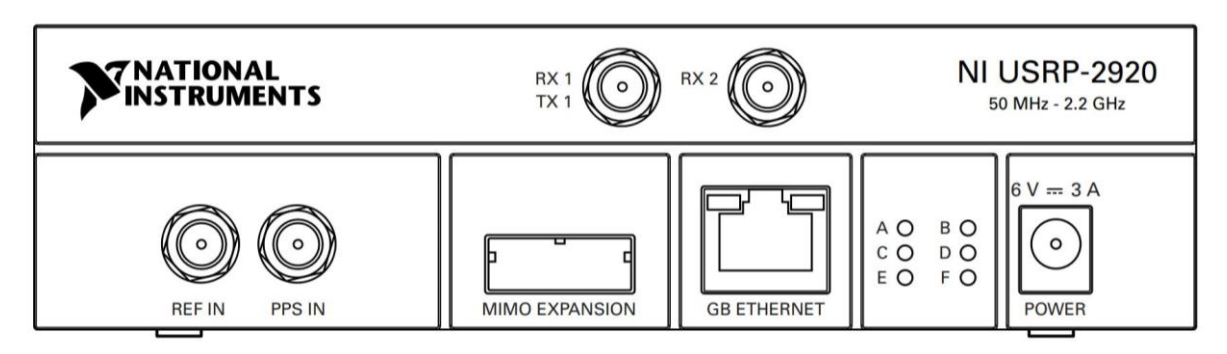

*Figura 20. Panel frontal de conexiones del USRP 2920*

El diagrama de bloques que describe el funcionamiento de este USRP se puede ver en la siguiente figura:

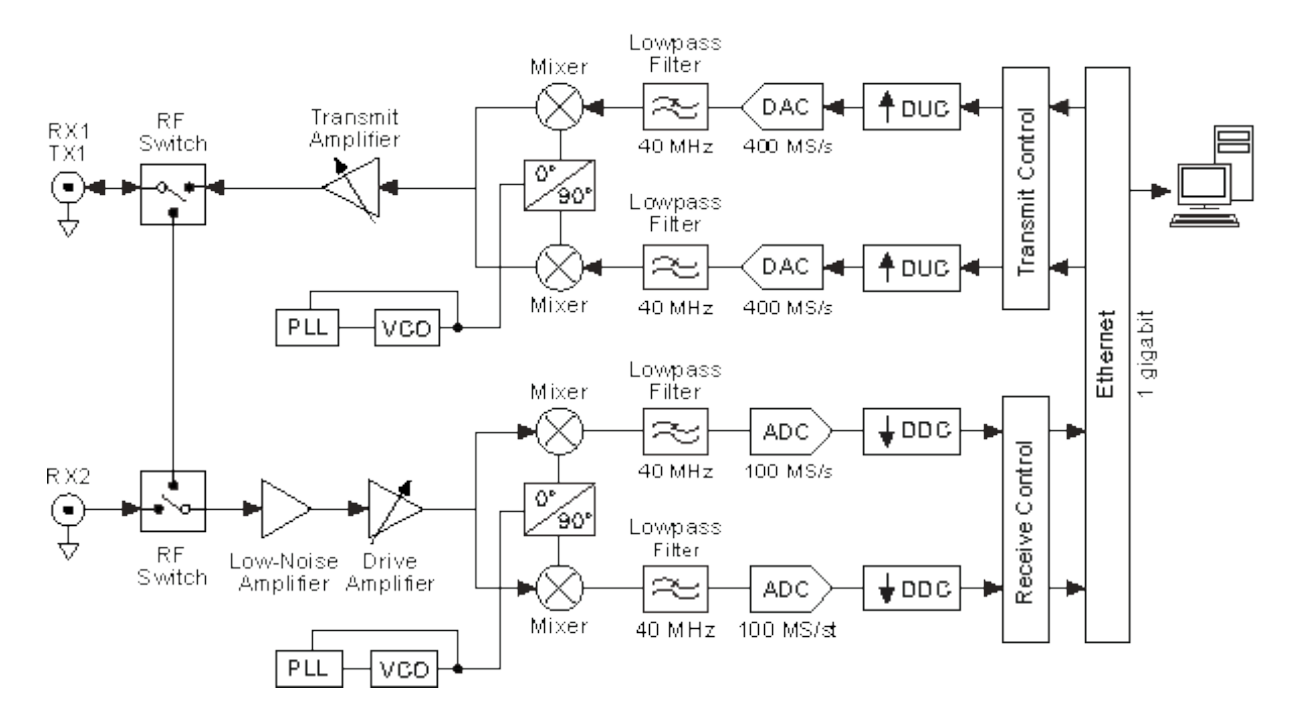

*Figura 21. Diagrama bloques del funcionamiento del USRP 2920*

Como ya se ha comentado, se utilizará solo la parte de transmisión.

#### <span id="page-32-0"></span>**4.1.3. Antenas**

Como ya se ha comentado anteriormente, se pretende diseñar e implementar una sonda de canal. Para ello utilizaremos una antena en cada instrumento, de modo que podamos transmitir y recibir información de forma inalámbrica.

#### **4.1.3.1. Antena receptora**

<span id="page-32-1"></span>En el receptor (el analizador de señal EXA N9010A) utilizaremos la siguiente antena:

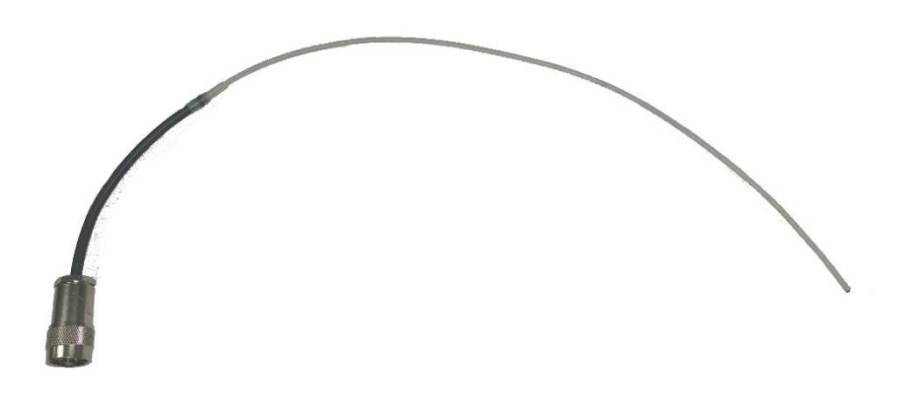

*Figura 22. Antena receptora*

<span id="page-32-3"></span>Se trata de un monopolo de 35 cm acabado en conector RF. Está compuesto por un cable de metal cubierto con plástico (excepto en el extremo).

#### <span id="page-32-2"></span>**4.1.3.2. Antena transmisora**

En el transmisor (el transceptor URSP 2920) utilizaremos la antena VERT 400 de *Ettus Reseach*:

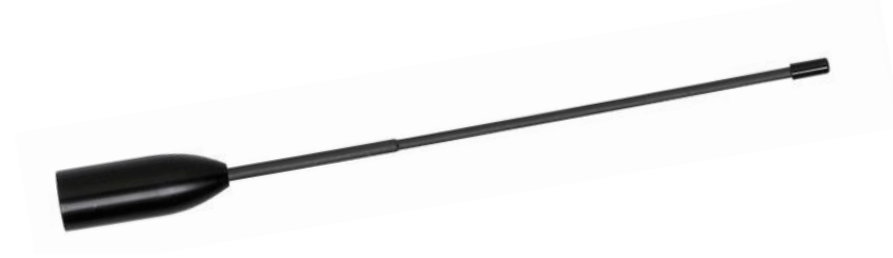

*Figura 23. Antena transmisora*

Se trata de un monopolo de 17 cm acabado en conector SMA cuya potencia máxima de transmisión es de 10 W. Las bandas de frecuencia a las que opera de forma óptima son: 118- 160MHz, 250-290MHz, 360-390MHz, 420-470MHz, 820-960MHz, 1260-1300MHz.

## <span id="page-33-0"></span>**4.2. Programas**

En este apartado se muestran los programas utilizados en el desarrollo del trabajo, tanto el empleado para configurar los instrumentos, como el utilizado para procesar los datos.

#### <span id="page-33-1"></span>**4.2.1. Analizador vectorial de señal VSA 86900**

El programa de análisis vectorial de señal o *Vector Signal Analyzer 86900*, es una aplicación de la propia compañía Keysight que requiere licencia de uso y se instala en el analizador de señal [7].

Es un programa muy versátil y completo, ya que además de las funcionalidades de un analizador de espectro, incluye demodulación digital de señales y el análisis de la calidad de la modulación, así como otras funciones en tiempo real.

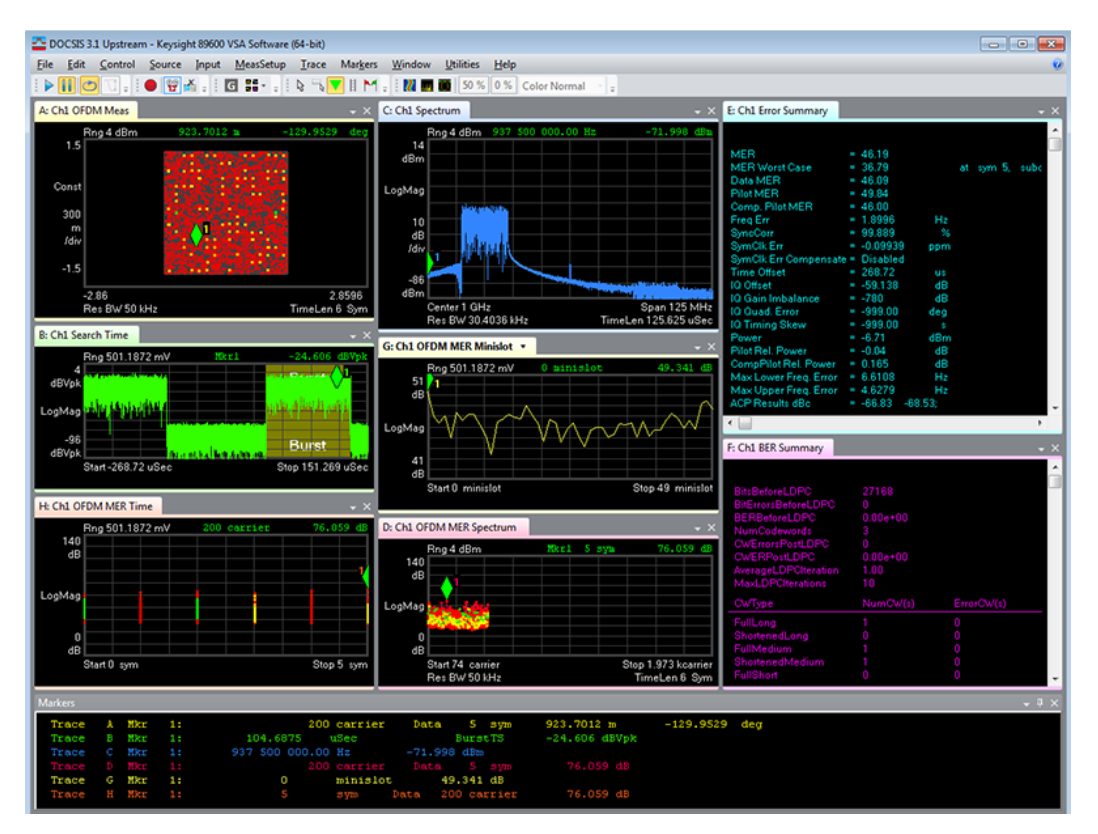

En la siguiente captura se muestra un ejemplo de la pantalla principal del VSA:

*Figura 24. Pantalla principal del programa Vector Signal Analyzer (VSA 89600)*

<span id="page-33-2"></span>Podemos mostrar una gran variedad de gráficas diferentes al mismo tiempo y todas se actualizan en tiempo real. Obviamente, podemos seleccionar que tipo de gráficas necesitamos y personalizar su ubicación en la pantalla.

Contamos con un panel de botones para controlar la captura de la señal y su visualización:

<span id="page-34-1"></span>| ▶ || ⊙ | ∴ | ● | ☆ . | □ :: . | ↓ | ↓ | | M . | | || ■ || 50 % || 0 % || Color Normal

#### *Figura 25. Panel de botones del programa VSA*

En el menú desplegable superior disponemos de todas las opciones relativas a la configuración de los parámetros del analizador (como frecuencia, span, ancho de banda de resolución, etc), el control sobre la grabación, la configuración de las medidas, la distribución de las trazas y control de los marcadores.

Además, existen varias utilidades dentro de la aplicación, como un reproductor que nos permite analizar grabaciones como si fueran en tiempo real, una consola de comandos SCPI, etc. Existe también la posibilidad de importar macros para funciones específicas.

Al ser un programa con tantas opciones, los botones disponibles en el instrumento no son suficientes para su manejo, por lo que es necesario el uso de un ratón y teclado.

El programa nos permite guardar configuraciones personalizadas, información de las trazas visibles en pantalla y grabaciones en tiempo real. Los archivos pueden ser guardados en diferentes formatos para el procesado con otros programas, como MATLAB, o bien para ser utilizados de nuevo en el VSA mediante la función *Recall*.

La elección de este programa se debe a que la sonda diseñada en el trabajo emplea modulación digital. El VSA 86900 es ideal para el desarrollo del proyecto, ya que nos permitirá la demodulación de la señal transmitida y el posterior guardado de datos para el procesado. En el laboratorio disponemos de una licencia académica, que incluye funciones más que suficientes para el desarrollo del trabajo.

#### <span id="page-34-0"></span>**4.2.2. LabVIEW**

LabVIEW es una plataforma de desarrollo creada por National Instruments para diseñar sistemas con un lenguaje de programación visual gráfico, que facilita el diseño e implementación de algoritmos de comunicaciones [8].

Podemos especificar la configuración del programa USRP desde LabVIEW de forma muy sencilla, ya que el fabricante nos proporciona el controlador necesario.

Contamos además con módulos adicionales como Modulation Toolkit que proporcionan funciones específicas de las comunicaciones que nos facilitan mucho la tarea, como la generación de secuencias, la modulación en banda base, etc.

En la plataforma disponemos de dos partes, el panel frontal (o interfaz) y el diagrama de bloques (o esquemático). El panel frontal es la interfaz gráfica del usuario, donde este introduce los valores de las variables utilizadas. El diagrama de bloques es la parte en la que se realiza la programación de dichas variables.

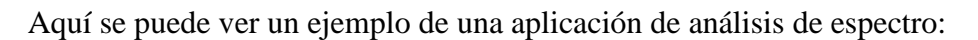

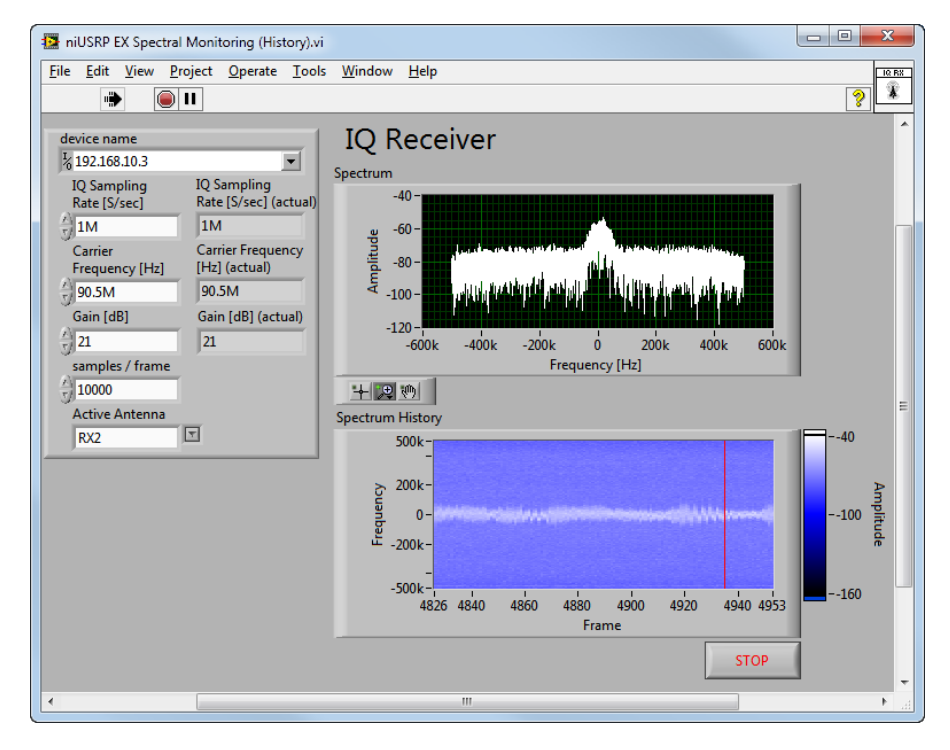

*Figura 26. Panel frontal o interfaz del programa LabVIEW*

<span id="page-35-0"></span>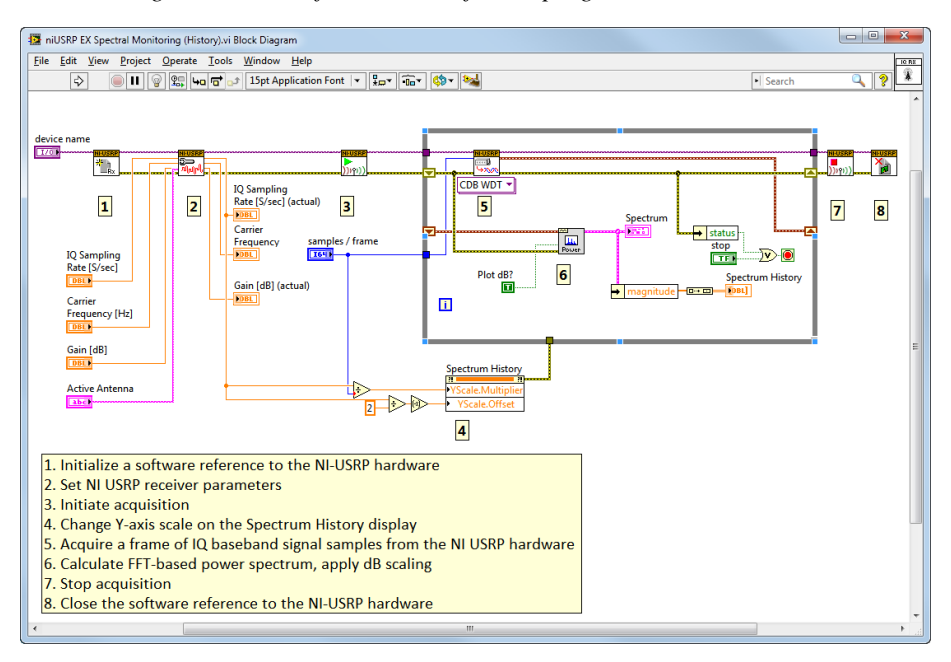

*Figura 27. Diagrama de bloques o esquemático del programa LabVIEW*

<span id="page-35-1"></span>En la parte superior disponemos de un panel de botones para ejecutar o pausar el programa.
Se ha elegido este programa con esta plataforma y lenguaje de programación porque presenta diversas ventajas respecto a otros:

- Es muy intuitivo y fácil de usar, por lo que reducimos el tiempo de desarrollo de aplicaciones.
- Al instalar el programa, contamos con una gran variedad de ejemplos de programas básicos que nos permiten aprender rápido, para después desarrollar sistemas más complejos.
- Gran velocidad de ejecución gracias al compilador gráfico del sistema.
- Posibilidad de implementar aplicaciones escritas en otros lenguajes.
- Presenta una gran cantidad de librerías de automatización, procesamiento digital, etc.

#### **4.2.3. MATLAB**

MATLAB (MATrix LABoratory) es un lenguaje de programación técnico que ofrece un entorno de desarrollo integrado (IDE), así como un lenguaje propio. Está disponible para multitud de plataformas (Windows, MAC, Linux, Unix, etc) y es usado en gran variedad de aplicaciones.

El IDE de MATLAB nos permite crear scripts que podemos editar y compilar. En la siguiente captura se muestra la interfaz del programa:

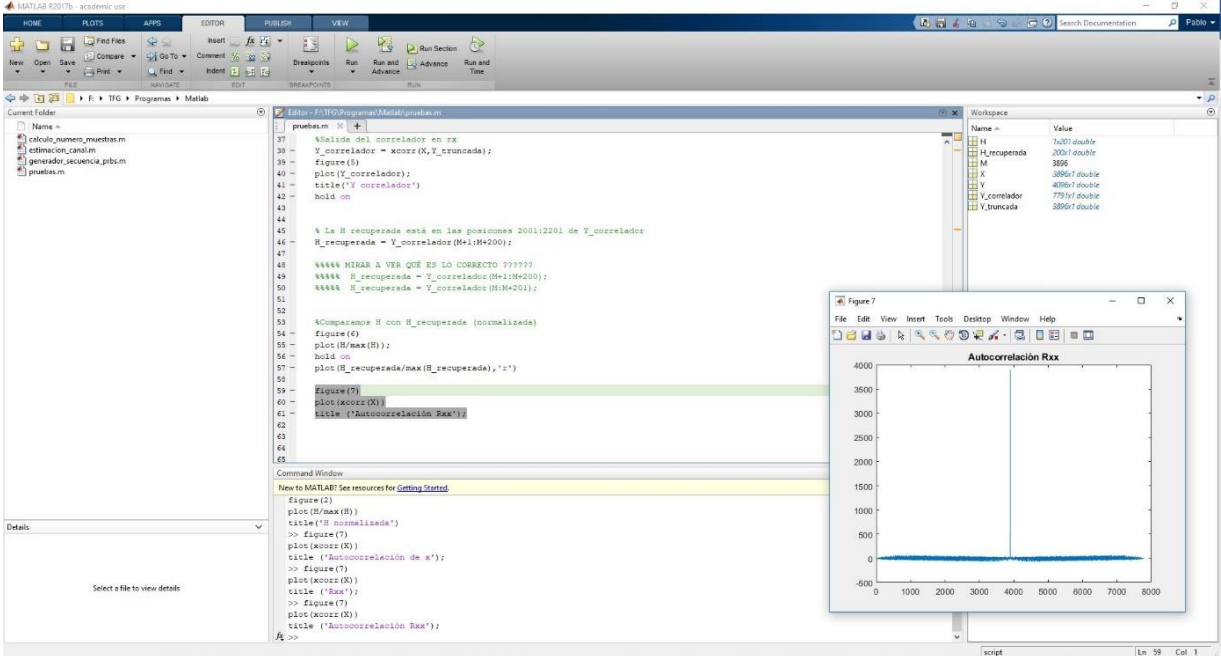

*Figura 28. Interfaz del IDE de MATLAB*

En una sola pantalla podemos visualizar todo el contenido: los scripts creados, la consola de comandos, las variables y los archivos disponibles en la ruta en la que nos encontramos.

Se ha elegido este programa porque dispone de una gran cantidad de funciones instaladas por defecto que nos facilitan mucho algunos de los cálculos (por ejemplo, el cálculo de la correlación que se utilizará para obtener el comportamiento del canal más adelante).

Además de estas funciones instaladas por defecto, existen algunas librerías específicas para determinadas aplicaciones (como System Identificacion Toolbox, que cuenta con funciones para crear señales discretas y nos serán de gran utilidad).

Utilizaremos MATLAB para realizar todo el procesado de datos, así como los cálculos necesarios.

## **4.3. Escenario de trabajo**

El desarrollo del trabajo y las medidas realizadas se han llevado a cabo en el laboratorio del GRE (Grupo de Radiaciones Electromagnéticas), ubicado en el edificio 8G de la Universidad Politécnica de Valencia.

El lugar de trabajo dentro del laboratorio se puede ver en la siguiente imagen:

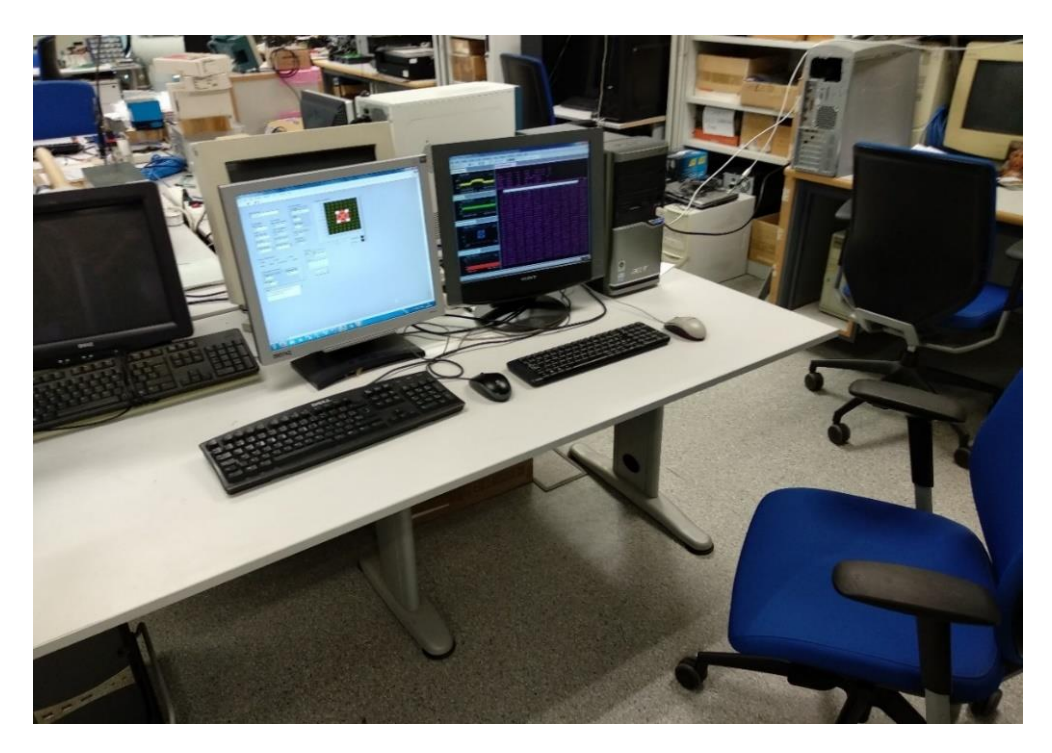

*Figura 29. Lugar de trabajo dentro del laboratorio*

Utilizaremos un ordenador (el monitor, ratón y teclado de la izquierda) para controlar y configurar el transmisor USRP 2920.

Además, colocaremos en el mismo escritorio un segundo monitor conectado a la salida VGA del analizador, y un teclado y ratón para poder controlar el analizador desde el mismo escritorio.

De esta forma tenemos un monitor para controlar la transmisión y otro para visualizar la recepción de la señal.

## **Capítulo 5**

# **Desarrollo**

## **5.1. Introducción**

En este capítulo se muestran los pasos que hemos seguido para diseñar e implementar la sonda de canal empleando modulación digital. Para ello nos hemos basado en la teoría vista en el capítulo de aspectos teóricos.

En primer lugar, se mostrará la instalación de los instrumentos utilizados y su configuración para transmitir y recibir secuencias binarias.

Seguidamente, se realizarán pruebas en un entorno favorable para comprobar el correcto funcionamiento y posteriormente se realizarán pruebas en un escenario definitivo.

Por último, se mostrará el procesado de datos para obtener la respuesta del canal radioeléctrico.

## **5.2. Instalación del analizador de señal EXA N9010A**

La instalación del analizador de señal es rápida y sencilla [9]. Una vez conectado a la red eléctrica, podremos ponerlo en funcionamiento pulsando el botón de encendido en la parte delantera.

Mientras se inicia, conectaremos al instrumento la antena receptora, además del teclado y el ratón para controlarlo de forma remota desde el escritorio de trabajo. Ahora basta con esperar y después de las calibraciones necesarias, tendremos en pantalla la aplicación Spectrum Analyzer que viene instalada por defecto:

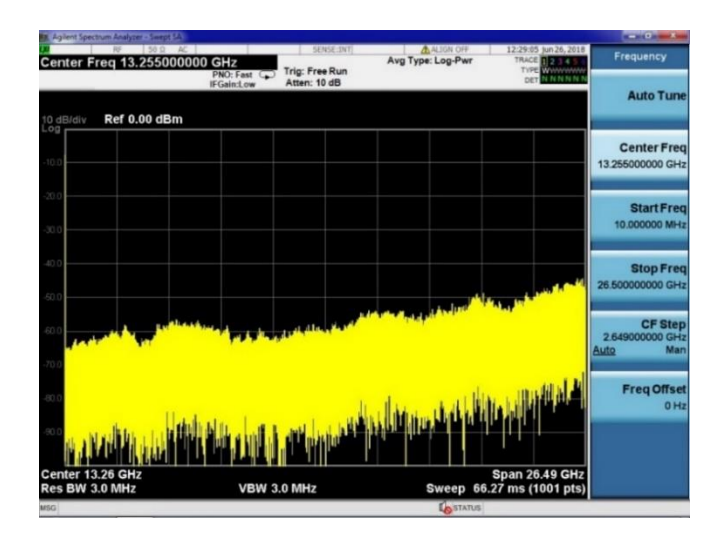

*Figura 30. Pantalla inicial del analizador de señal (Spectrum Analyzer)*

Como el instrumento funciona con Windows, podemos utilizar diferentes programas adicionales. Nosotros vamos a utilizar el programa VSA 86900 y para instalarlo en el instrumento se puede hacer de varias formas: Mediante conexión a internet, en la cual se descarga el instalador desde la página web del fabricante, por medio de un DVD (conectando un lector mediante USB al instrumento, ya que este no cuenta con lector) o bien por medio de una unidad USB.

Una vez instalado el programa, tendremos que introducir una licencia de uso. Existen diferentes licencias: de prueba, educativas y profesionales. Nosotros contamos con una licencia educativa, que cuenta con funciones más que suficientes para el desempeño del trabajo.

Cuando realicemos estos pasos, podremos acceder al programa con el botón 'Mode' del instrumento o bien haciendo click derecho con el ratón y seleccionando dicha opción. Esperaremos a que se inicie y tendremos en pantalla el VSA listo para usar:

| Vector - Agilent 89600 VSA Software - Press the Mode key to switch applications | <b>NEW YORK COMPANY</b>           |
|---------------------------------------------------------------------------------|-----------------------------------|
| File Edit Control Source Input MeasSetup Trace Markers Window Utilities Help    |                                   |
| PHOU. ON: IN: IN: IVVIIM. INDIA 30% Color Normal                                |                                   |
| A: Ch1 Spectrum .                                                               |                                   |
| Ring 20 dBm                                                                     |                                   |
| Educational License<br>20.<br>dBm                                               | CAL:                              |
| LogMag                                                                          |                                   |
| 10<br>$d\theta$                                                                 |                                   |
| ldiv<br>mm Mhr Why m Mn<br>AB                                                   |                                   |
| Center 1 GHz<br>Res BW 300 kHz                                                  | Span 25 MHz<br>TimeLen 12.75 uSec |
| <b>B: Ch1 Main Time</b>                                                         | ۰                                 |
| Ring 3.162278 V<br>ducational License<br>60<br>dBVpk                            | CAL7                              |
| LogMag                                                                          |                                   |
| 10<br>dB                                                                        |                                   |
| ldiv                                                                            |                                   |
| $-40$                                                                           |                                   |
| dBVpk                                                                           |                                   |
| Start 0 Sec                                                                     | Stop 12.719 uSec                  |
| <b>Markers</b>                                                                  |                                   |
|                                                                                 |                                   |
| Measurement running                                                             | CAL: Needed<br><b>INT REF</b>     |

*Figura 31. Pantalla inicial del programa VSA*

## **5.3. Instalación del transmisor USRP 2920**

El USRP requiere un ordenador externo para su manejo. Puede ser controlado desde cualquier sistema operativo (en nuestro caso será Windows 7). El único requisito es que el adaptador de red del ordenador y el cable sean compatibles con Gigabit Ethernet.

Para instalar correctamente el transceptor USRP 2920 [10], lo primero que debemos hacer es actualizar los Service Packs de Windows e instalar previamente los programas que vayamos a utilizar. En nuestro caso instalaremos la versión LabVIEW 2017.

Una vez hayamos actualizado Windows y haya finalizado la instalación de LabVIEW, utilizaremos el DVD que viene con el USRP 2920, para instalar el siguiente contenido:

- Controlador NI-USRP
- LabVIEW Modulation Toolkit

Seguidamente introduciremos la antena en la conexión TX1 del instrumento y lo conectaremos con el ordenador mediante un cable Ethernet.

Para establecer la comunicación, tendremos que acceder desde el ordenador a Centro de redes y recursos compartidos > Cambiar configuración del adaptador:

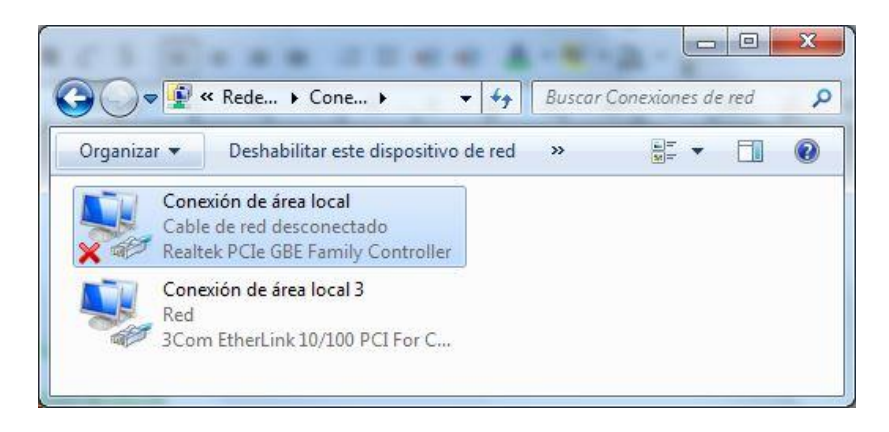

*Figura 32. Ventana Windows para la configuración de los adaptadores de red*

Seleccionaremos el adaptador al que hemos conectado al instrumento y accediendo a sus propiedades introduciremos la siguiente configuración IPv4:

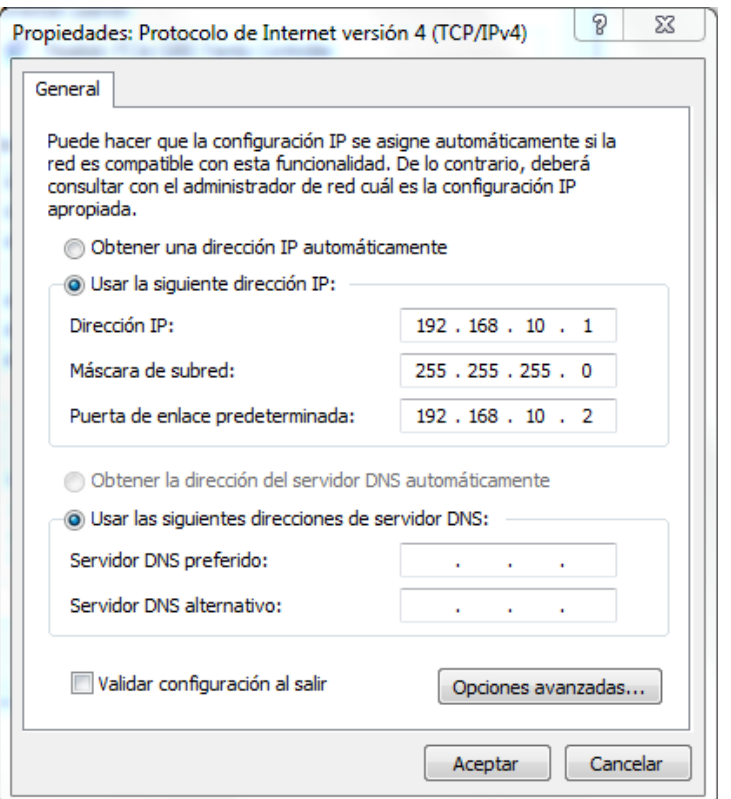

*Figura 33. Propiedades IPv4 del adaptador de red para detectar el USRP 2920*

Como ya comentábamos, es muy importante que el adaptador de red del ordenador y el cable sean compatibles con Gigabit Ethernet. En caso contrario, el ordenador no detectará el instrumento.

Realizados todos estos pasos, solo quedará alimentar el instrumento conectándolo a la red eléctrica. Ya tendremos el dispositivo listo para usar.

## **5.4. Configuración del programa LabVIEW para la transmisión**

El programa LabVIEW que hemos diseñado transmite una secuencia con modulación digital PSK (a elegir) y lo hace de forma ininterrumpida hasta que se detiene manualmente, por lo que una vez acabe de transmitir la secuencia, volverá a empezar de nuevo.

#### **5.4.1. Interfaz de usuario**

La interfaz de usuario del programa utilizado es la siguiente:

|                                                                         | File Edit View Project Operate Tools Window Help                                                 |                                                                                      |                                                                   |
|-------------------------------------------------------------------------|--------------------------------------------------------------------------------------------------|--------------------------------------------------------------------------------------|-------------------------------------------------------------------|
| $\Rightarrow$<br>$\mathbf{u}$                                           | 15pt Application Font *                                                                          | $\frac{p}{10}$ $\frac{p}{10}$ $\frac{p}{10}$ $\frac{p}{10}$ $\frac{p}{10}$<br>$CD -$ | $\hat{v}$<br>$\mathbf{Q}$<br>»  Search                            |
| <b>Device Name</b>                                                      |                                                                                                  | <b>Filter Parameters</b>                                                             | <b>Tx Signal Constellation</b>                                    |
| k 192.168.10.2                                                          | $\overline{\phantom{a}}$                                                                         | <b>TX Filter</b>                                                                     | $1,0 -$                                                           |
|                                                                         |                                                                                                  | Root Raised Cos                                                                      | $0,8 -$                                                           |
| <b>IQ</b> Sampling<br>Rate [S/sec]<br>500k<br>Carrier<br>Frequency [Hz] | <b>IQ</b> Sampling<br>Rate [S/sec] (actual)<br>500k<br><b>Carrier Frequency</b><br>[Hz] (actual) | Alpha<br>$= 0,50$<br><b>Filter Length</b><br>$\frac{7}{7}$ 8                         | $0.6 -$<br>$0,4 -$<br>$0,2 -$<br>$O' 0.0 -$<br>$-0,2-$            |
| 800M                                                                    | 800M                                                                                             | Frame Size [samples]                                                                 | $-0.4 -$                                                          |
| Gain [dB]<br>$\frac{7}{12}$ 12<br><b>Active Antenna</b>                 | Gain [dB] (actual)<br>12<br><b>Enabled Channel</b>                                               | 64832<br><b>Symbol Rate</b><br>[symbols/sec]                                         | $-0.6 -$<br>$-0,8-$<br>$-1.0$                                     |
| TX1                                                                     | $\sqrt{2}$<br>E<br>ll o                                                                          | 62,5k                                                                                | $-1,0$ $-0,8$ $-0,5$ $-0,2$ $0,0$ $0,2$<br>$0.5 \quad 0.8$<br>1.0 |
| Choose a PSK Format<br>8-PSK                                            | $16-PSK$<br>Custom<br>pi/4DQPSK<br><b>OQPSK</b>                                                  | error out<br>code<br>status<br>$\mathscr{I}$<br>10                                   | Constellation<br><b>Transitions</b>                               |
| <b>BPSK</b><br>QPSK                                                     |                                                                                                  |                                                                                      |                                                                   |
| <b>BPSK System Parameters</b>                                           |                                                                                                  | source                                                                               |                                                                   |
| Samples per Symbol<br>$\sqrt[4]{ 8 }$<br>PSK type                       | Differential PSK<br>disable                                                                      |                                                                                      | $\blacktriangle$<br>÷                                             |
| normal<br>$\overline{\nabla}$                                           |                                                                                                  | <b>STOP</b>                                                                          |                                                                   |
| Path<br>F:\TFG\Programas\LabView\<br>final_sequence_tx.txt              |                                                                                                  | $\bullet$                                                                            | <b>TRATIONAL</b><br><b>SINSTRUMENTS</b>                           |

*Figura 34. Interfaz del programa LabVIEW empleado para la transmisión*

En primer lugar, especificamos el nombre del dispositivo USRP conectado al ordenador mediante su IP, que en nuestro caso es 192.168.10.2.

Más abajo podemos configurar la frecuencia de la portadora, el número de símbolos por segundo (o sampleo IQ) y la ganancia introducida por el instrumento. El programa utiliza estos parámetros siempre y cuando el USRP sea capaz de funcionar con esa configuración y se muestran en las variables actuales. En caso contrario, se utiliza el valor máximo permitido por el USRP. Seleccionaremos también la antena activa, que en nuestro caso está en el puerto TX1.

También podemos elegir el tipo de modulación y las muestras por símbolo utilizadas por el conversor del USRP.

Para realizar la transmisión hemos elegido hacerlo mediante la función 'Read from file', de forma que escribiremos la secuencia que queremos transmitir en un archivo .txt (en formato 1 bit por línea) y el programa se encargará de leerlo. Solo tendremos que indicarle la ruta del archivo mediante una variable 'Path' para que el programa obtenga los bits. En nuestro caso, el archivo donde escribiremos la secuencia a transmitir se llamará *final\_sequence\_tx*. En las primeras pruebas esta secuencia será una secuencia binaria sencilla para comprobar el funcionamiento del sistema y posteriormente será la secuencia de pseudo ruido con la que obtendremos la respuesta del canal.

Indicaremos el tipo de filtro que queremos que se aplique a la señal junto a su parámetro Alpha y la cantidad de muestras del filtro.

También mostramos una gráfica con la constelación transmitida en la que se ven los símbolos marcados en blanco y las transiciones en rojo. Así podemos ver a simple vista que estamos transmitiendo con la modulación correcta.

Además, incluimos una consola para que nos muestre un error en la ejecución del programa en caso de haberlo y un botón STOP para detener la transmisión.

Al ejecutar el programa obtendremos los valores actuales, que se calculan a partir de las variables que nosotros hemos configurado, y el parámetro 'Symbol Rate', que, junto a otros, como la modulación empleada y las características del filtro, es fundamental para configurar posteriormente el analizador y poder recibir correctamente la señal. La relación que existe entre las variables es la siguiente:

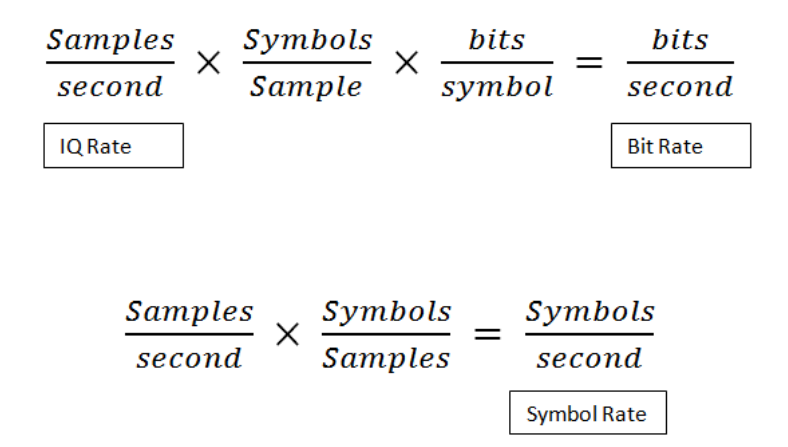

*Figura 35. Relación entre IQ Rate, Bit Rate y Symbol Rate*

#### **5.4.2. Esquemático**

La programación de las variables en el esquemático de LabVIEW, para que el programa funcione conforme a lo esperado, es la siguiente:

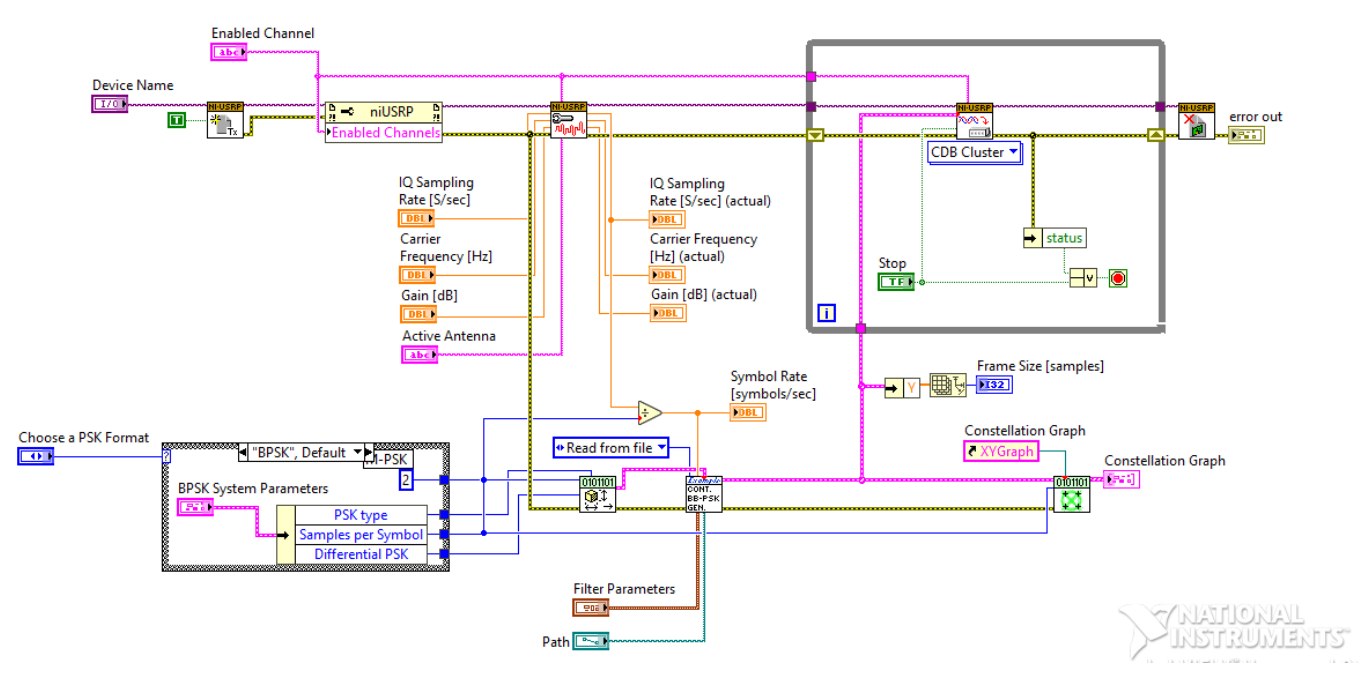

*Figura 36. Esquemático del programa LabVIEW empleado para la transmisión*

A continuación, se explica la función de cada uno de los módulos y variables:

#### Módulos:

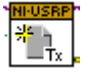

*niUSRP Open Tx Session*: abre una sesión de transmisión para el dispositivo indicado en la variable Device Name y devuelve la salida la variable '*session handle'* para identificar la sesión en los demás módulos.

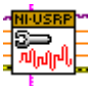

*niUSRP Configure Signal*: obtiene a la entrada los valores de las variables que hemos configurado en la interfaz y devuelve a la salida esos valores siempre y cuando el instrumento funcione con ellos. Para saberlo, este módulo utiliza la variable 'session handle' y analiza la viabilidad. Después configura el instrumento con dichos parámetros.

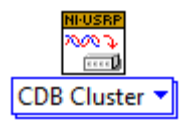

*niUSRP Write Tx Data (poly)*: transmite los datos a través del canal especificado.

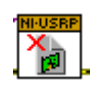

*niUSRP Close Session*: cierra el identificador de sesión del dispositivo.

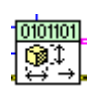

*MT Generate System Parameters*: genera los parámetros de la modulación elegida (las muestras por símbolo y el mapa de símbolos).

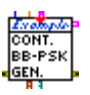

*mod\_Continuous BB-PSK*: Genera las muestras de la señal modulada a partir de los parámetros PSK y el filtro elegido.

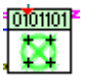

*MT Format Constellation*: Genera los valores de tensión para luego ser mostrados en una gráfica de constelación.

Estos módulos pertenecen al kit Modulation Toolkit que hemos instalado previamente.

Inputs:

- *Device Name*: Variable en la que indicamos el nombre del instrumento USRP conectado al ordenador. En nuestro caso indicamos el nombre mediante su dirección IP: 192.168.10.2
- *Enabled Channel*: Variable utilizada para aplicar configuraciones a diferentes canales. En nuestro caso siempre se mantendrá igual, pero la dejamos para posibles trabajos futuros.
- Active Antenna: Puerto en el que está conectada la antena.
- *IQ Sampling Rate*: Número de símbolos por segundo.
- *Carrier Frequency*: Frecuencia de la señal portadora.
- *Gain*: Ganancia introducida por el instrumento.
- *PSK System parameters*: Tipo de modulación, muestras por símbolo y diferencial.
- *Filter Parameters*: Características del filtro empleado en transmisión.
- **Read from file**: Indicamos que el programa lea los datos para transmitir de un archivo .txt.
- *Path*: Ruta donde se encuentra el archivo con la secuencia de bits. En nuestro caso la secuencia a transmitir se ubicará en el archivo *final\_sequence\_tx*.
- **Stop**: Botón para detener la ejecución del programa.

Outputs:

- *IO Sampling Rate (Actual)*: Número de símbolos por segundo actual.
- *Carrier Frequency (Actual***)**: Frecuencia de la señal portadora actual.
- *Gain (Actual)*: Ganancia que introduce el instrumento actual.
- Symbol Rate: Símbolos por segundo del sistema. Calculado a partir de la división del parámetro IQ Sampling Rate (Actual) entre el parámetro Samples per Symbol.
- *Frame Size*: Número de muestras empleado para la representación de la señal modulada.
- *Constellation Graph*: Gráfica de la constelación de la transmisión.
- *Error out*: Mensaje de error del sistema.

Como ya hemos comentado, el programa transmite la secuencia proporcionada en el archivo .txt de forma ininterrumpida, y lo hace gracias al bucle *while* introducido:

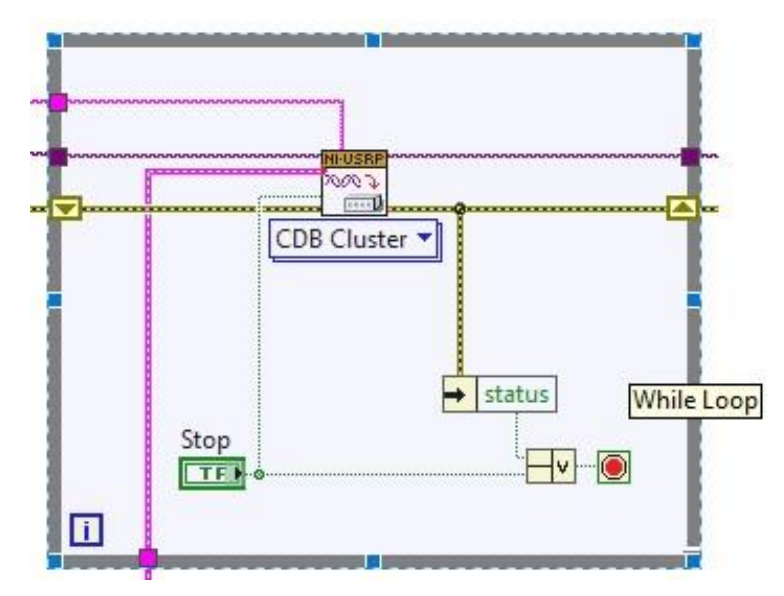

*Figura 37. Bucle del programa LabVIEW para la transmisión ininterrumpida*

## **5.5. Configuración del programa VSA para la recepción**

Una vez somos capaces de transmitir con el USRP 2920, vamos a configurar el programa VSA para la recepción de la señal.

En primer lugar, accederemos a la sección *MeasSetup > Demodulator > Digital Demod* del menú desplegable para activar la demodulación digital y el programa cargará una configuración por defecto con las siguientes gráficas:

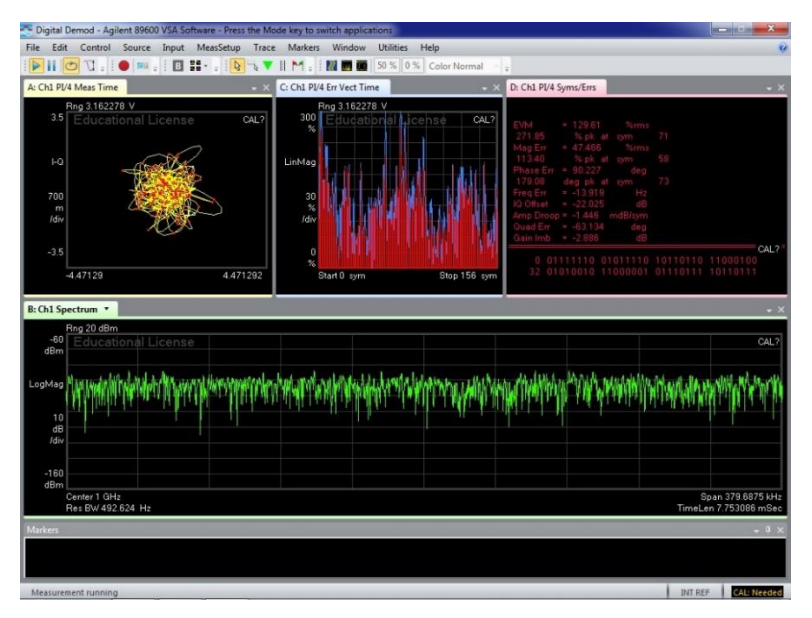

*Figura 38. Pantalla inicial del programa VSA tras activar la demodulación digital*

Las gráficas en pantalla nos muestran el espectro de la señal, la constelación, el error de símbolo y los bits demodulados con información sobre la calidad de la modulación. A estas gráficas añadiremos la gráfica de la tensión de la señal en función del tiempo.

El programa ya está listo para demodular y solo faltará configurar los parámetros de la señal. En primer lugar, tendremos que introducir la frecuencia central de la portadora que estemos utilizando en transmisión y un span que abarque todo el ancho de banda de la señal transmitida.

Seguidamente, configuraremos los parámetros de la demodulación digital accediendo a *MeasSetup > Demodulator > Digital Demod Properties.* Cuando seleccionemos esta opción, se abrirá una nueva ventana con los siguientes parámetros:

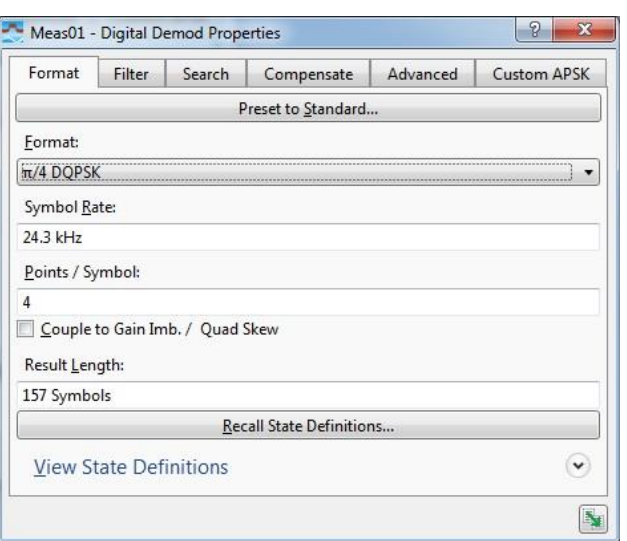

*Figura 39. Formato de la demodulación digital del analizador de señal*

- **•** *Format*: Tipo de demodulación.
- **Exambol Rate:** Símbolos por segundo de la señal enviada.
- **•** *Points/Symbol:* Número de puntos que el programa utiliza para mostrar cada símbolo en las gráficas.
- *Result Length*: Parámetro que indica la cantidad de símbolos que se muestra en la traza.
- *State Definitions*: Definición de los estados de demodulación. Podemos cambiarla mediante la opción Recall y un archivo .csd de estados.

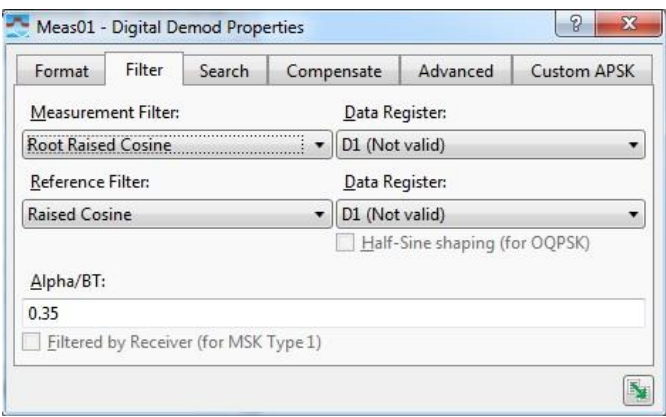

*Figura 40. Filtro de la demodulación digital*

- *Measurement Filter*: Tipo de filtro para la reconstrucción de la señal.
- *Alpha*: Parámetro Alpha del filtro.

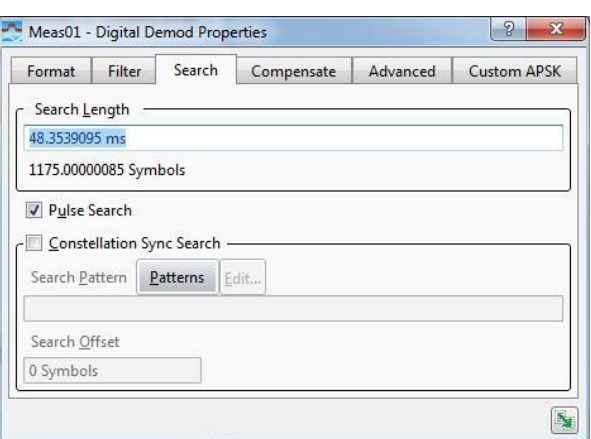

*Figura 41. Opciones de búsqueda de la demodulación digital*

- **Example 1.5** *Search Length*: Parámetro que especifica el tiempo durante el cual el analizador busca y demodula la señal.
- *Pulse Search*: Opción para demodular transmisiones pulsadas (también conocidas como burst). En nuestro caso siempre estará desactivada.
- *Constellation Sync Search*: Opción de sincronización para evitar la ambigüedad de fases. Una vez activada deberemos elegir un patrón de sincronismo y, opcionalmente, un desfase. El funcionamiento de *Sync Search* con *Pulse Search Off* se puede ver en la siguiente captura:

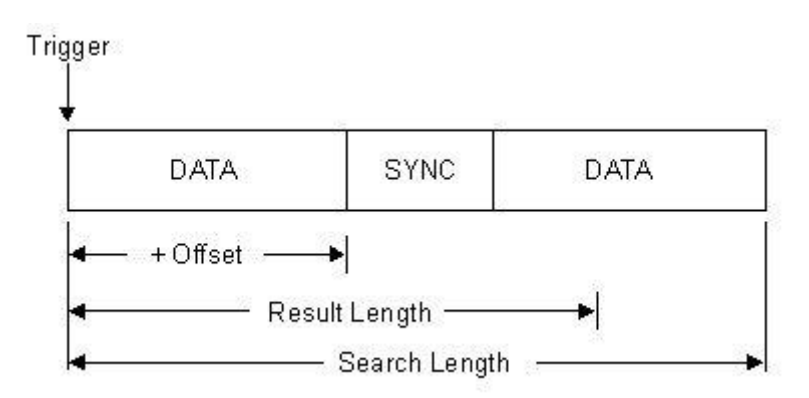

*Figura 42. Explicación gráfica del funcionamiento de Sync Search con Pulse Search Off*

Para que se detecte el patrón de sincronismo de forma seguida, tendremos que introducir un valor de *Search Length* que abarque como mínimo la longitud total de la secuencia, y a poder ser que sea el doble o triple de la longitud de la secuencia. De esta forma se encontrará el patrón de sincronismo repetidamente y siempre lo tendremos en pantalla.

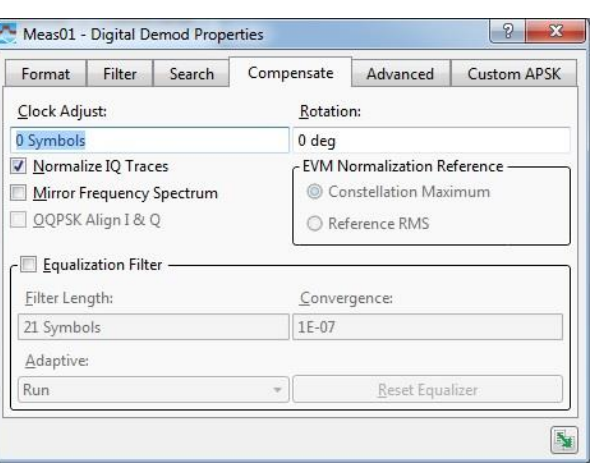

*Figura 43. Compensación en la demodulación digital*

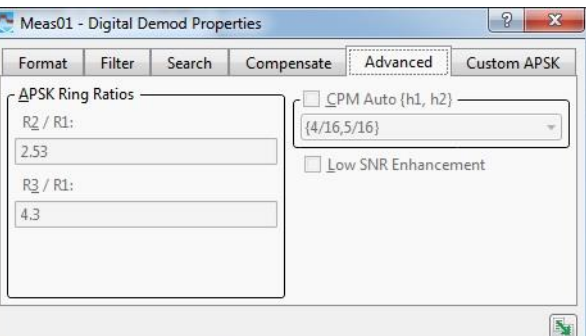

*Figura 45. Parámetros avanzados de la demodulación digital*

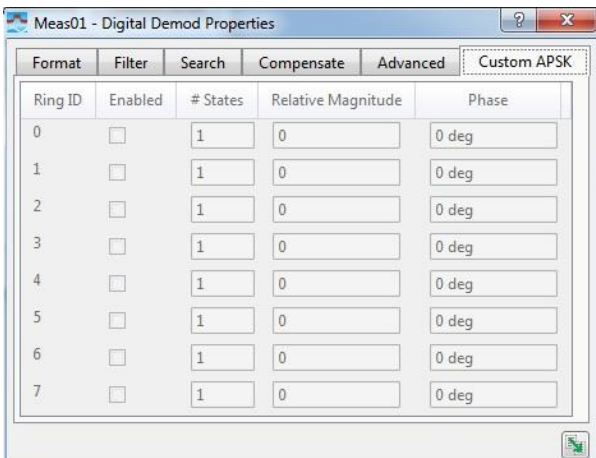

*Figura 44. Parámetros personalizados APSK de la demodulación digital*

Los apartados *Compensate*, *Advanced* y *Custom APSK* no se modificarán durante el desarrollo del trabajo.

Para que la demodulación se realice correctamente, debemos introducir los mismos parámetros que se han utilizado en transmisión. En las pruebas que se realizan más adelante especificaremos cual ha sido la configuración de estos parámetros y su razón.

## **5.6. Escenario y pruebas iniciales**

Una vez hemos instalado ambos instrumentos, los colocaremos juntos para hacer las primeras pruebas de transmisión y recepción. La ubicación de los instrumentos en estas pruebas ha sido la siguiente:

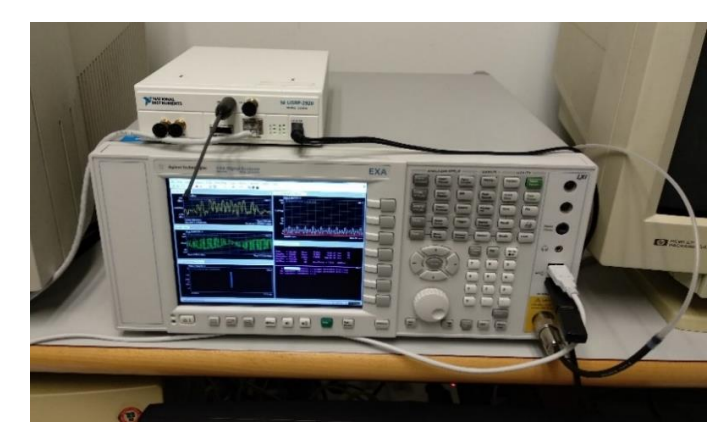

*Figura 46. Ubicación de los intrumentos para las primeras pruebas*

Para comprobar el correcto funcionamiento del sistema, vamos a realizar una comunicación digital entre ambos, que consistirá en la transmisión y recepción de una secuencia binaria sencilla empleando la modulación BPSK.

La configuración utilizada en transmisión es la siguiente:

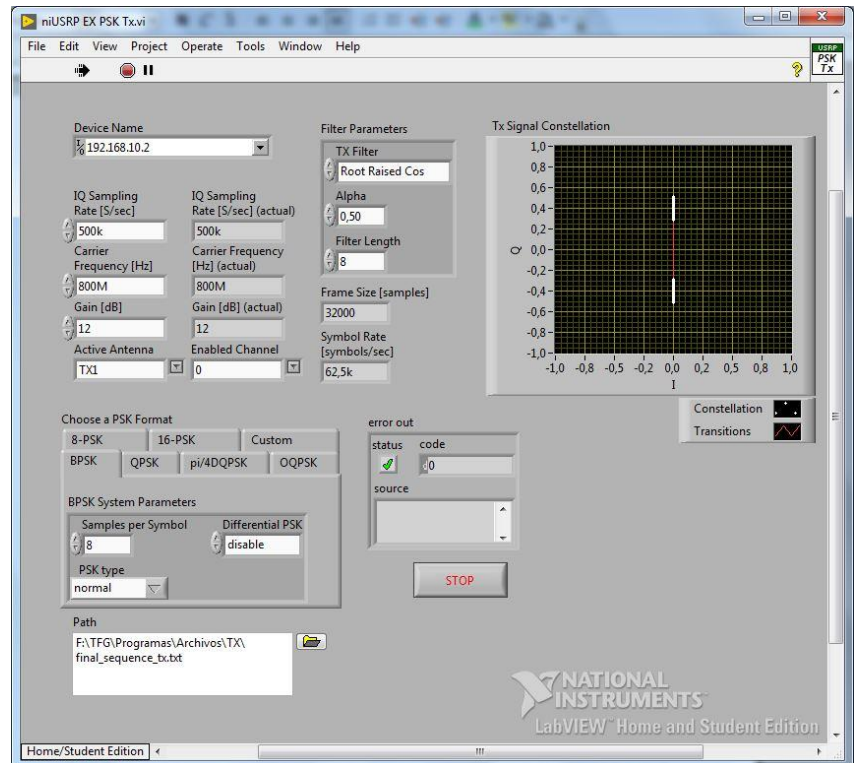

*Figura 47. Programa LabVIEW para las primeras pruebas*

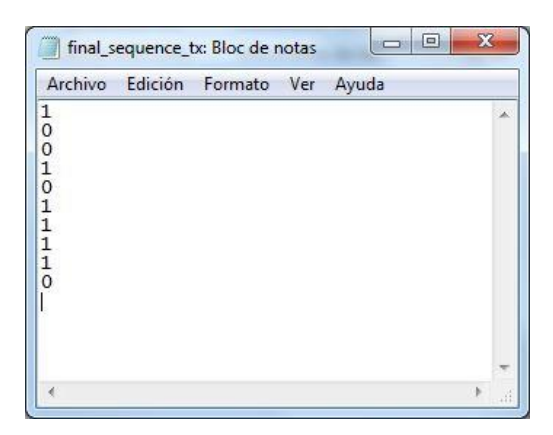

La secuencia binaria que vamos a transmitir es la siguiente:

*Figura 48. Secuencia transmitida en las primeras pruebas*

Se ha elegido una secuencia par que no sea capicúa para asegurar que recibimos correctamente los bits. La razón es que, si elegimos una secuencia de longitud par y capicúa, por ejemplo 1001, al recibir en el instrumento podríamos estar recibiendo 0110 repetidamente (es decir, con los bits invertidos) y podría parecer que estamos recibiendo 1001 (011001100110…) cuando realmente no es así.

En primer lugar, introduciremos en la pantalla principal del VSA la frecuencia central, que será la frecuencia de la portadora utilizada en transmisión. En este caso hemos elegido 800 MHz. El span introducido será de 130 kHz (que es aproximadamente 2 veces el *Symbol Rate* del sistema) para abarcar todo el ancho de banda de la señal.

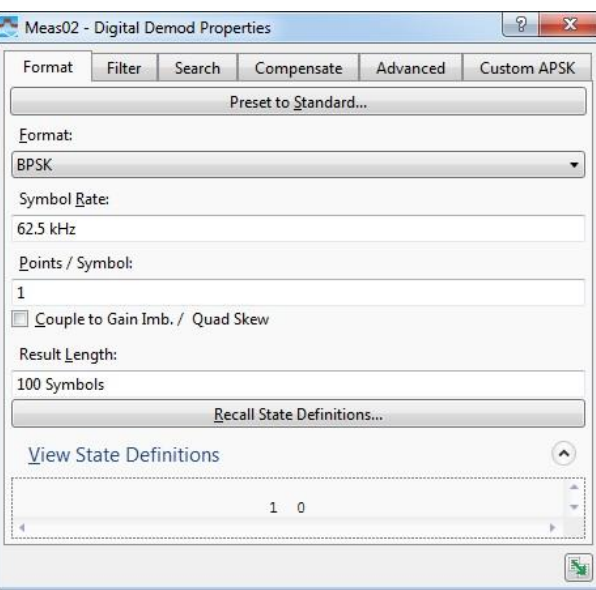

La configuración de los parámetros de la demodulación en el VSA es la siguiente:

*Figura 49. Formato de la demodulación digital en las primeras pruebas*

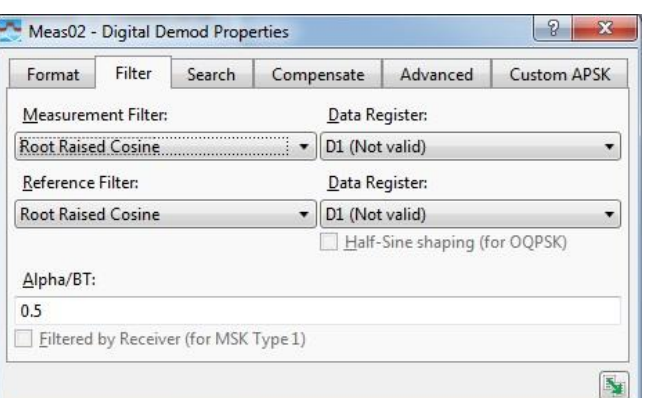

*Figura 50. Filtro de la demodulación digital en las primeras pruebas*

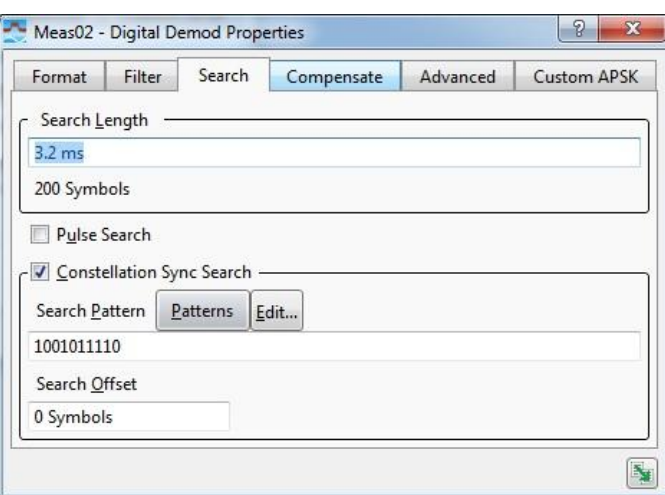

*Figura 51. Opciones de búsqueda de la demodulación digital en las primeras pruebas*

Escogemos la demodulación BPSK e introducimos en *Symbol Rate* 62,5 kHz (proporcionado por el programa LabVIEW). Se han mostrado un total de 100 símbolos para que se vea repetidamente la secuencia binaria recibida y se ha elegido 1 Punto/Símbolo (siempre utilizaremos este valor) para que cada punto de la gráfica corresponda a 1 símbolo.

Como el instrumento no tiene referencia de que señal corresponde al bit 0 o 1, en él debemos buscar cual es la definición de los estados que permite la demodulación correcta de los bits. Y esto lo hacemos con la función *Recall State Definitions*, en la que especificamos cuales son los estados de la constelación. Para ello creamos un archivo .csd con la siguiente información y lo importamos al programa VSA:

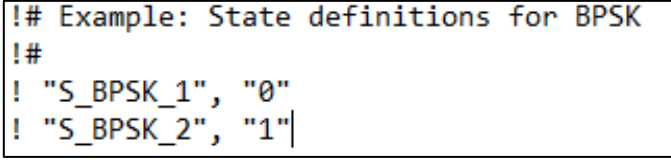

*Figura 52. Definición de estados de la constelación BPSK para la correcta demodulación*

En las opciones del filtro se ha seleccionado el tipo de filtro y se ha introducido el mismo parámetro *Alpha* utilizado en transmisión, para que se recupere la señal sin filtrado.

Se activa la función *Constellation Sync Search* para evitar el problema de la ambigüedad de fase y se introduce como patrón la misma secuencia enviada. En *Search Length* se ha elegido una duración en la que el número de símbolos sea múltiplo de *Result Length*, para que se encuentre siempre el patrón de sincronismo.

Cuando ponemos el transmisor en funcionamiento, podemos ver en pantalla que la comunicación se ha realizado correctamente:

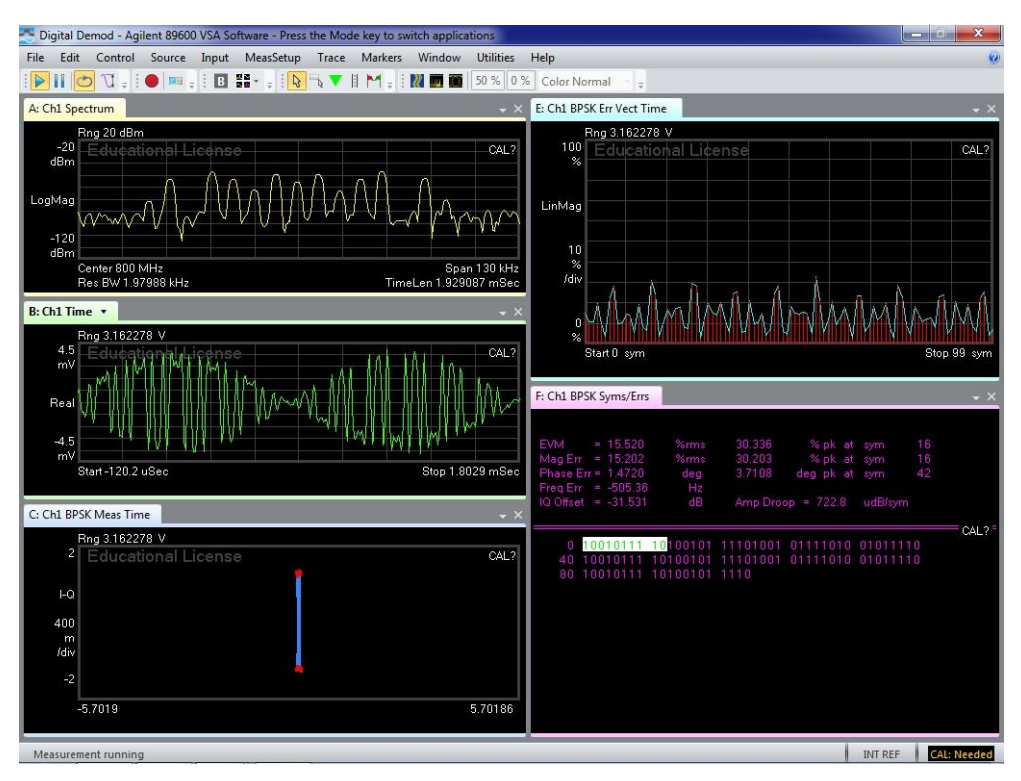

*Figura 53. Pantalla del programa VSA con la demodulación de la secuencia de prueba*

En el espectro aparecen los armónicos producidos por el tren de pulsos modulado.

También vemos en la gráfica de la tensión que se ha aplicado el filtro coseno alzado seleccionado.

En la constelación se puede comprobar que los símbolos y las transiciones están en la ubicación la correcta.

Y, por último, podemos ver que la secuencia de bits se demodula correctamente y que no se obtiene prácticamente error de símbolo (pues las condiciones del escenario de prueba son óptimas).

## **5.7. Generación de secuencias de pseudo ruido**

Una vez comprobamos que el sistema funciona, vamos a generar la secuencia de pseudo ruido que nos permitirá calcular la respuesta del canal.

En MATLAB existe la librería System Identificacion Toolbox, que incluye una función para crear secuencias discretas. La función es *idinput*, que genera una señal con características específicas para nuestro sistema.

La sintaxis de la función es la siguiente:

 $x = idinput(N, Type');$ 

Dónde:

N es el número de muestras de la señal.

'Type' especifica el tipo de señal. Podemos elegir entre:

- $\bullet$  rbs Señal binaria aleatoria
- $r_{\rm g}$  rgs Señal Gaussiana aleatoria
- prbs Señal binaria pseudoaleatoria
- $sine Señal$  de suma de sinusoides

Utilizaremos el tipo de señal prbs, ya que las secuencias PRBS son secuencias PN. La función genera una señal periódica, determinista y con propiedades parecidas a las del ruido blanco. Además, nos proporciona secuencias de máxima longitud.

La secuencia fluctúa entre 2 valores que podemos elegir. En el caso de no hacerlo, los valores por defecto son -1 y 1. Esto es importante porque para el cálculo de la correlación la media de la secuencia debe ser aproximadamente 0. En caso contrario no se obtiene correctamente la representación gráfica.

Las secuencias binarias pseudo aleatorias son secuencias de longitud  $2<sup>n</sup>$ -1 como se ha comentado en el capítulo de aspectos teóricos. En caso de especificar un valor N que sea menor que  $2<sup>n</sup> - 1$ , se crea la secuencia de longitud  $2<sup>n</sup> - 1$  y se cogen sus primeros N valores.

A continuación, se muestran las propiedades de correlación de las señales generadas de diferentes órdenes n:

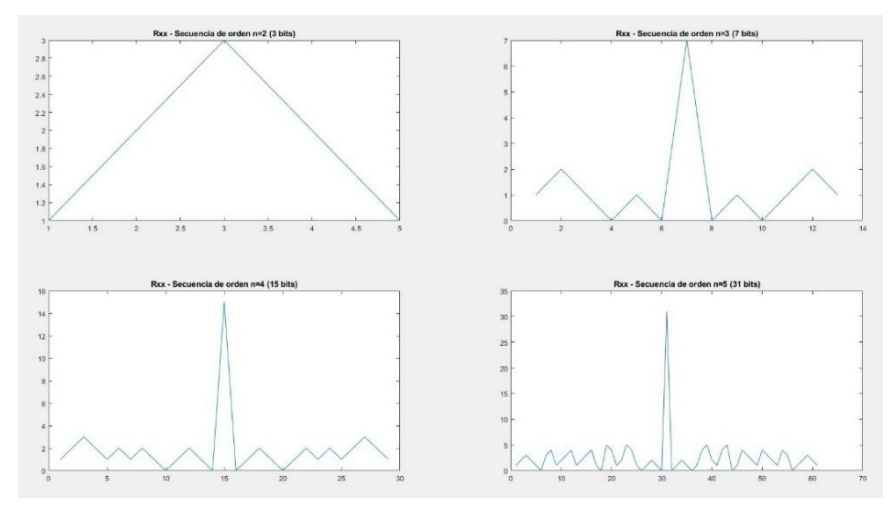

*Figura 54. Autocorrelación de secuencias generadas de órdenes n=2,3,4 y 5*

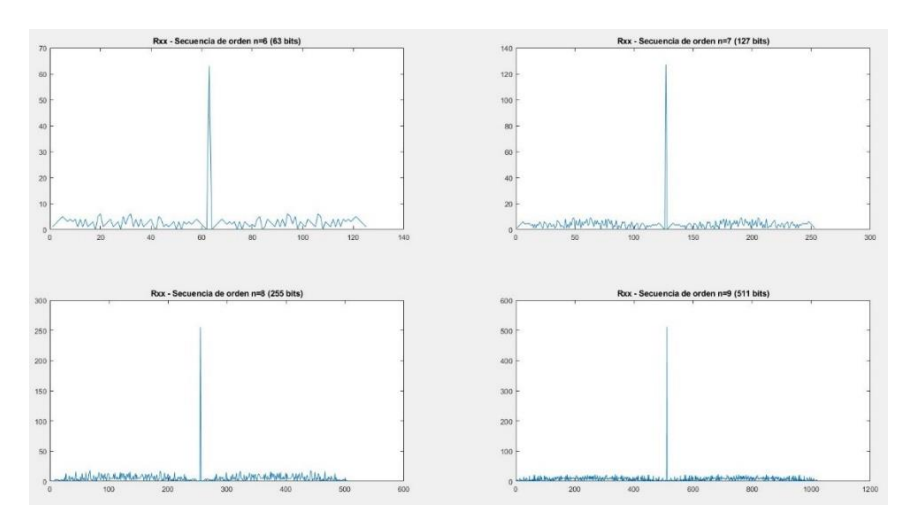

*Figura 55. Autocorrelación de secuencias generadas de órdenes n=6,7,8 y 9*

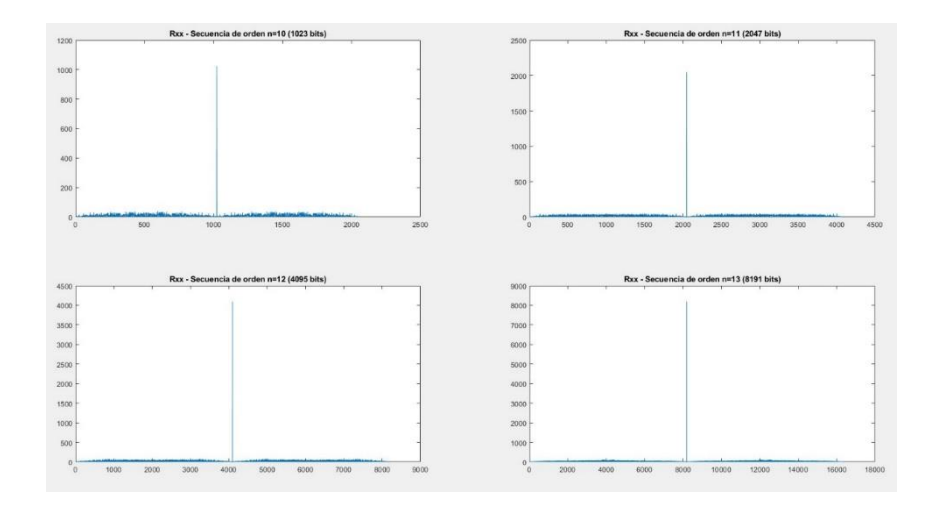

*Figura 56. Autocorrelación de secuencias generadas de órdenes n=10, 11, 12 y 13*

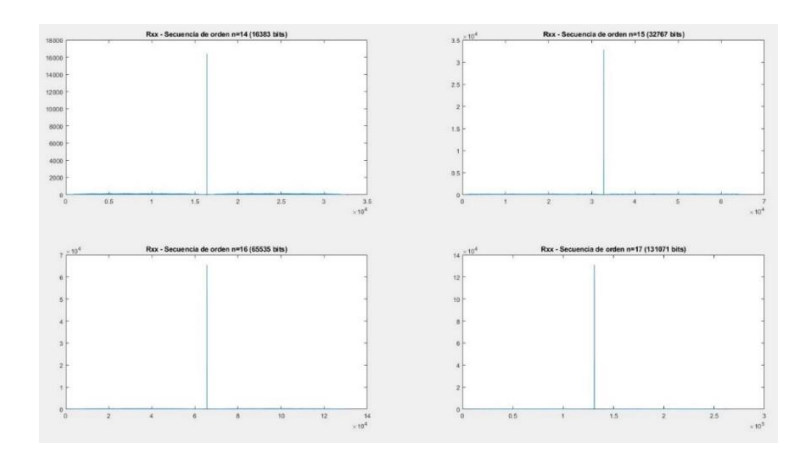

*Figura 57. Autocorrelación de secuencias generadas de órdenes n=14, 15, 16 y 17*

Se puede observar que a medida que aumenta el número de bits, la autocorrelación  $R_{xx}$  se parece más a la función δ(τ). Por lo tanto, nos interesa usar una secuencia de la mayor longitud posible.

La razón de ello es que, como se ha comentado en el capítulo 3, la respuesta del canal se puede obtener a partir de la correlación cruzada entre la secuencia enviada y la secuencia recibida siempre y cuando la autocorrelación de la secuencia enviada  $(R_{xx})$  sea aproximadamente la función δ(τ).

Una vez comprobado que las secuencias tienen las propiedades que buscamos, tendremos que elegir cual va a ser la longitud de la secuencia a transmitir.

El programa VSA nos permite mostrar en pantalla un total de 4096 símbolos, que dependiendo de la modulación serán más o menos bits. En las pruebas y simulaciones posteriores utilizaremos la modulación QPSK, en la que cada símbolo consiste en 2 bits. Por lo tanto, la longitud máxima de la secuencia que podremos utilizar es, en teoría, de 8192 bits.

Hay que tener en cuenta que debemos introducir un patrón de sincronismo para que el demodulador tenga una referencia de fases. Así pues, el patrón que se ha utilizado es una secuencia de longitud M=104 bits:

00000010 00110001 00000001 00110010 00000010 00000001 00110001 00110010 00110001 00110001 00110001 00000001 00110001

Sin embargo, realizando pruebas con el programa nos damos cuenta de que a partir de secuencias de más de 2000 símbolos el programa no funciona correctamente y empieza a perderse la referencia de fase por alguna razón desconocida.

Por lo tanto, como utilizaremos una modulación QPSK, la secuencia finalmente constará de un total de 4000 bits, de los cuales 104 corresponden al patrón de sincronismo y los 3896

restantes a carga útil. Se ha elegido un valor redondo para que sea más sencillo configurar los parámetros del receptor.

Para crear la secuencia que transmitiremos utilizamos el siguiente código de MATLAB:

```
% Secuencia binaria pseudo aleatoria de valores entre -1 y 1
sequence tx = idinput(3896, 'prbs');
% Comprobamos las propiedades de la secuencia creada
plot(abs(xcorr(sequence_tx)))
title('Rxx de secuencia prbs con N=3896 bits')
```
La autocorrelación de esta secuencia de 3896 bits es la siguiente:

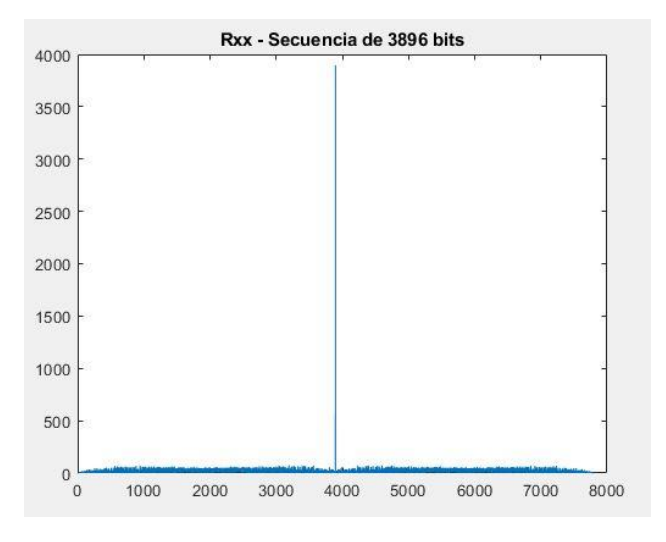

*Figura 58. Autocorrelación de la secuencia a transmitir*

Como vemos, se aproxima bastante a la función δ(τ), por lo que es una secuencia adecuada para usar en la sonda.

Seguidamente realizaremos la conversión a bits 0 y 1 para que el programa LabVIEW pueda transmitir la secuencia.

```
% Transformamos los valores a 0 y 1 y guardamos la secuencia en un archivo
sequence 01 tx = (sequence tx+1)./2;
dlmwrite('F:\TFG\Programas\Archivos\TX\sequence_tx.txt', sequence_01_tx, 
'newline', 'pc');
```
Por último, generamos la secuencia final, juntando el patrón de sincronismo con la secuencia prbs y la guardamos en un archivo:

```
% Generamos la secuencia final
% Patrón de sincronismo
file = fopen('F:\TFG\Programas\Archivos\TX\search pattern.txt', 'r');
C = textscan(file, '%f');
fclose(file);
search pattern=C{1};
```

```
% Secuencia final
final sequence tx = [search pattern ; sequence 01 tx];
file = fopen('F:\TFG\Programas\Archivos\TX\final_sequence_tx.txt','w');
dlmwrite('F:\TFG\Programas\Archivos\TX\final_sequence_tx.txt', 
final sequence tx, 'newline', 'pc');
fclose(file);
```
El archivo final\_sequence\_tx contiene la secuencia de 4000 bits para ser transmitida con un formato de escritura de 1 bit por línea para poder ser leído por el programa LabVIEW.

## **5.8. Escenario y pruebas definitivas**

Una vez el sistema funciona y tenemos la secuencia que queremos transmitir, procedemos a realizar las pruebas con la sonda. En este apartado mostraremos el escenario para estas pruebas, así como la configuración utilizada en los programas LabVIEW y VSA.

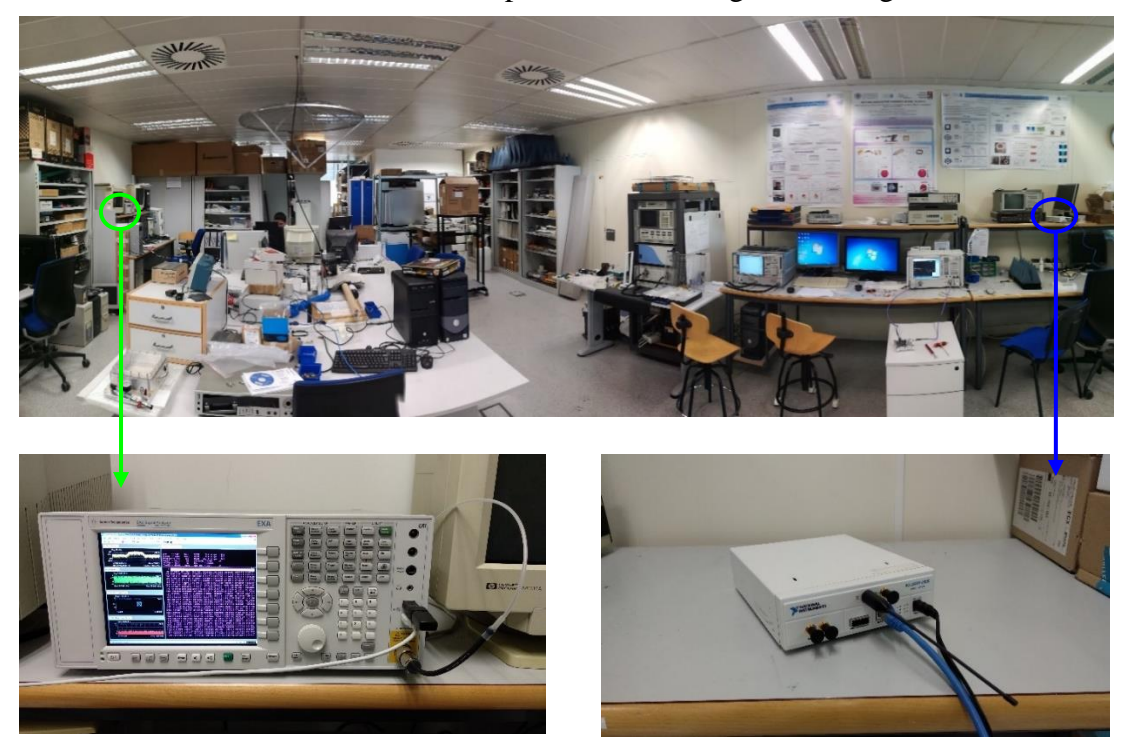

El escenario de simulaciones final se puede ver en la siguiente imagen:

*Figura 59. Escenario de simulaciones definitivo*

La posición del analizador de señal y de su antena no se ha modificado. En cambio, el USRP se ha trasladado hasta la esquina opuesta del laboratorio y se ha orientado de forma óptima hacia la antena del analizador para que se reciba la mayor cantidad de señal posible.

Como estamos en un espacio interior y las contribuciones de la señal debidas a las reflexiones tienen un retardo del orden de nanosegundos, necesitamos que la resolución temporal sea lo mayor posible para distinguir estas contribuciones.

#### *CAPITULO 5. DESARROLLO*

Para aumentar la resolución temporal del sistema, podemos hacerlo aumentando el valor de *IQ Sampling Rate* (muestras por segundo) hasta llegar al valor máximo posible de *Symbol Rate* (símbolos por segundo) que USRP y ordenador nos permitan*.* De esta forma conseguimos reducir el tiempo de bit y por lo tanto aumentar la resolución temporal.

Por otra parte, es necesario que no se produzcan errores en la secuencia recibida debido a la baja relación señal a ruido. En nuestro escenario de pruebas, la separación considerable entre transmisor y receptor, la relativa baja potencia del USRP y las antenas utilizadas hacen que no podamos transmitir a altas velocidades IQ, ya que la potencia disponible por el transmisor se distribuye en mayor ancho de banda y no contamos con suficiente potencia para que se detecte la señal en el analizador de señal con buena relación señal a ruido.

Realizando pruebas, se ha llegado a la conclusión de que el valor máximo de *Symbol Rate* que podemos alcanzar para un funcionamiento correcto de la sonda en el escenario previsto es de 125 kS/s. Por lo tanto, la resolución temporal de la sonda será de 8 ms.

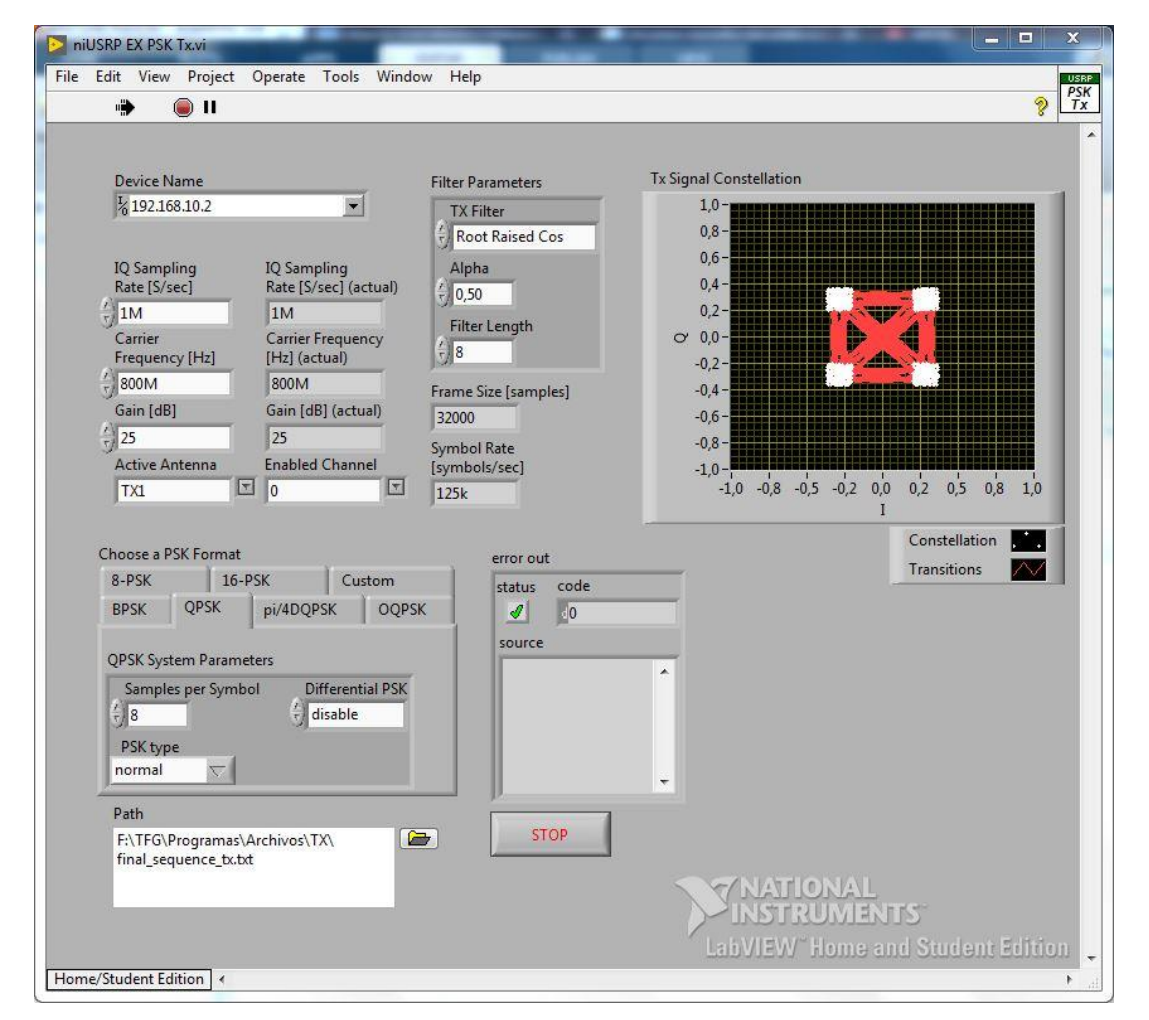

Así pues, la configuración del programa LabVIEW es la siguiente:

*Figura 60. Configuración del programa LabVIEW para las pruebas definitivas*

#### *CAPITULO 5. DESARROLLO*

Debido a las limitaciones de la antena utilizada en transmisión, solo realizaremos las pruebas de la sonda en la banda de frecuencia de 800 MHz, que es una de las posibles bandas de 5G que la sonda diseñada nos permite analizar.

En todas las medidas se ha transmitido la misma secuencia de pseudo ruido, que es la generada en el apartado 'Generación de secuencias de pseudo ruido' de este capítulo.

Los parámetros que se han modificado respecto a las primeras pruebas han sido:

- La ganancia, que iremos variando para ver el margen dinámico del sistema.
- La modulación, que en este caso será QPSK en lugar de BPSK.
- El muestreo IQ, para obtener el valor máximo de número de símbolos por segundo posible y por ende obtener mayor resolución temporal.

En el analizador de señal configuraremos la frecuencia central en 800 MHz y el valor del span en 250 kHz (que es aproximadamente el doble del valor *Symbol Rate,* para abarcar todo el ancho de banda de la señal).

La configuración de la demodulación para recibir la señal es la siguiente:

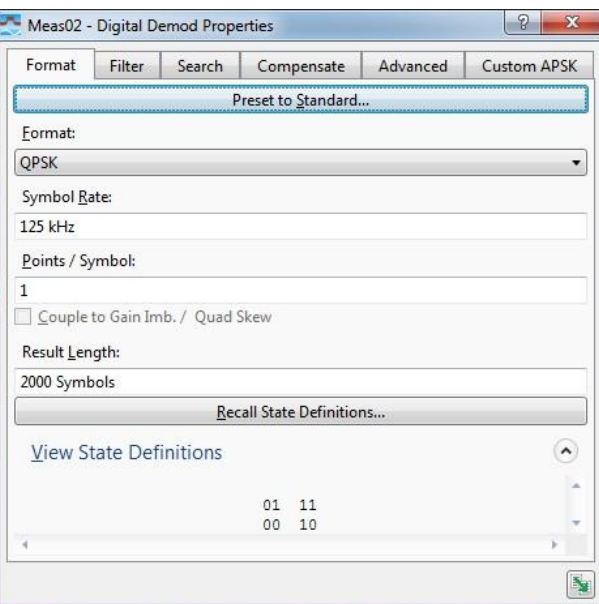

*Figura 61. Formato de la demodulación para las pruebas definitivas*

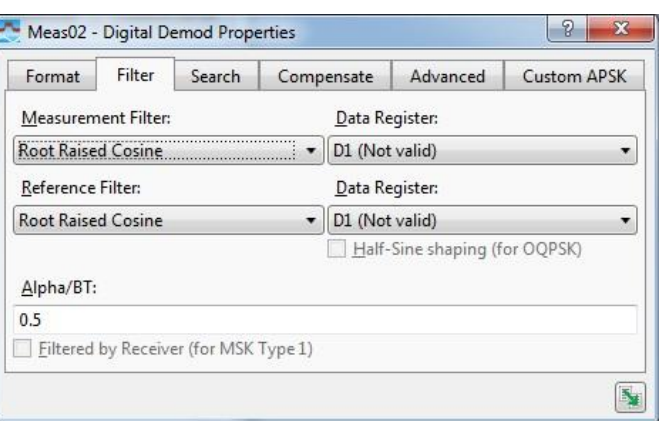

*Figura 62. Filtro de la demodulación para las pruebas definitivas*

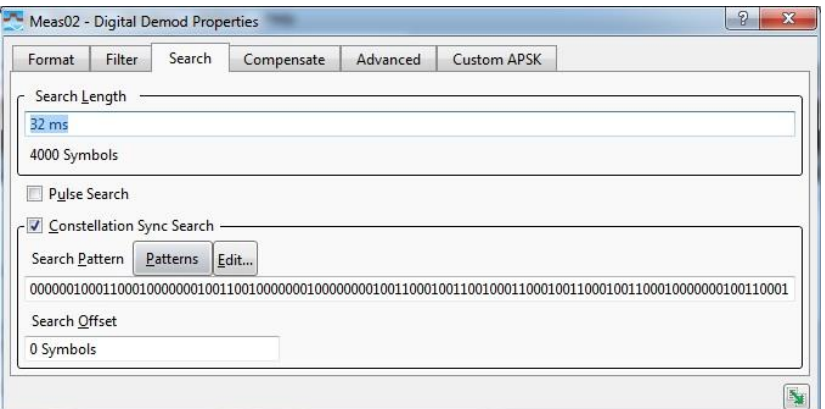

*Figura 63. Opciones de búsqueda de la demodulación para las pruebas definitivas*

Escogeremos la de modulación QPSK e introduciremos el valor de *Symbol Rate*, que es de 125 kSímbolos/segundo. Se ha escogido un valor de *Result Length* de 2000 símbolos para que la secuencia enviada de 4000 bits quepa completa en la traza y así podamos guardarla posteriormente.

De nuevo elegimos la definición de los estados que permite la correcta demodulación de la secuencia. En este caso hay 4 combinaciones posibles: la que se ve en *State Definitions* es una de ellas y las otras 3 son la rotación de la primera. Para importar la definición de estados, utilizamos un archivo .csd con el siguiente código:

|                            |      | !# Example: State Definitions for QPSK |  |
|----------------------------|------|----------------------------------------|--|
| "S_QPSK_1",<br>"S_QPSK_2", | "01" |                                        |  |
| "S_QPSK_3"<br>"S_QPSK_4"   | "00" |                                        |  |

*Figura 64. Definición de estados de la constelación QPSK para la correcta demodulación*

En las opciones del filtro se ha seleccionado el tipo de filtro y se ha introducido el mismo parámetro *Alpha* utilizado en transmisión, para que se recupere la señal sin filtrado.

Finalmente, introducimos 32 ms en *Search Length*, que corresponden a 4000 símbolos (de esta forma tenemos un valor múltiplo de *Result Length* y siempre se encuentra el patrón de sincronismo). También activamos la opción de búsqueda de sincronismo en la constelación e introducimos en ella el patrón de sincronismo de 104 bits.

Con esta configuración y una vez puesto en funcionamiento el transmisor, podemos observar que el analizador detecta el patrón de sincronismo, por lo que se recibe correctamente la secuencia:

| - Digital Demod - Agilent 89600 VSA Software - Press the Mode key to switch applications                                                                                                    |                                                                                                    | $\mathbf x$<br>الله الص                                                                                                    |  |  |  |
|----------------------------------------------------------------------------------------------------|----------------------------------------------------------------------------------------------------|----------------------------------------------------------------------------------------------------|--|--|--|
| MeasSetup<br>Edit<br>Control<br>Source<br>Input<br>File                                                                                                    | Trace<br>Markers<br>Window<br><b>Utilities</b><br>Help                                                                                                    |                                                                                                    |  |  |  |
| <b>THOMAS ARE</b><br>$\circ$<br>$\tau$ =                                                                                                    | <b>VIMENT</b><br>50 % 0 % Color Normal<br> b                                                                                                    |                                                                                                    |  |  |  |
| A: Ch1 Spectrum +                                                                                                    | F: Ch1 QPSK Syms/Errs                                                                                                    | $\rightarrow$ $\times$                                                                                                    |  |  |  |
| Rng 20 dBm<br>0<br>ducational License CAL?<br>dBm<br>المعالج المعلومة المعالج المعالج المعالم التي تعالى المعالج وزار عمر المعالج المعالج والمعالج وزار المعالج وزار المعالج<br>$-150$<br>dB <sub>m</sub><br>Center 800 MHz<br>Span 250 kHz<br>198.925 Hz<br>19.2 mSec                                                                                                    | $= 26.129$<br>756<br>E W<br>%rms<br>75 011<br>% pk at sym<br>697<br>Mag Err = 18.509<br>%rms<br>65 410<br>sym<br>% pk<br>at<br>1129<br>Phase Err = 9.3333<br>31 147<br>deg<br>deg pk at<br>sym<br>Freq Err = $-483.85$<br>Hz<br>SNR (MER) = 12.881<br>dB<br>IQ Offset = -31.283<br>dВ<br>$= 0.94853$<br>Rho<br>dВ<br>Quad Err = -442.66<br>Gain Imb<br>$= -0.002$<br>mdeg                                                                                                    | CAL?                                                                                                    |  |  |  |
| <b>B: Ch1 Time</b><br>$\star$ $\times$                                                                                                    | 000000010<br>00110001<br>00000001<br>00110010<br>00000010<br>00000001<br>00110001<br>00110010                                                                                                    | 00110001                                                                                                    |  |  |  |
| Rng 3.162278 V<br>4<br>ducational License CAL?<br>mV<br>mV<br>29.116 mSec<br>9.9188 mSec<br>C: Ch1 QPSK Meas Time<br>Rng 3.162278 V<br>$\overline{c}$<br>Educational License CAL?<br>$\overline{1}$<br>$-2$<br>4.606742<br>$-4.60674$<br>E: Ch1 QPSK Err Vect Time<br>$\cdot$ $\times$<br>Rng 3.162278 V<br>100<br>iucational License CAL?<br>$\%$<br>0<br>%<br>Start 0 sym<br>Stop 1.999 ksym | 72.<br>00110001<br>88118881<br>nnnnnnn<br>88118881<br>00000000 00001111<br>001110<br>00001100<br>144<br>88181188<br>216<br>01101100 00011000<br>288<br>00101001<br>11100110 00100011<br>10011110 00010011<br>11110101<br>10011101<br>11111111<br>360 00110010 00110000 01101011<br>11010110 00110110 10110110 00101100<br>88118811<br>01110001 11010000 01001001 10011101 10111110 11010110 01000111 00001000 01000111<br>432<br>792 01010001 10110111 10111011 00100100 10011111 11000101 00101010 10001000 10101100<br>864<br>936<br>01100100 10110011 01011100<br>88181881<br>10001111<br>00010101<br>00101101 01010000 10010010 00111110<br>1008<br>01011100<br>11000100 11101100 01110001 00000011 11000011 01110101 00000111 00010100<br>1080<br>10110010 00011000<br>11100110 00010011<br>1152<br>00000011 10100010 10011001<br>01111001<br>1224<br>1296<br>11101011 00001011 00001001 00000011 01000001 11100101 10101110 00000110 11000010<br>1368<br>1584 10100101 01110001<br>10110001<br>10100101 11100011 01110011 00011001 11010011 11000100<br>1728<br>00000101<br>10110010 11101011<br>11001000 11010001<br>11111110<br>1800 10000111<br>10010001 00010001<br>10011011 00100010 10000001 00000010 11000110<br>01010100 01010101 00110001 111111100 11010000 00111000 00100011 11010101<br>1872<br>1944 11010101<br>10101001 00001101 01110110 00101000 11010011<br>11011010<br>11110100<br>2016 11011110 11001100 00110110 01010101 01010000 00010000 10101110 11110101<br>2160 01000010 11111010 10011111 11100101 10001110 10100010 11101000 11000111 10110010 | 11100001<br>00010100<br>10000001<br>11000111<br>00100001<br>00000011<br>00101000<br>11011001<br>11110111<br>81111810<br>00111001<br>10011000<br>11101100 |  |  |  |
|                                                                                                    |                                                                                                    |                                                                                                    |  |  |  |
| <b>INT REF</b><br><b>CAL: Needed</b><br>Measurement running                                                                                                    |                                                                                                    |                                                                                                    |  |  |  |

*Figura 65. Captura del programa VSA con la recepción en las pruebas definitivas*

Debemos tener en cuenta que las contribuciones multicamino de la señal transmitida llegan al receptor con un retardo que provoca interferencia entre símbolos, pudiendo dando lugar a fallos en la secuencia recibida.

Si la interferencia entre símbolos no provoca fallos en la secuencia recibida obtendremos una respuesta en frecuencia plana del canal, que corresponde a la función delta en el tiempo.

#### *CAPITULO 5. DESARROLLO*

En el caso de que la interferencia entre símbolos produzca fallos en la secuencia recibida, el resultado será la aparición de deltas en la respuesta del canal. Estas deltas corresponden a las diferentes contribuciones multicamino y la separación entre ellas indica su retardo. Es importante remarcar que estas deltas se podrán distinguir siempre y cuando su separación (es decir, el retardo entre contribuciones) sea mayor que la resolución temporal del sistema.

Por otra parte, habrá veces que se produzcan producen fallos en los bits correspondientes a la secuencia de sincronismo. Esto implica que para ciertos instantes se perderá la referencia de fase y en esos instantes no podremos calcular la respuesta, ya que la secuencia no se demodula correctamente.

#### **5.9. Procesado de datos**

Para guardar los datos se realizará una grabación de recepción de la señal con el programa VSA. Así después podremos analizarla pausando y guardando la traza de bits en diferentes instantes de tiempo.

Esto es importante porque en ciertos momentos de la transmisión se producen errores en el patrón de sincronismo y se pierde la referencia de fase (provocando que no se demodule correctamente la secuencia). Guardaremos solo la traza en los instantes de tiempo en los que no se produzcan errores en el patrón de sincronismo. Esto es fácil de ver porque el programa VSA indica que ha encontrado el patrón de sincronismo marcándolo en blanco, como se ve en la captura anterior.

Para ello empezaremos a transmitir y seguidamente utilizaremos el botón rojo 'Record' del panel de botones del VSA. Una vez termine de hacer la grabación nos dirigiremos a File > Save > Save Recording.

Cuando tenemos guardadas las grabaciones, las abriremos de nuevo con la función 'Recall' del VSA dirigiéndonos a File > Recall > Recall Recording. Ahora visualizaremos en pantalla la grabación realizada y activaremos la opción 'Player' desde el menú Window > Player para poder pausarla en diferentes instantes.

Finalmente, cuando tengamos el instante de tiempo deseado, seleccionaremos la traza donde se encuentran los bits y la guardaremos dirigiéndonos a File > Save > Save Trace. Elegiremos el formato .txt sin 'Header' (esto significa que el programa guarda solo los bits sin datos extra del programa como la representación en pantalla de la traza).

## **5.10. Cálculos para obtener el comportamiento del canal**

El cálculo del comportamiento del canal se obtiene a partir de la correlación entre la secuencia de pseudo ruido enviada y la secuencia pseudo ruido recibida (sin contar el patrón de sincronismo). En primer lugar, leeremos el archivo que contiene la secuencia de pseudo ruido transmitida (que guardamos cuando generamos la secuencia) y la guardaremos en una variable de MATLAB:

```
% Leemos la secuencia prbs enviada
file = fopen('F:\TFG\Programas\Archivos\TX\sequence_tx.txt', 'r');
C = textscan(file, '%f');
fclose(file);
sequence 01 tx=C{1};
```
Ahora tenemos que extraer la secuencia de pseudo ruido recibida por el analizador y lo que haremos será leer el archivo donde guardamos la secuencia total recibida. Al estar utilizando una modulación QPSK, el analizador guarda los símbolos como números decimales, por lo que tendremos que realizar la conversión a binario:

```
% Leemos el archivo que contiene la secuencia total
file = fopen('F:\TFG\Programas\Archivos\RX\final_sequence_rx.txt', 'r');
C = textscan(file, '%f');
fclose(file);
final sequence rx = C{1};final sequence_rx = dec2bin(final_sequence_rx(:),2);
final_sequence_rx = (reshape(final_sequence_rx.',1,[])-'0')';
```
Una vez tengamos la secuencia total recibida en formato binario, extraeremos los primeros 104 bits correspondientes al patrón de sincronismo, de forma que nos quede la secuencia de pseudo ruido recibida:

```
% Obtenemos la secuencia prbs recibida sin patrón de sincronismo.
sequence_01_rx = final_sequence_rx (105:end);
```
Con la secuencia recibida, y la secuencia transmitida, el comportamiento del canal se obtiene como la correlación entre ambas secuencias. Pero primero es necesario que las secuencias tengan media 0, para que la representación gráfica de la correlación salga como una delta y no como un triángulo. Para ello realizamos la conversión de los bits de ambas secuencias a valores -1 y 1:

```
% Convertimos las secuencias de 0s y 1s a valores -1 y 1 para el 
cálculo de la correlación
sequence tx = sequence 01 tx.*2-1;sequencerx = sequence01rx.*2-1;
```
Ahora sí, podemos calcular el comportamiento del canal mediante la correlación entre estas secuencias y mostrarlo gráficamente:

```
% Cálculo del canal mediante la correlación
channel response = xcorr(sequence tx, sequence rx);
plot(abs(channel response));
title('Channel response h(τ)');
```
Hemos introducido una función para obtener el número de bits erróneos en la secuencia recibida para disponer de más información. La función para ello es:

```
% Número de errores de la secuencia recibida
error magnitude = numel(find(sequence tx~=sequence rx));
```
## **Capítulo 6**

# **Resultados y conclusiones**

## **6.1. Resultados de las medidas de la sonda**

Los resultados que se mostrarán a continuación se han realizado para la banda de frecuencia de 800 MHz. La ganancia del USRP se ha ido variando desde 24 dB hasta 31 dB con paso de 1 dB para ver el margen dinámico del sistema. Se ha elegido empezar por 24 dB porque es el valor a partir del cual se empieza a recibir la señal (aunque con baja relación señal a ruido). Para cada valor de ganancia se han capturado 5 instantes de tiempo diferentes y para cada instante se muestra el número de bits erróneos en la secuencia recibida.

Así pues, los resultados de las pruebas con la sonda han sido los siguientes:

 $\blacksquare$  24 dB

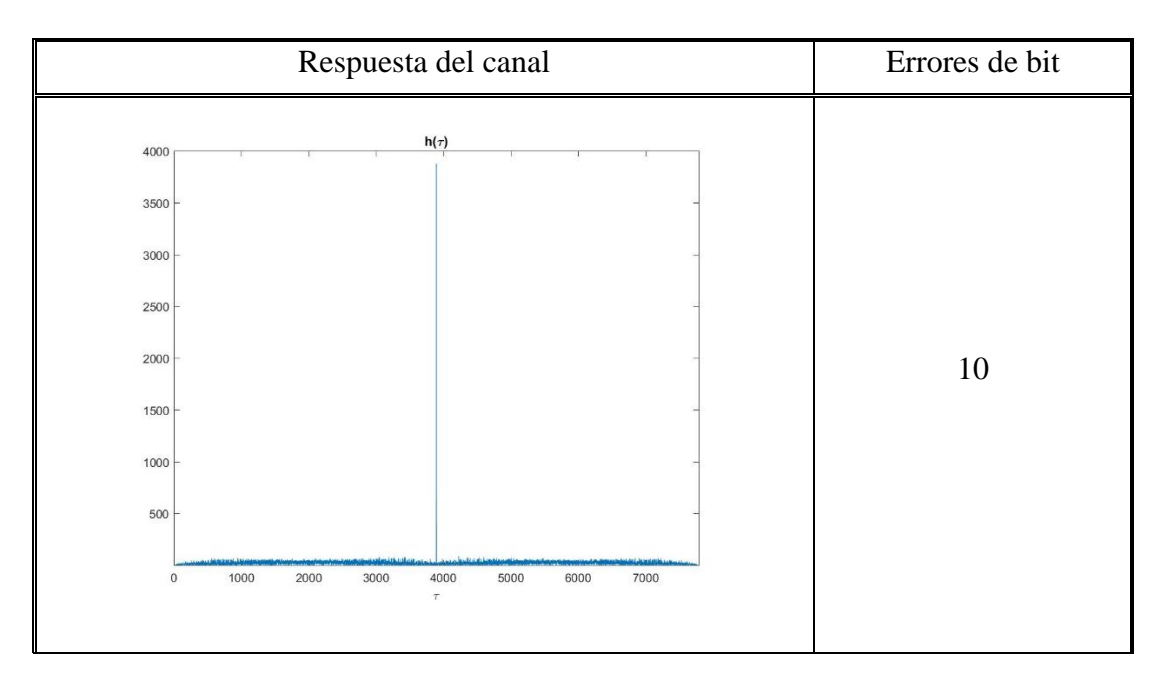

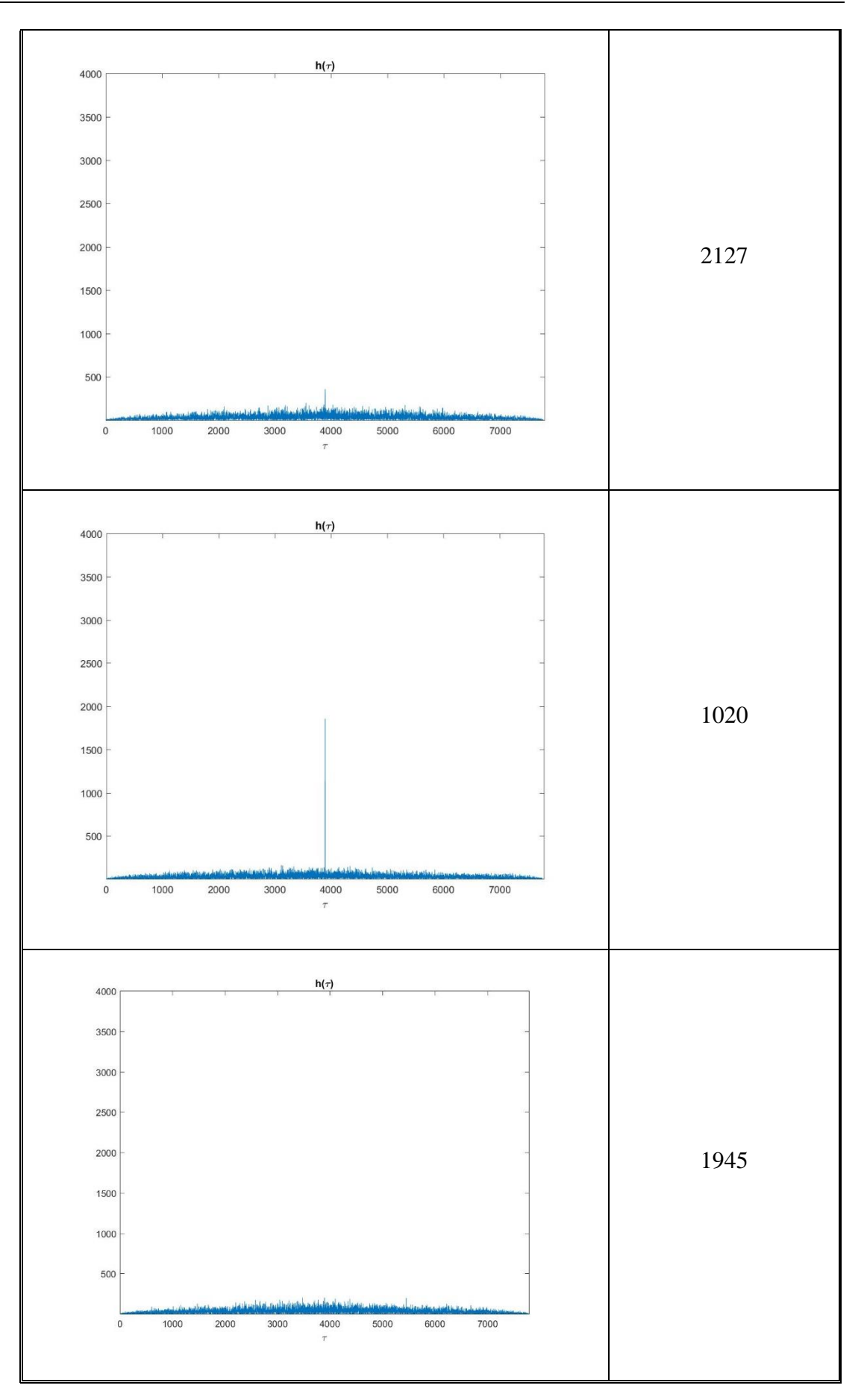

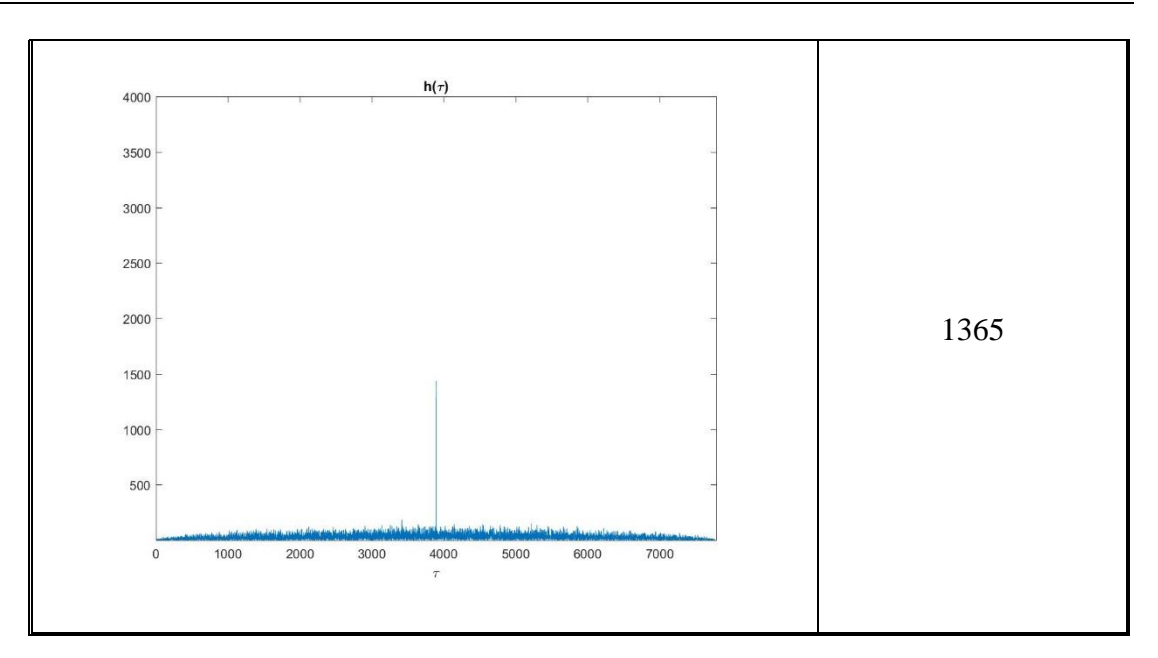

Tabla 6. Resultados de la sonda para G=24 dB

#### ■ 25 dB

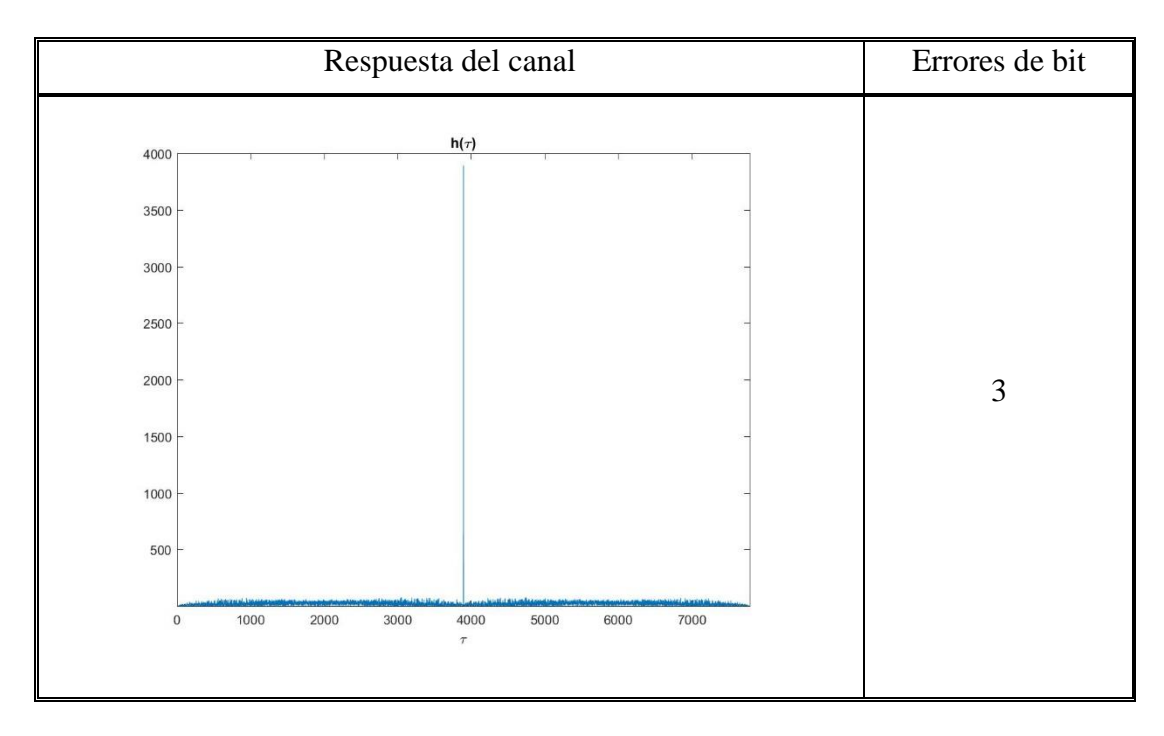

#### *CAPITULO 6. RESULTADOS Y CONCLUSIONES*

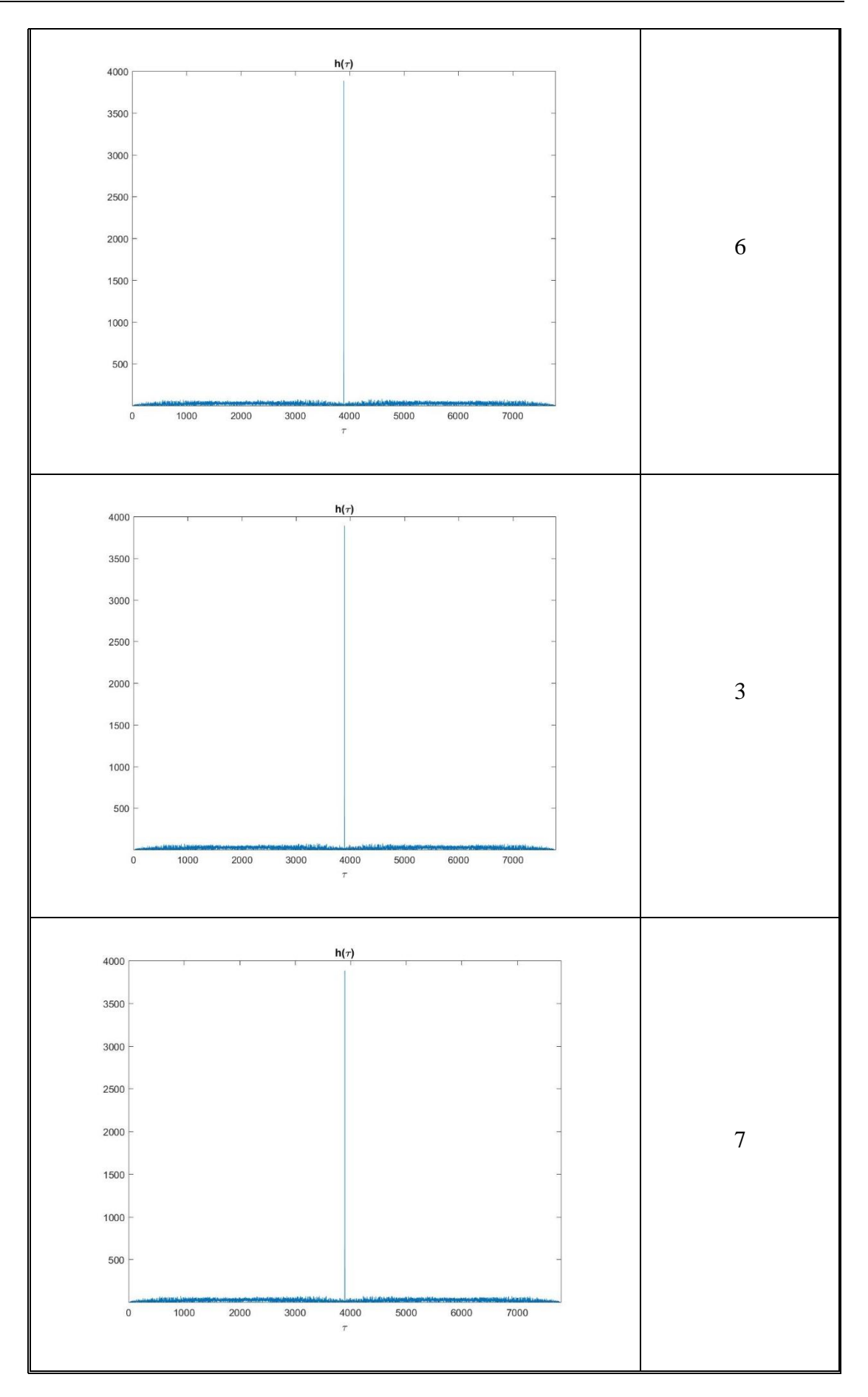
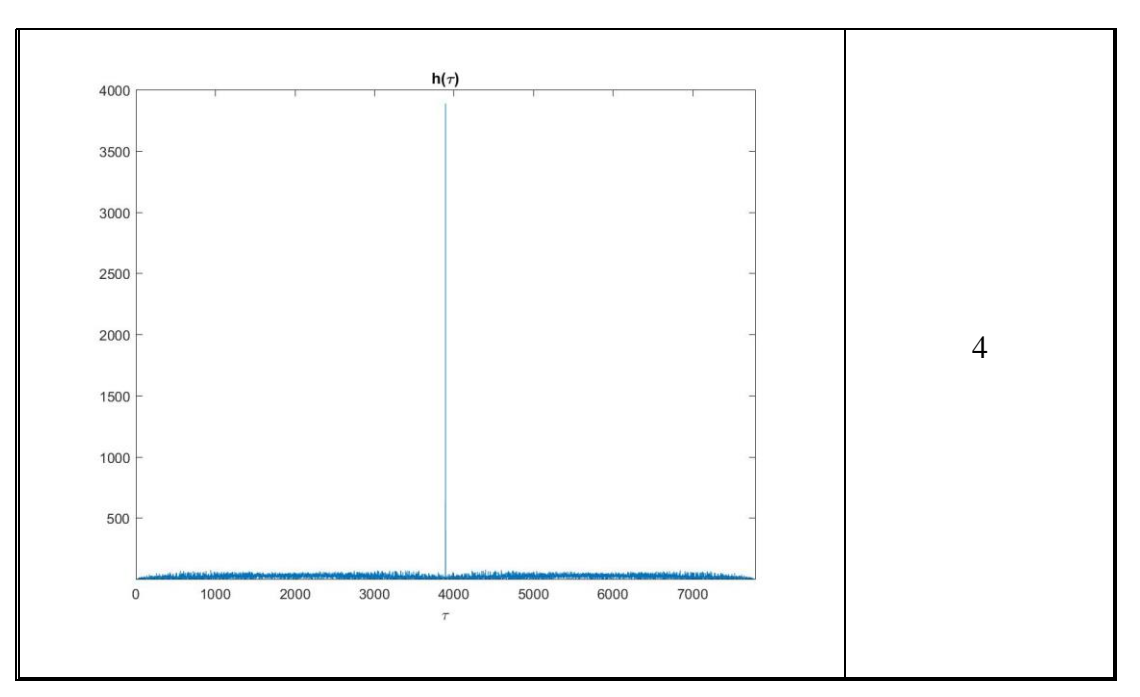

*Tabla 7. Resultados de la sonda para G = 25 dB*

 $\blacksquare$  26 dB

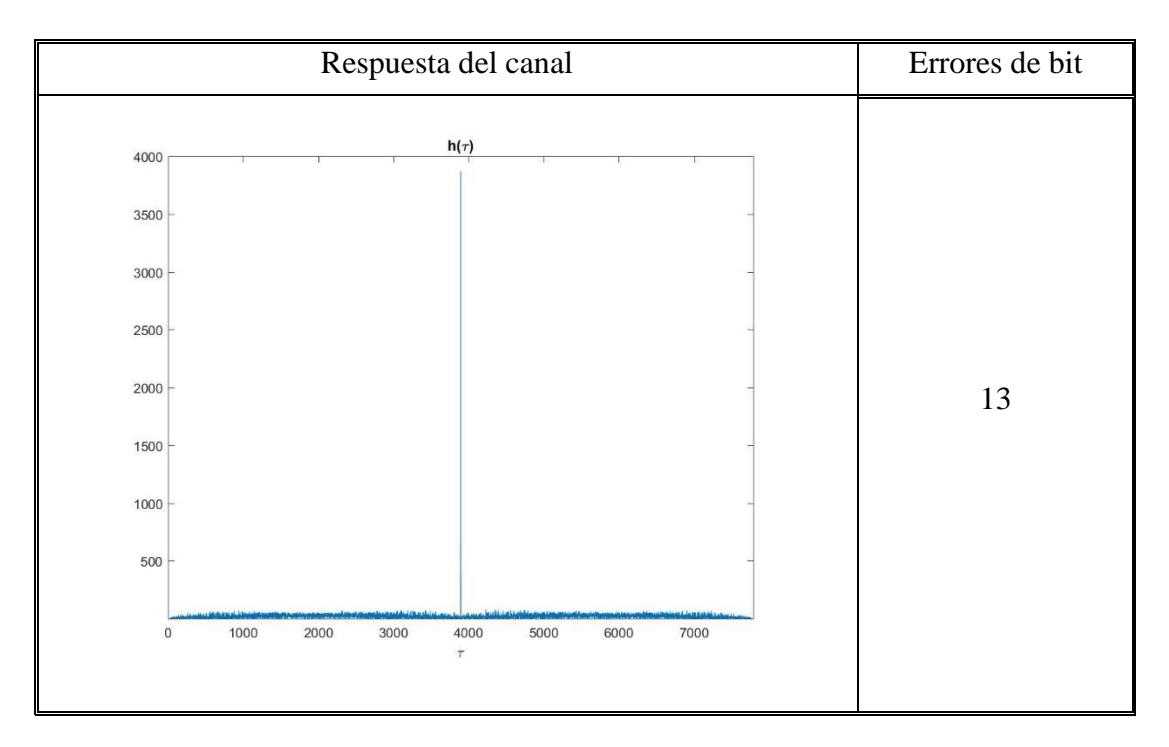

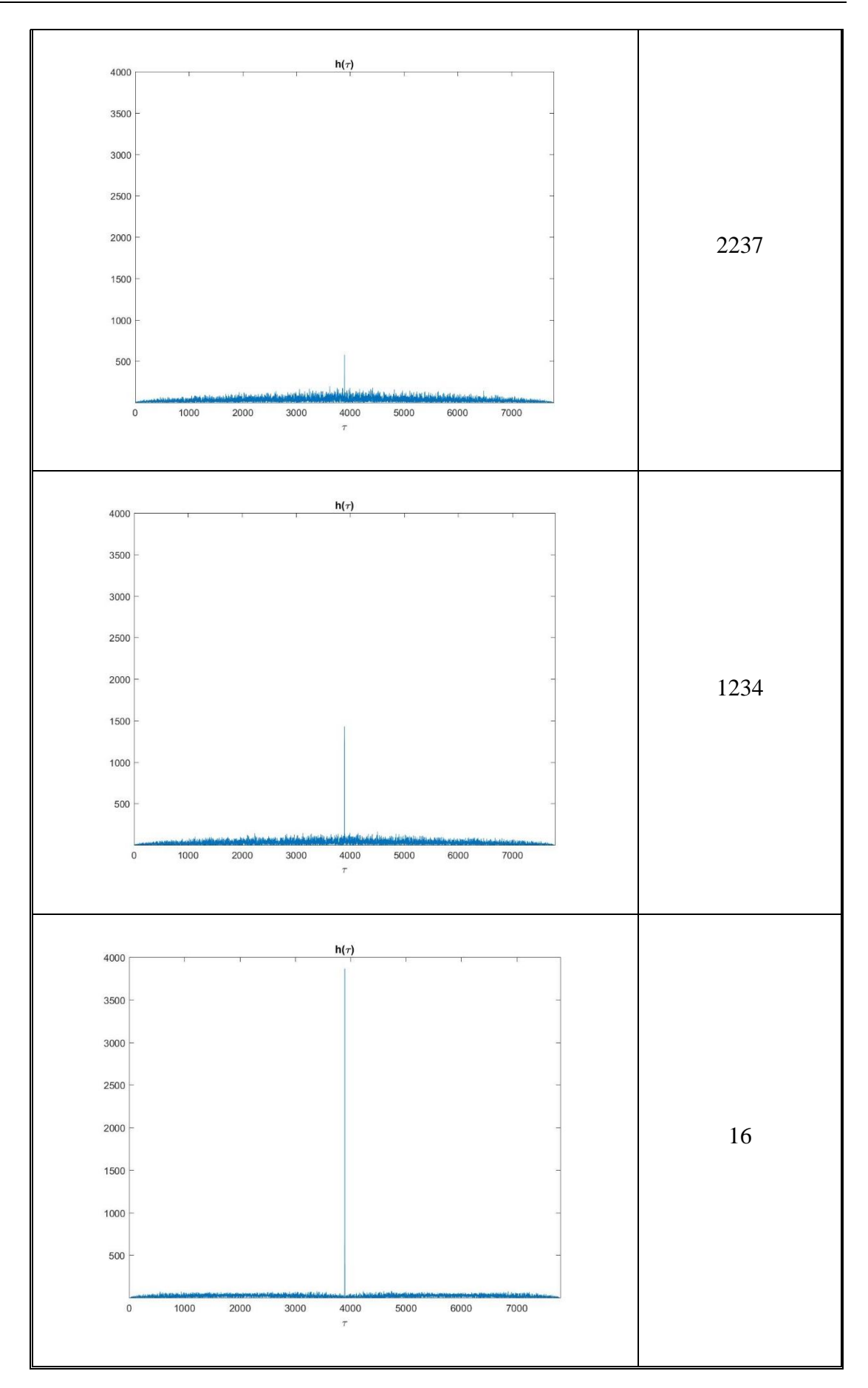

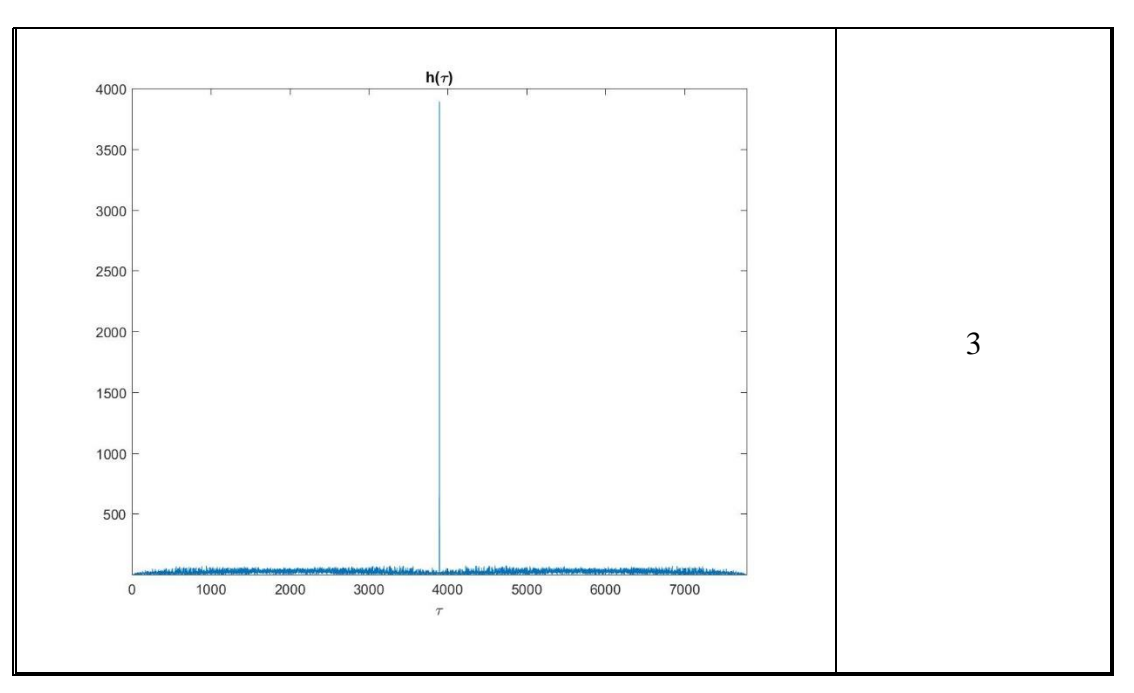

*Tabla 8. Resultados de la sonda para G = 26 dB*

 $\blacksquare$  27 dB

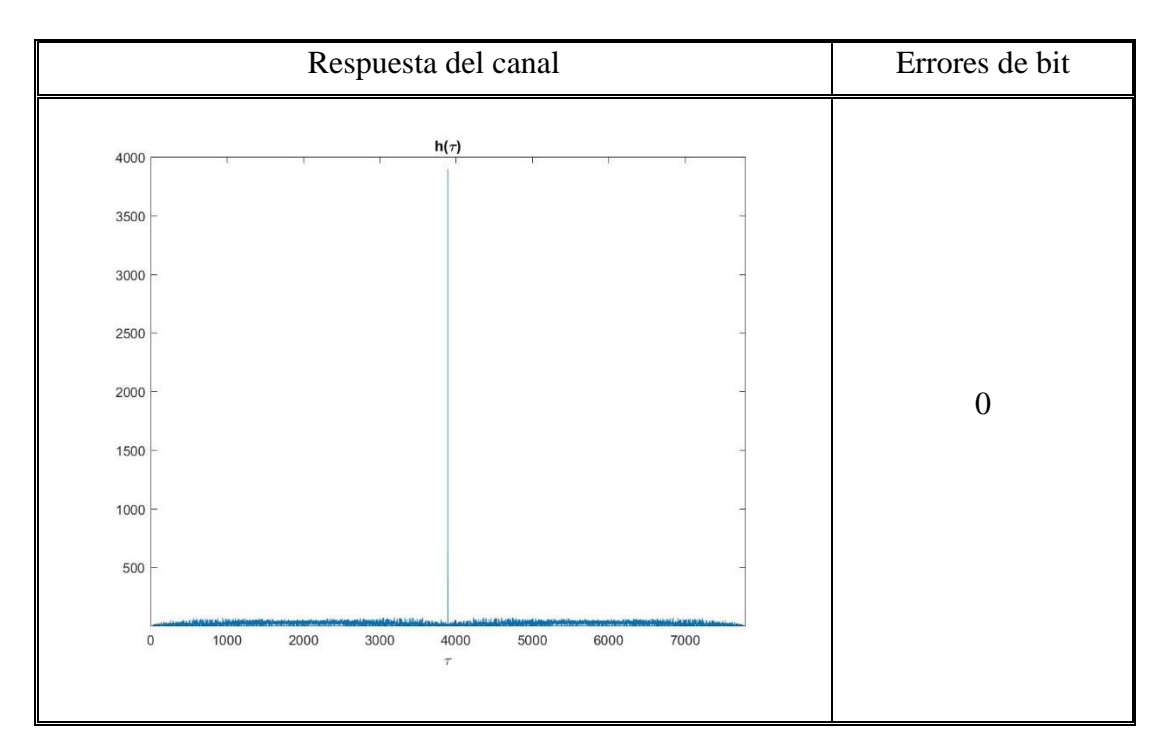

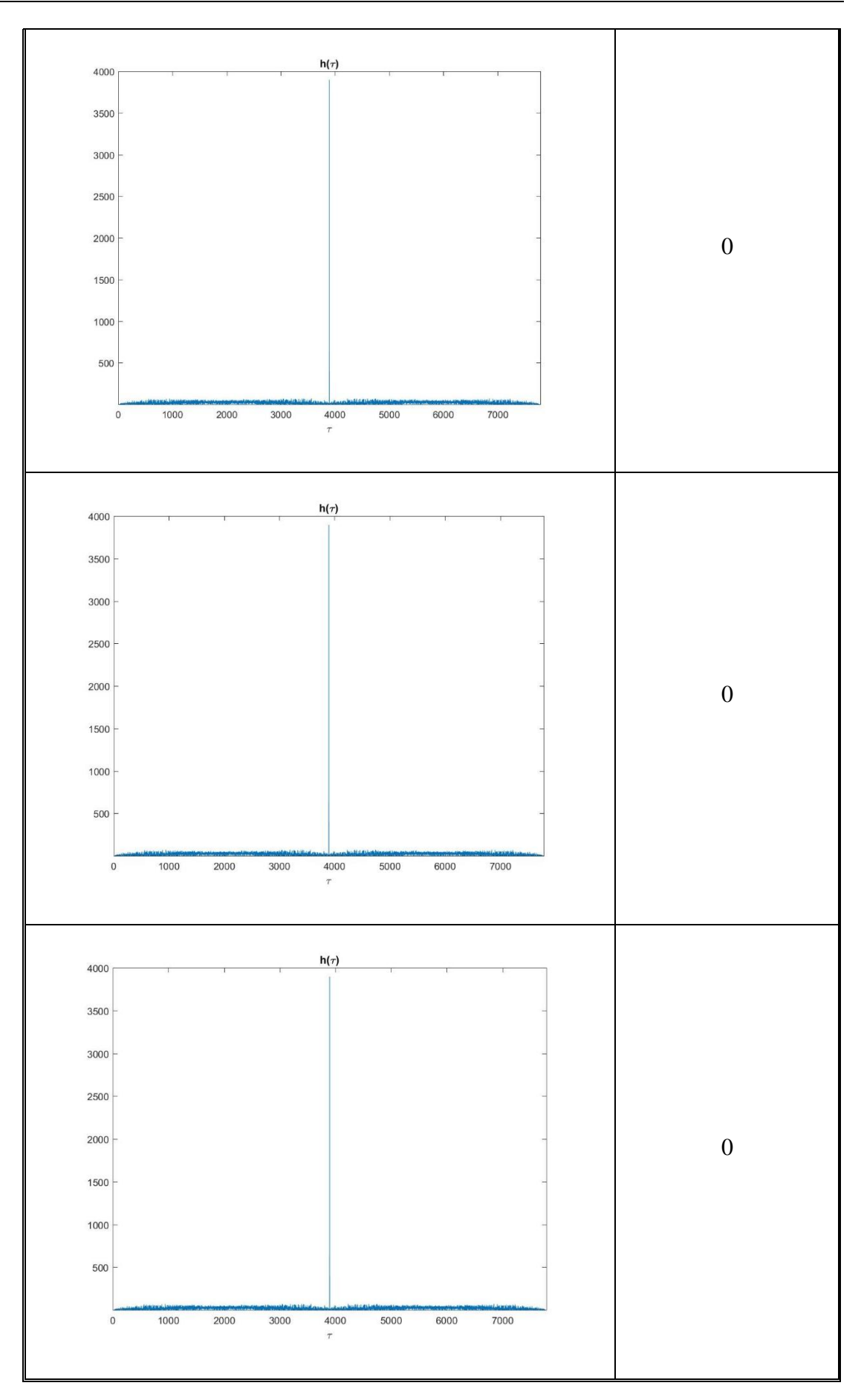

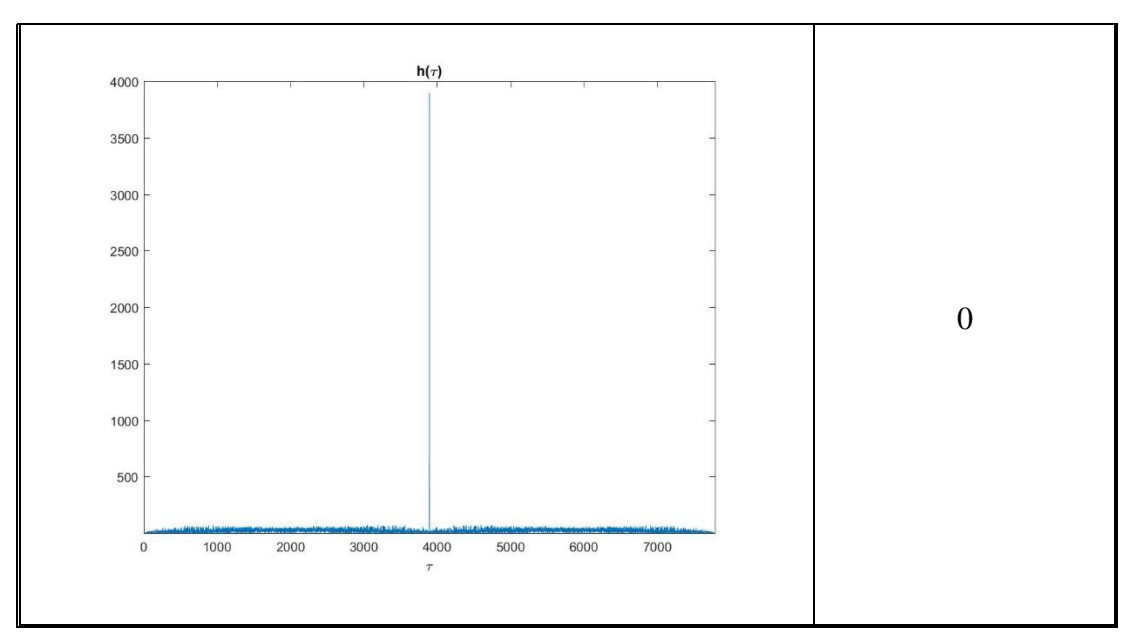

*Tabla 9. Resultados de la sonda para G = 27 dB*

■ 28 dB

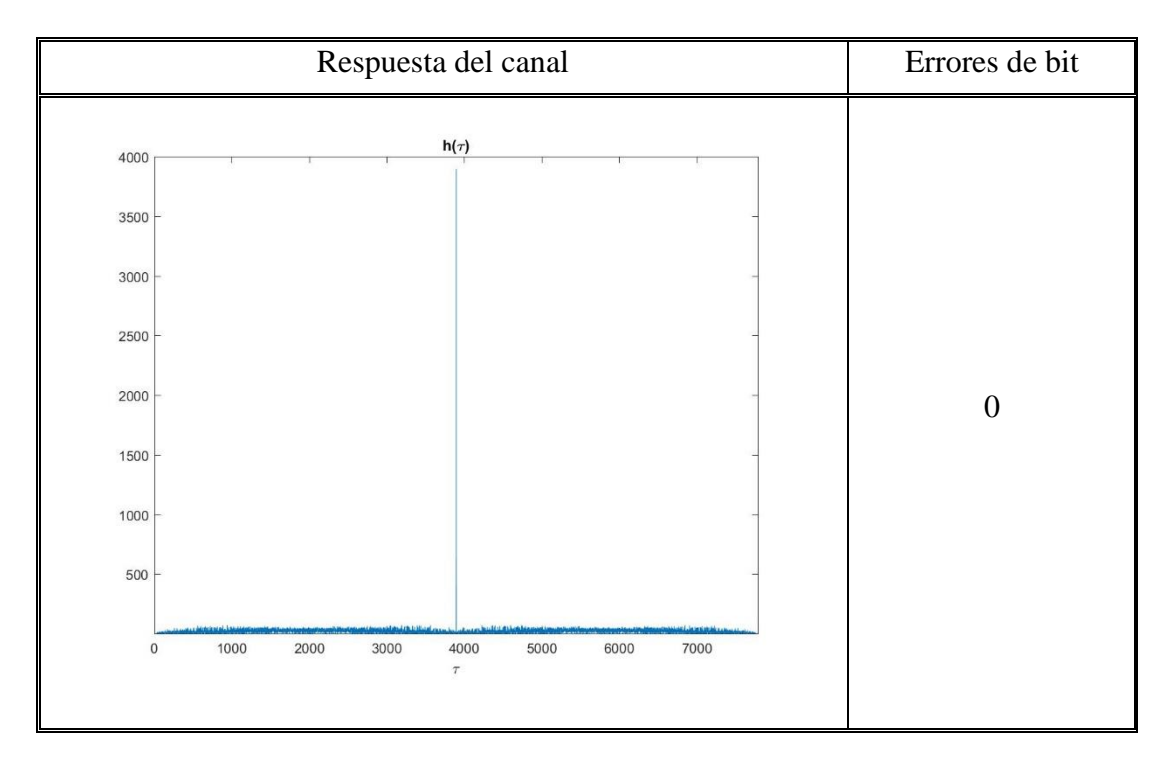

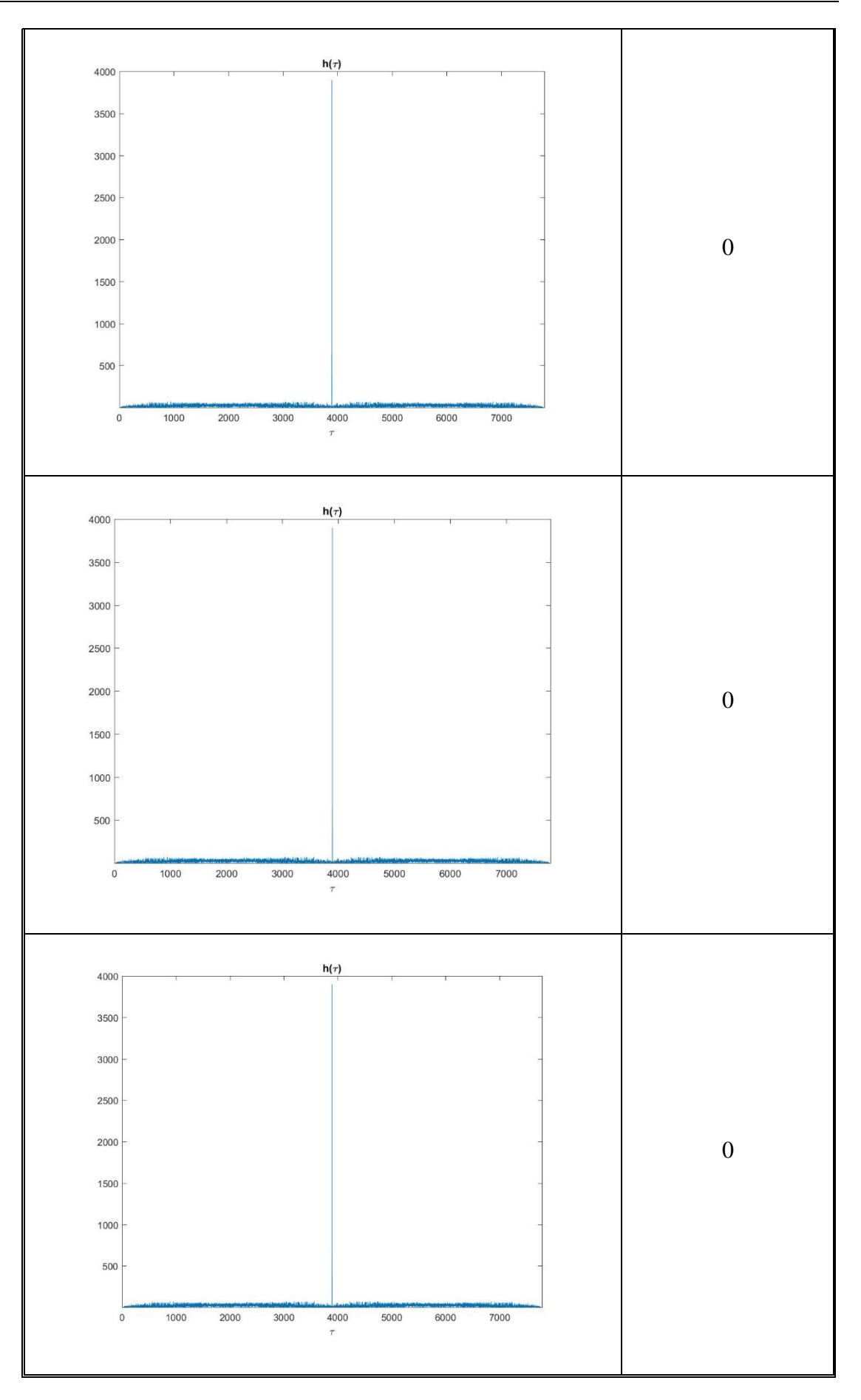

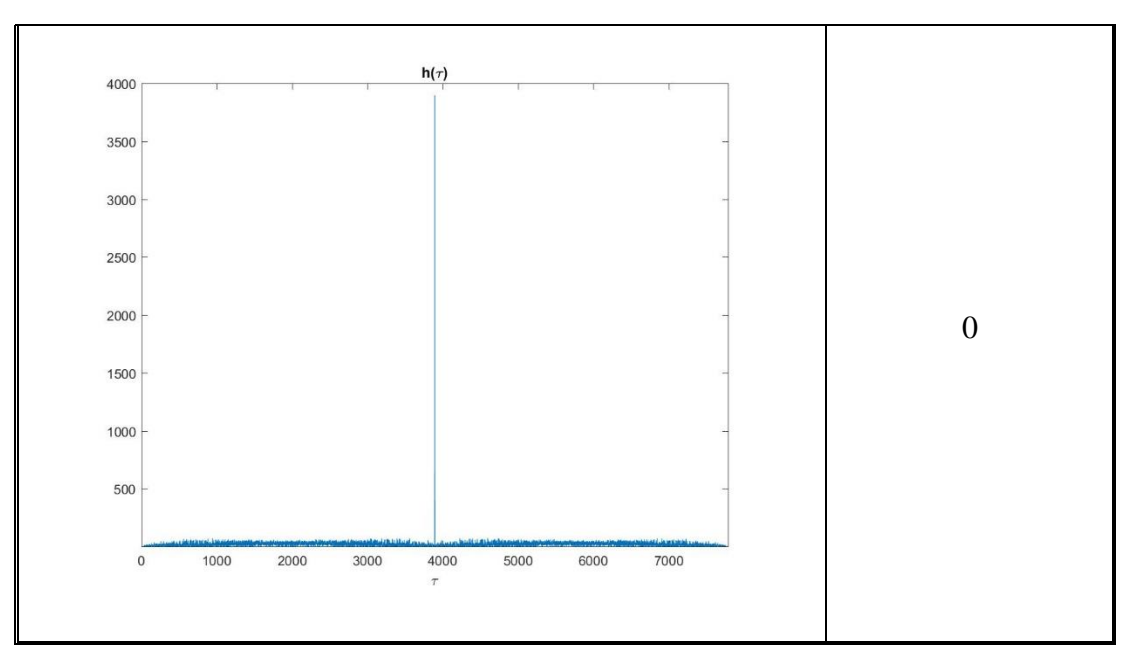

*Tabla 10. Resultados de la sonda para G = 28 dB*

 $\blacksquare$  29 dB

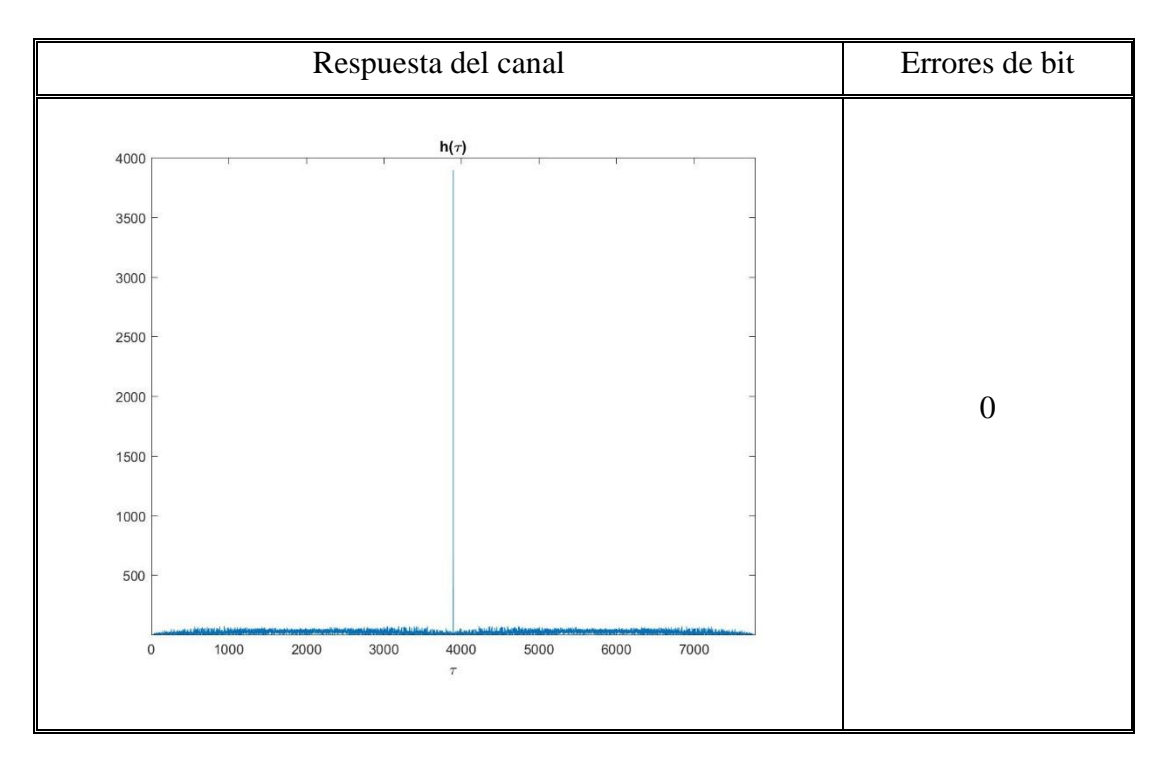

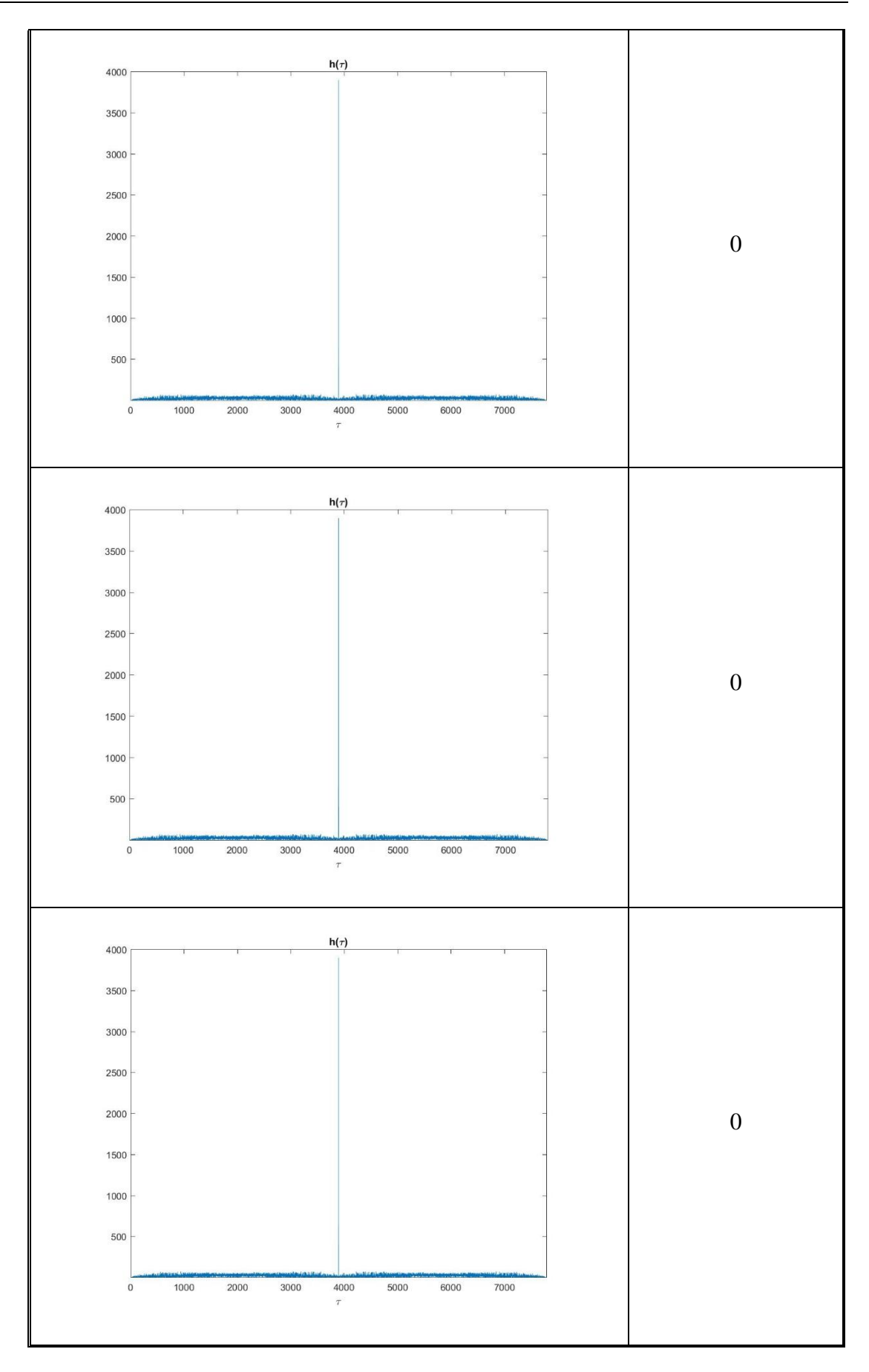

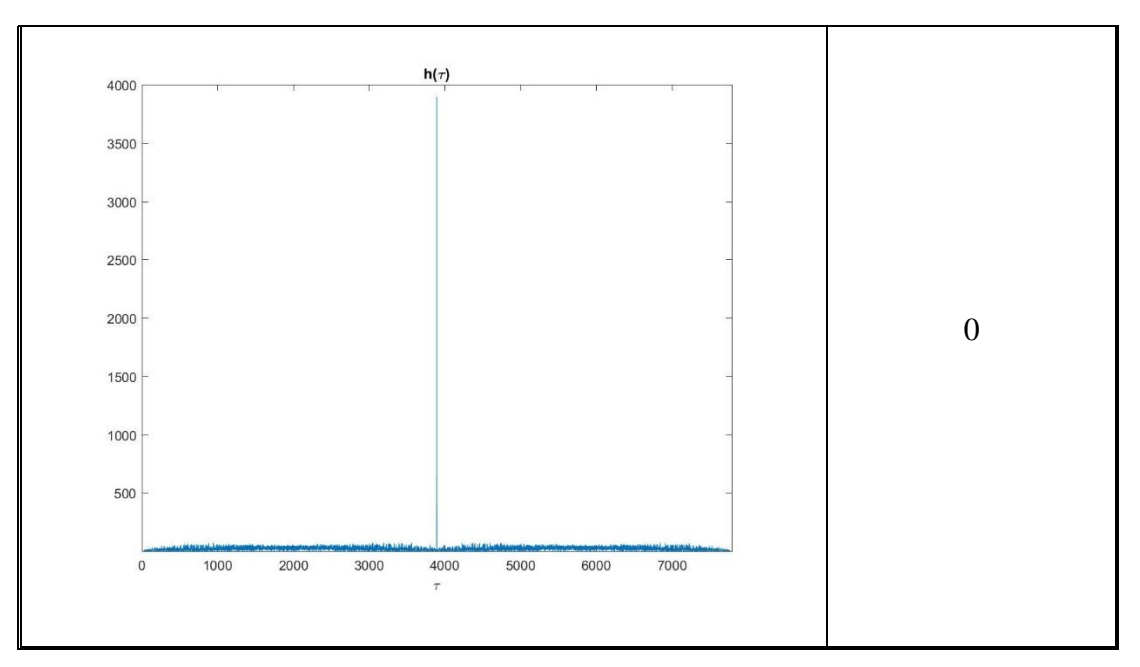

*Tabla 11. Resultados de la sonda para G = 29 dB*

■ 30 dB

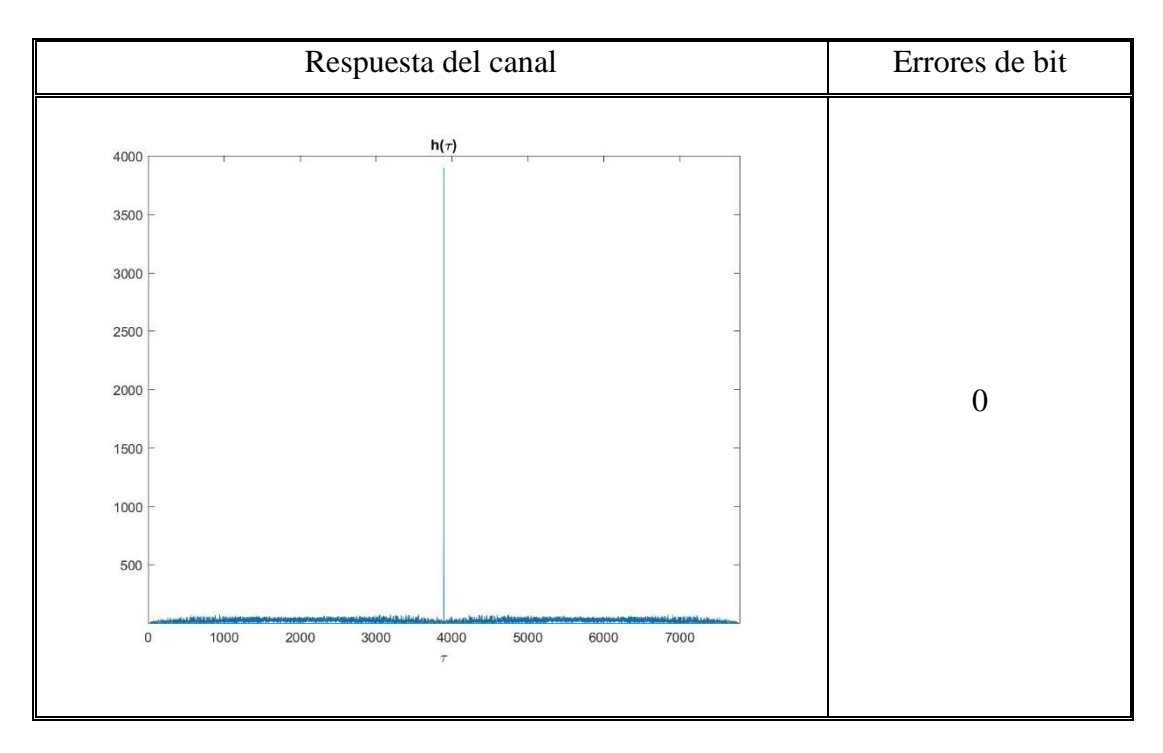

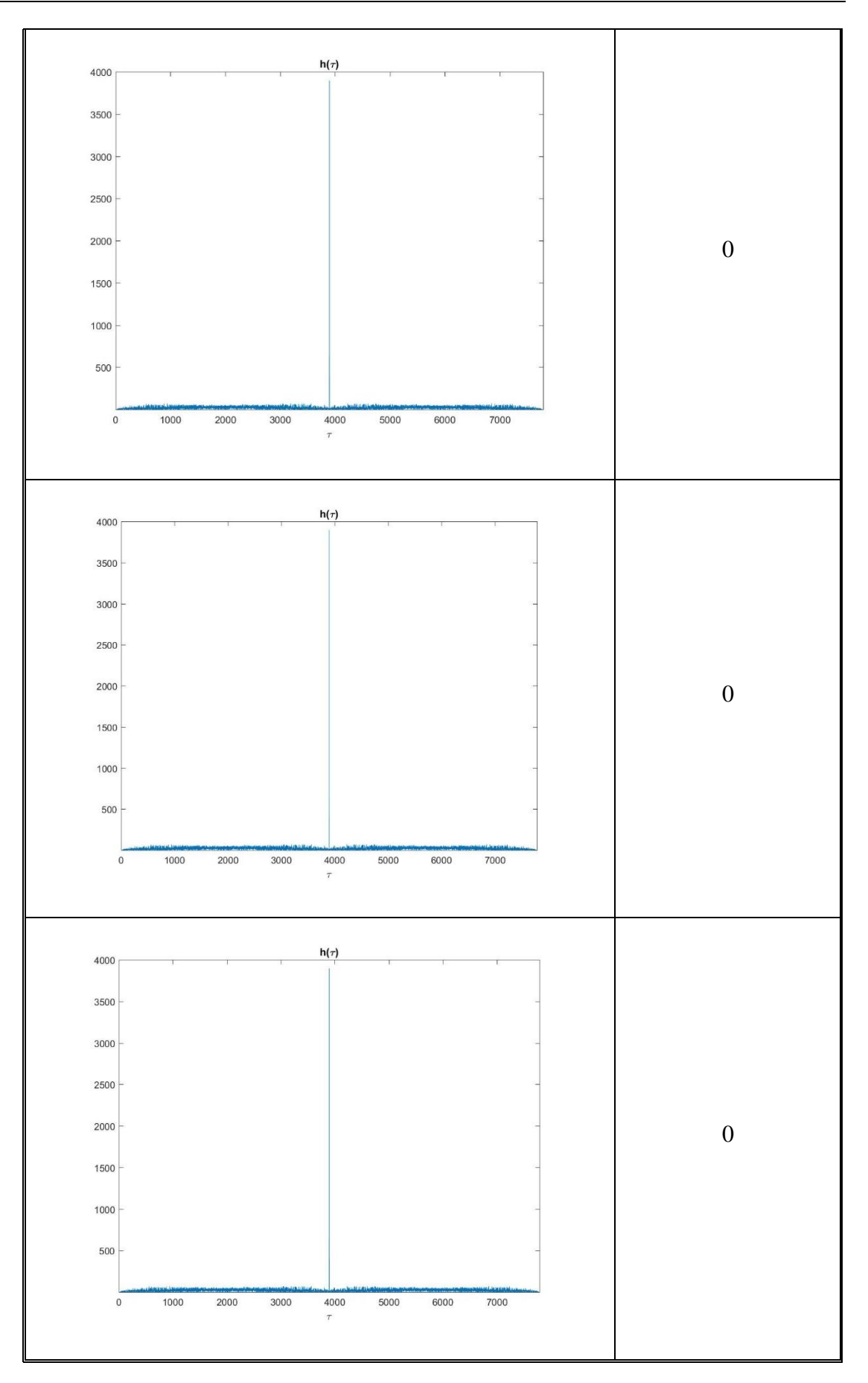

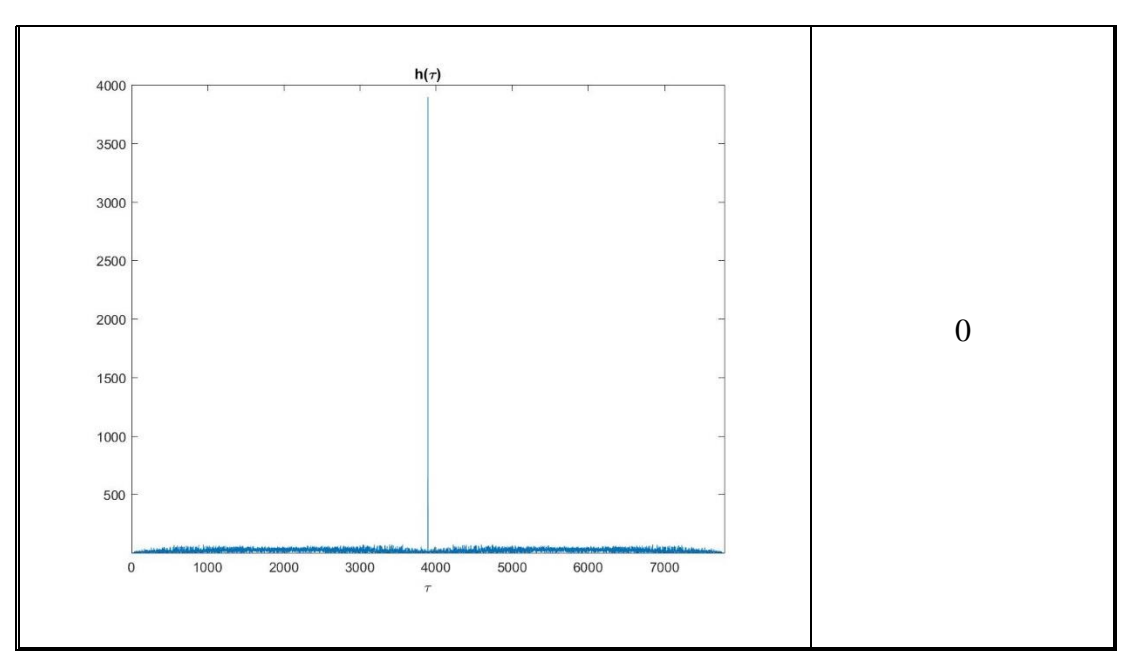

*Tabla 12. Resultados de la sonda para G = 30 dB*

■ 31 dB

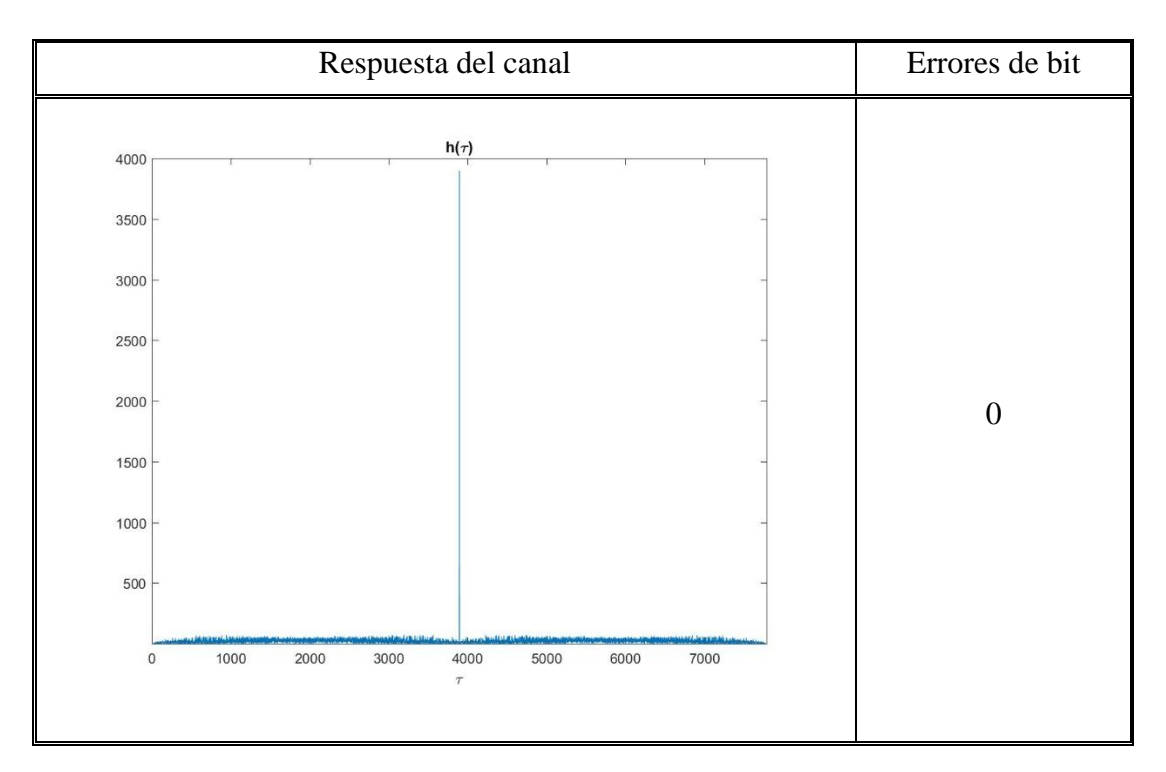

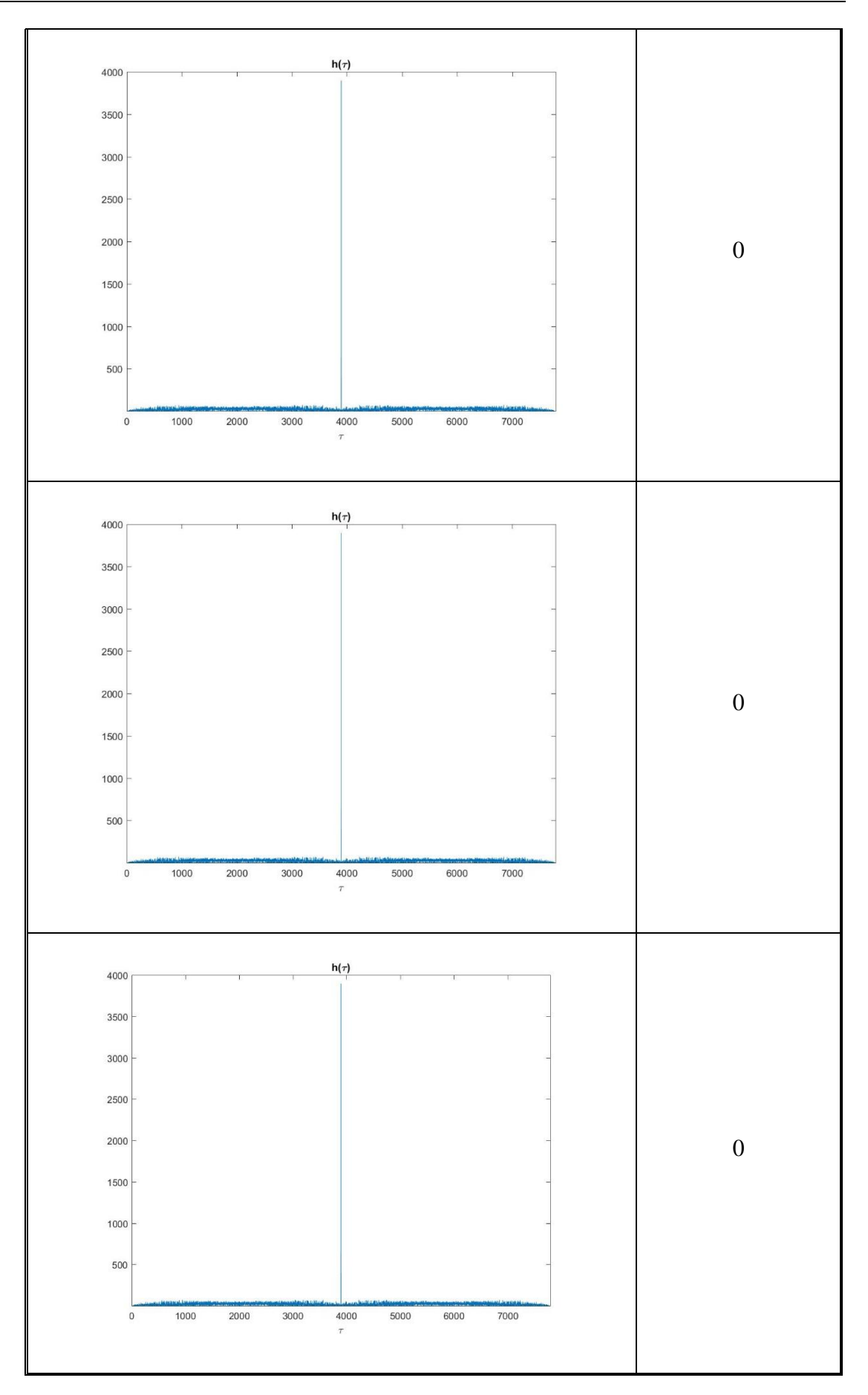

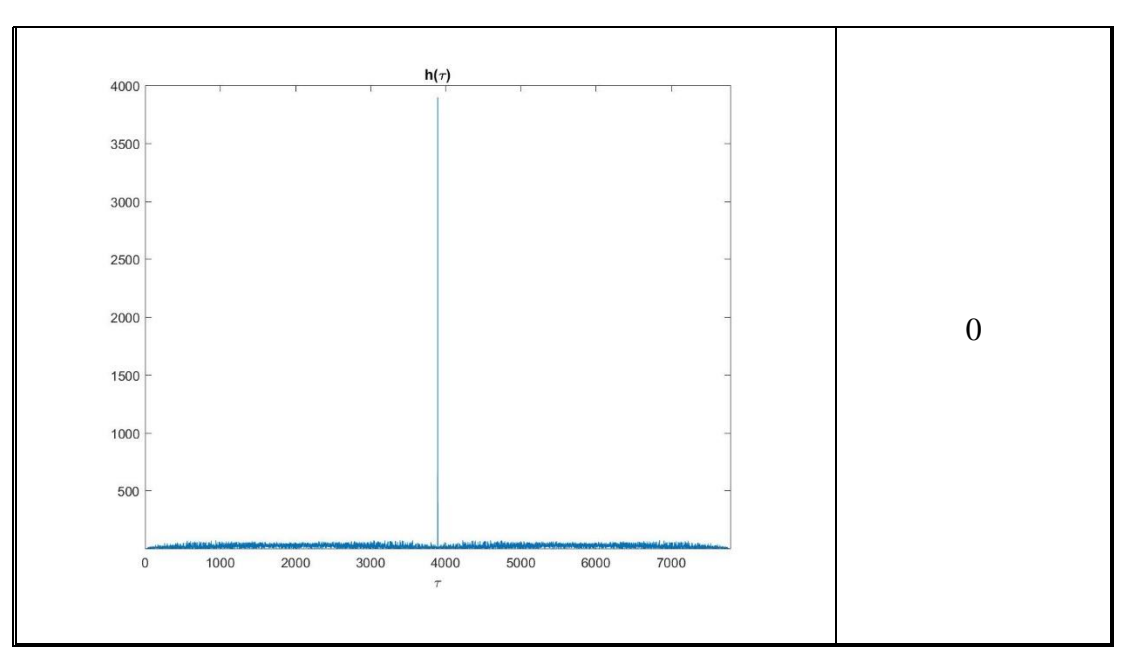

*Tabla 13. Resultados de la sonda para G = 31 dB*

## **6.2. Conclusiones**

El trabajo ha sido una primera toma de contacto con la técnica de sondeo mediante modulación digital y la sonda diseñada es un primer prototipo cuyo estudio está restringido a la banda de 50 MHz a 2,2 GHz. La sonda tiene ciertas limitaciones a la hora de obtener la respuesta del canal que se comentan a continuación.

Para obtener una respuesta determinista de dicho canal, que es lo que nos interesa, debemos utilizar un valor de ganancia del USRP que proporcione una buena relación señal a ruido en recepción, para que los fallos que se produzcan en la secuencia recibida sean provocados por la interferencia entre símbolos y no por la baja relación señal a ruido.

Ahora bien, en las medidas realizadas se puede ver que, a partir de un valor de ganancia de 27 dB en el USRP, no se obtienen errores en la secuencia recibida, ya que tenemos una buena relación señal a ruido. Debemos tener en cuenta que el escenario de simulaciones ha sido dentro del laboratorio y la separación entre transmisor y receptor en estas pruebas de la sonda de aproximadamente 12 m. Sabemos que la señal transmitida por el USRP se refleja en los diferentes obstáculos y paredes y que las contribuciones de diferentes caminos en espacios reducidos tienen un retardo del orden de nanosegundos (pues la diferencia entre distancias es muy corta).

La sonda que hemos diseñado tiene una resolución de 8 microsegundos. Por lo tanto, no cuenta con la resolución suficiente para calcular la respuesta del canal de forma óptima en distancias cortas y las contribuciones de la señal que llegan con un retardo inferior al tiempo de resolución se integran como una sola. Por esta razón no obtenemos información más detallada (mayor número de deltas correspondientes a las diferentes contribuciones) en las gráficas de resultados.

Por otra parte, el objetivo era diseñar una sonda que nos permitiese obtener el comportamiento del canal radioeléctrico para diferentes bandas de frecuencia 5G y con los equipos que se han utilizado en el desarrollo no podemos obtener la respuesta en muchas de las bandas. La mayor limitación viene por parte del transceptor USRP 2920, ya que opera solo hasta los 2.2 GHz y no podemos utilizar la sonda más allá de esa frecuencia. Además, tenemos otra limitación por parte de la antena transmisora, que opera de forma óptima solo para algunas bandas, por lo que finalmente hemos decidido realizar solo las medidas en la banda de 800 MHz. El proceso de análisis con la sonda para cualquier otra banda es el mismo; solo tendríamos que utilizar componentes que nos permitan operar a esas frecuencias.

Conocidas estas limitaciones, el uso de esta sonda se recomienda para espacios abiertos con mayor distancia entre el transmisor y el receptor, que no se ha realizado por falta de tiempo. Esto puede desarrollarse en futuros trabajos finales de grado junto con otras mejoras y pruebas de la sonda diseñada. En el siguiente capítulo se proponen algunas mejoras y pruebas para realizar.

# **Capítulo 7**

# **Líneas de trabajo futuras**

En este trabajo se ha diseñado un primer prototipo de sonda de canal empleando modulación digital que permite obtener la respuesta del canal radioeléctrico con ciertas limitaciones y con posibles mejoras en la implementación.

En este capítulo proponemos una serie de tareas para desarrollar en futuros trabajos de final de grado con el objetivo de optimizar la sonda de canal diseñada:

- Utilizar la sonda en escenarios en los que el retardo de las contribuciones multicamino de la señal sea superior a la resolución temporal del sistema, para poder ver cuál es su comportamiento.
- Implementar la sonda con equipos que doten al sistema de una mayor resolución temporal, permitiendo así obtener la respuesta del canal para distancias cortas entre transmisor y receptor.
- Emplear diferentes tipos de modulación digital en las medidas para determinar el comportamiento de la sonda en función de la modulación.
- Adaptar la sonda diseñada a un sistema que permita medir la respuesta del canal en movimiento.

# **Bibliografía**

[1] Radio Channel Impulse Response Measurement and Analysis <https://www.its.bldrdoc.gov/publications/download/11-476.pdf> [2] LFSR (Linear-Feedback Shift Register) [https://en.wikipedia.org/wiki/Linear-feedback\\_shift\\_register](https://en.wikipedia.org/wiki/Linear-feedback_shift_register) [3] Testing and Troubleshooting Digital RF Communications Receiver Designs <http://literature.cdn.keysight.com/litweb/pdf/5968-3579E.pdf> [4] What is I/Q Data <http://www.ni.com/tutorial/4805/en/> [5] Pulse-shape Filtering <http://www.ni.com/white-paper/3876/en/> [6] Signal Analyzer EXA N9010A (Keysight) – Data Sheet <https://literature.cdn.keysight.com/litweb/pdf/5989-6529EN.pdf?id=1211146> [7] USRP 2920 (National Instruments) – Data Sheet <http://www.ni.com/datasheet/pdf/en/ds-355> [8] Vector Signal Analyzer (VSA 89600) – User manual <http://literature.cdn.keysight.com/litweb/pdf/89600-90273.pdf> [9] LabVIEW – User Manual <http://www.ni.com/pdf/manuals/320999e.pdf> [10] Signal Analyzer EXA N9010A (Keysight) – User Manual <https://literature.cdn.keysight.com/litweb/pdf/N9020-90246.pdf?id=2301280> [11] USRP 2920 (National Instruments) – User Manual <http://www.ni.com/pdf/manuals/376358a.pdf>